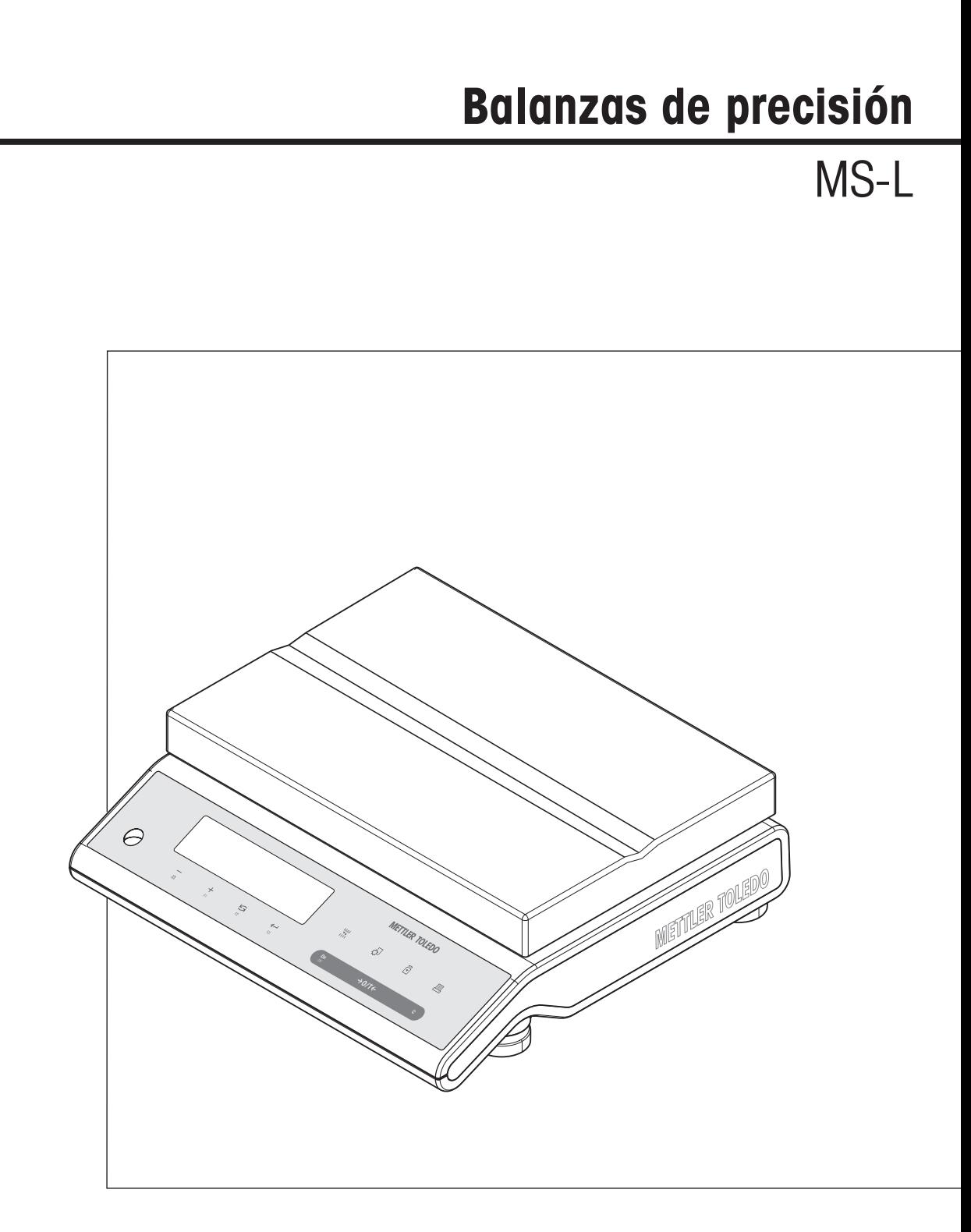

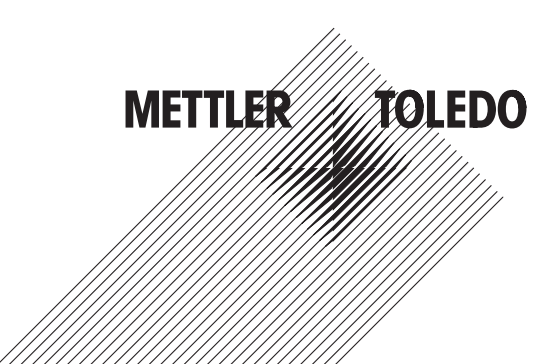

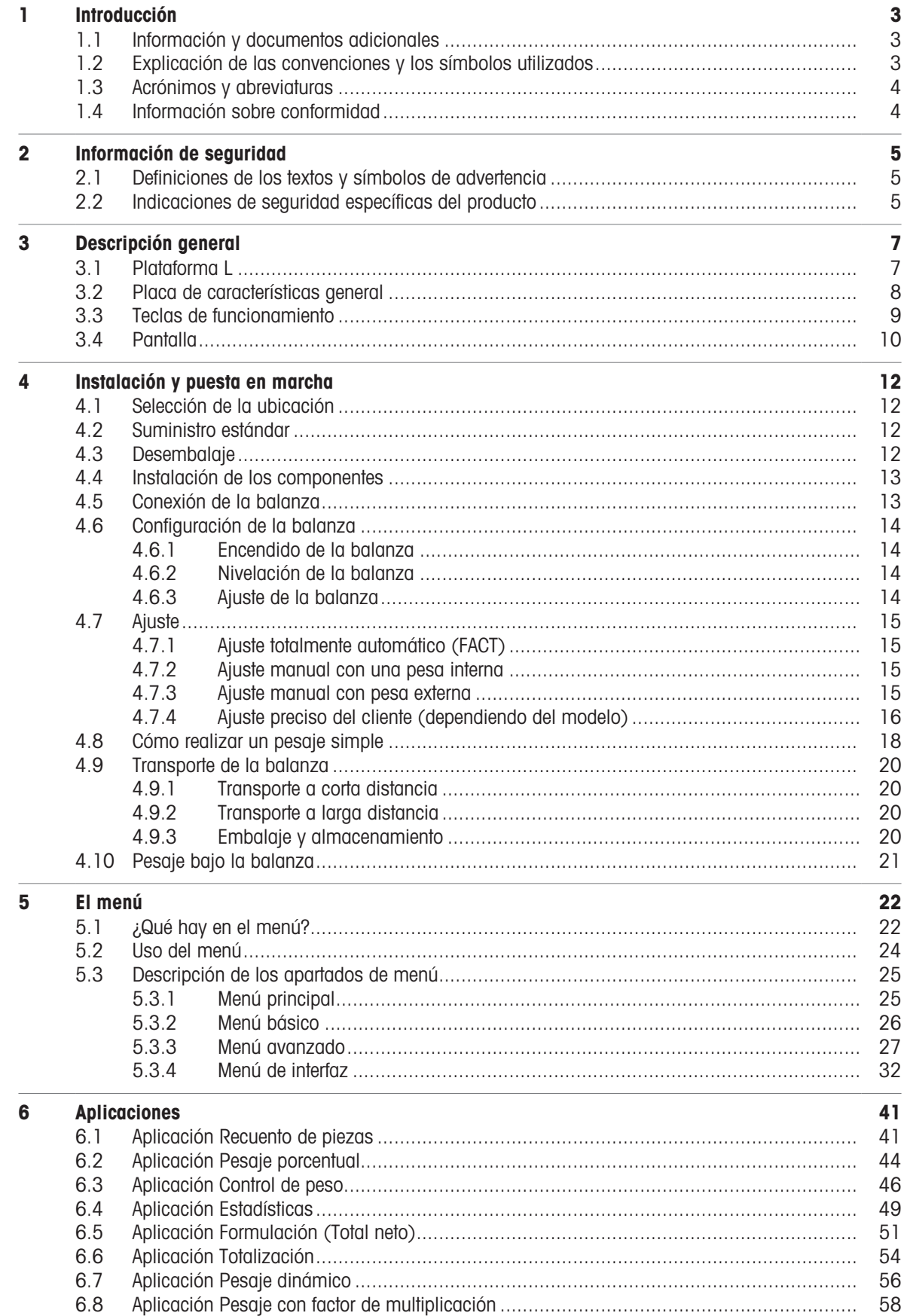

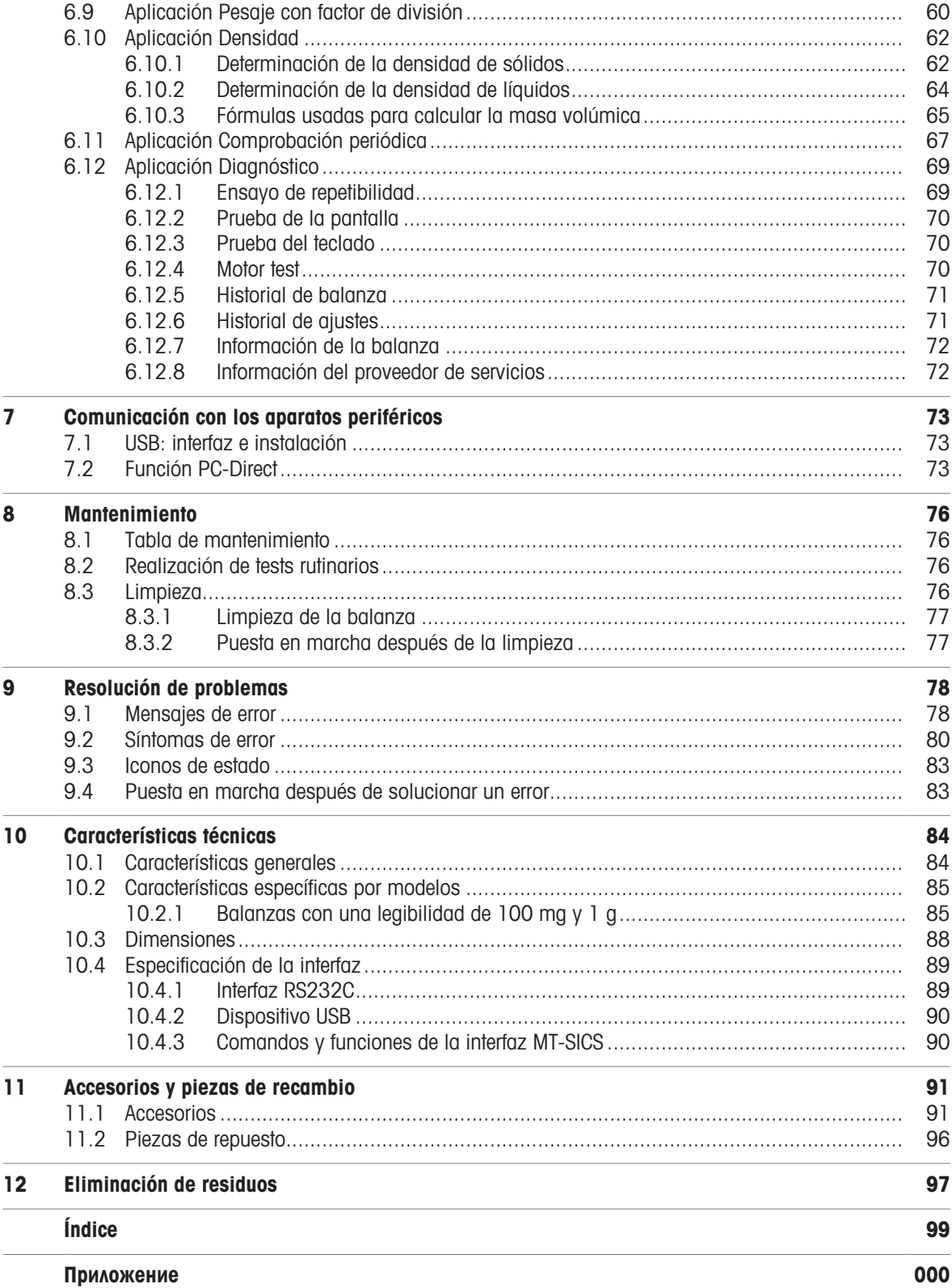

# <span id="page-4-0"></span>1 Introducción

Gracias por elegir una balanza de METTLER TOLEDO. La balanza combina un rendimiento excelente con facilidad de uso.

Este documento se basa en la versión de software V 2.20.

#### **CLUF**

El software de este producto está sujeto a licencia de conformidad con el Contrato de Licencia de Usuario Final (CLUF) de METTLER TOLEDO para software.

Al utilizar este producto, acepta los términos del CLUF.

# 1.1 Información y documentos adicionales

<span id="page-4-1"></span>[www.mt.com/msl precision](https://www.mt.com/us/en/home/products/Laboratory_Weighing_Solutions/Precision_Balances/Advanced/MS-L-Precision-Balances.html) Este documento está disponible en línea en otros idiomas. [www.mt.com/MS-L-RM](http://www.mt.com/MS-L-RM) Búsqueda de software [www.mt.com/labweighing-software-download](https://www.mt.com/labweighing-software-download) Búsqueda de documentos [www.mt.com/library](http://www.mt.com/library) [www.mt.com/contact](http://www.mt.com/contact)

# 1.2 Explicación de las convenciones y los símbolos utilizados

<span id="page-4-2"></span>Las denominaciones de las teclas/los botones y los textos en pantalla se indican mediante un gráfico o texto en negrita, por ejemplo,  $\equiv$ , FECHA.

**Nota** Información útil sobre el producto.

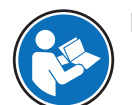

Hace referencia a un documento externo.

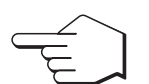

Este símbolo indica una pulsación breve de la tecla (menos de 1,5 s).

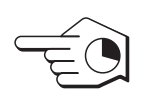

Este símbolo indica una pulsación prolongada de la tecla (más de 1,5 s).

### Elementos de las instrucciones

En el presente manual, las instrucciones paso a paso se presentan del siguiente modo. Los pasos de las acciones están numerados y pueden contener requisitos previos, resultados intermedios y resultados, tal como se muestra en el ejemplo. Las secuencias con menos de dos pasos no están numeradas.

- Requisitos previos que se deben cumplir antes de que se puedan ejecutar los diferentes pasos.
- 1 Paso 1
	- $\Rightarrow$  Resultado intermedio
- 2 Paso 2
- **Resultado**

[www.mt.com/EULA](http://www.mt.com/EULA)

# 1.3 Acrónimos y abreviaturas

<span id="page-5-0"></span>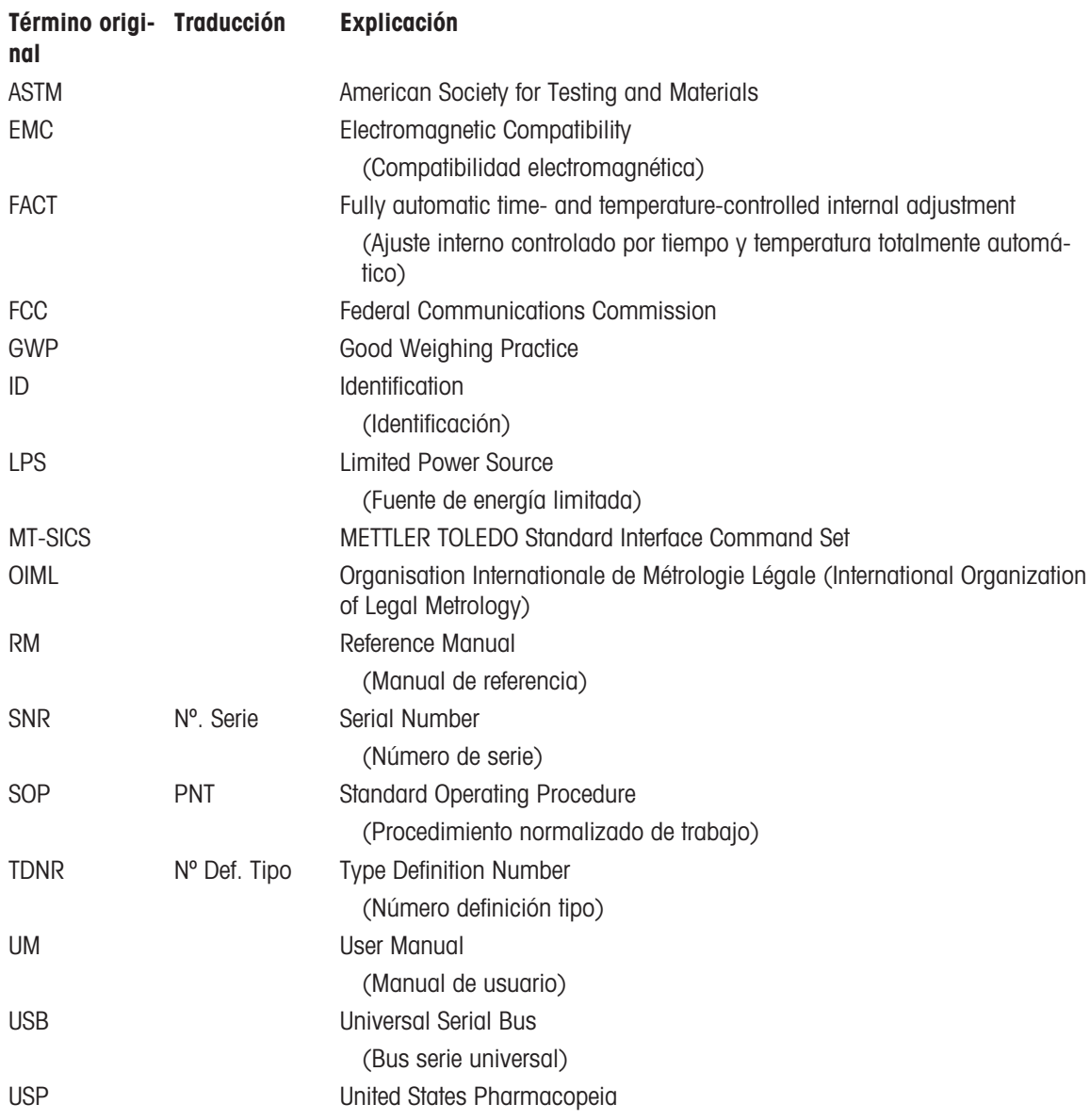

## 1.4 Información sobre conformidad

<span id="page-5-1"></span>Los documentos de aprobación de ámbito nacional, por ejemplo, la Declaración de Conformidad del Proveedor de la FCC, están disponibles en línea o se incluyen en el embalaje.

<http://www.mt.com/ComplianceSearch>

### Unión Europea

El instrumento cumple las directivas y las normas que aparecen indicadas en la Declaración de Conformidad de la UE.

# <span id="page-6-0"></span>2 Información de seguridad

Para este instrumento hay disponibles dos documentos denominados "Manual del usuario" y "Manual de referencia".

- El manual del usuario se imprime y se proporciona junto con el instrumento.
- El manual de referencia electrónico contiene una descripción completa del instrumento y su uso.
- Guarde los dos documentos para consultarlos en el futuro.
- Incluya los dos documentos si transfiere el instrumento a terceros.

Use el instrumento siguiendo únicamente el manual del usuario y el manual de referencia. Si modifica el instrumento o no lo usa según la información indicada en estos documentos, la seguridad de este puede verse afectada y Mettler-Toledo GmbH no asume ninguna responsabilidad al respecto.

## 2.1 Definiciones de los textos y símbolos de advertencia

<span id="page-6-1"></span>Las indicaciones de seguridad contienen información importante sobre problemas de seguridad. Si se hace caso omiso de las indicaciones de seguridad pueden producirse daños personales o materiales, funcionamientos anómalos y resultados incorrectos. Las indicaciones de seguridad se marcan con los textos y símbolos de advertencia siguientes:

#### Texto de advertencia

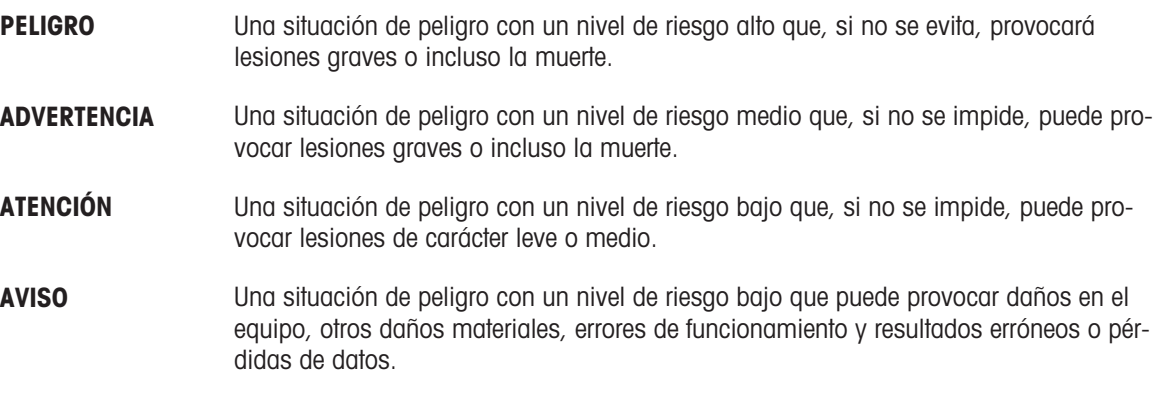

#### Símbolos de advertencia

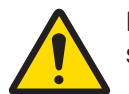

Peligro general: lea el manual de usuario o el manual de referencia para obtener información sobre los peligros y las medidas derivadas.

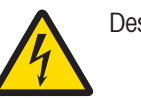

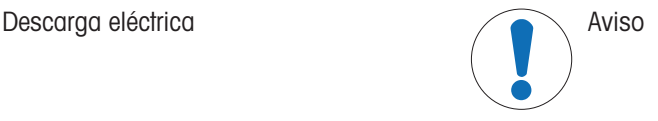

# 2.2 Indicaciones de seguridad específicas del producto

#### <span id="page-6-2"></span>Uso previsto

Este equipo está diseñado para su uso por personal debidamente formado. El instrumento se ha concebido para realizar tareas de pesaje.

Cualquier otro tipo de uso y funcionamiento que difiera de los límites de uso establecidos por Mettler-Toledo GmbH sin el consentimiento de Mettler-Toledo GmbH se considera no previsto.

### Responsabilidades del propietario del instrumento

El propietario del instrumento es la persona que posee de forma legal el instrumento, así como la persona que lo utiliza o permite que otros lo utilicen, o quien la ley considere que es el operario del instrumento. Esta persona es responsable de velar por la seguridad de todos los usuarios del instrumento y de terceros.

Mettler-Toledo GmbH asume que el propietario del instrumento forma a los usuarios para usar de forma segura el mismo en el puesto de trabajo y para afrontar posibles peligros. Mettler-Toledo GmbH asume que el propietario del instrumento proporciona el equipo de protección necesario.

#### Avisos de seguridad

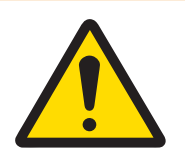

# $\Lambda$  ADVERTENCIA

#### Riesgo de muerte o de lesiones graves por descarga eléctrica

El contacto con piezas que lleven corriente eléctrica activa puede provocar lesiones o la muerte.

- 1 Utilice únicamente el cable de alimentación y el adaptador de CA/CC de METTLER TOLEDO diseñados para su instrumento.
- 2 Conecte el cable de alimentación a una toma de corriente con conexión a tierra.
- 3 Mantenga todas las conexiones y los cables eléctricos alejados de los líquidos y de la humedad.
- 4 Compruebe si existen desperfectos en los cables y el conector, y sustitúyalos en caso de que estén dañados.

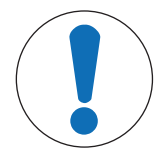

## AVISO

Daños en el instrumento o funcionamiento incorrecto debido al uso de piezas inapropiadas

Utilice únicamente piezas de METTLER TOLEDO diseñadas para ser utilizadas con su instrumento.

# <span id="page-8-0"></span>Descripción general

# 3.1 Plataforma L

<span id="page-8-1"></span>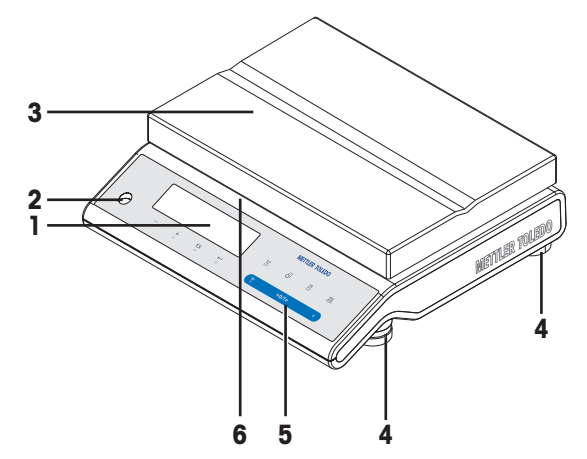

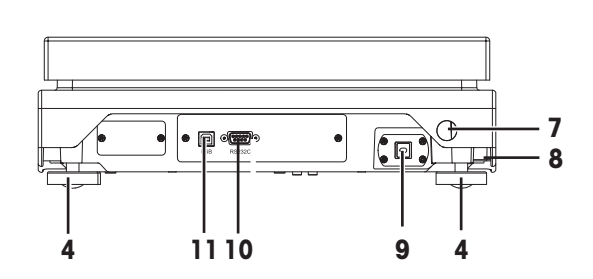

### Leyenda de la plataforma L

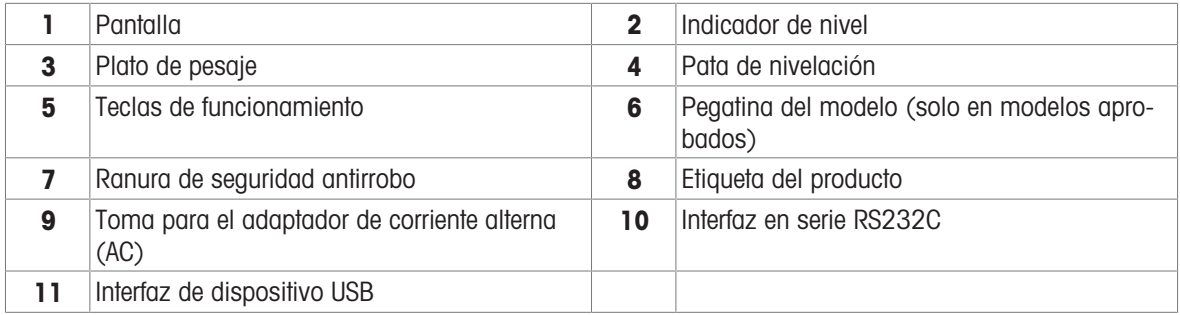

# 3.2 Placa de características general

<span id="page-9-0"></span>La placa de características de la balanza se encuentra en el lateral de la balanza y contiene la siguiente información (ilustración de ejemplo):

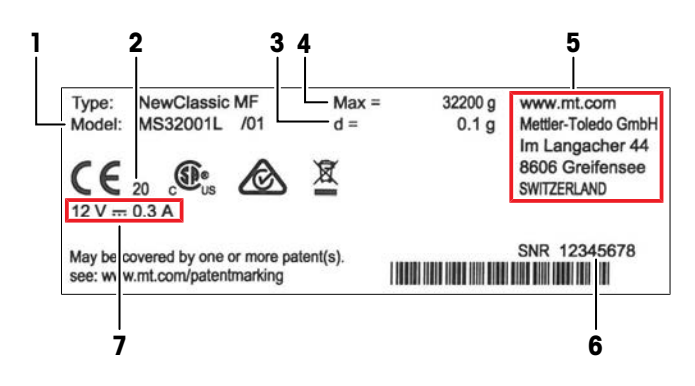

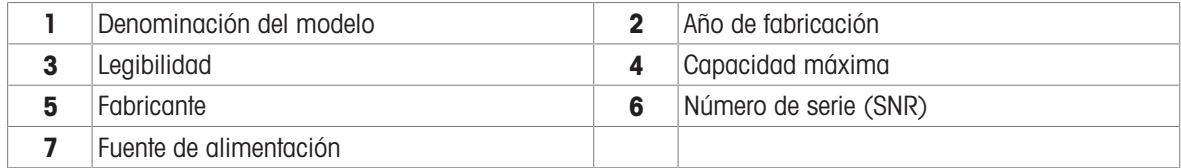

# 3.3 Teclas de funcionamiento

<span id="page-10-0"></span>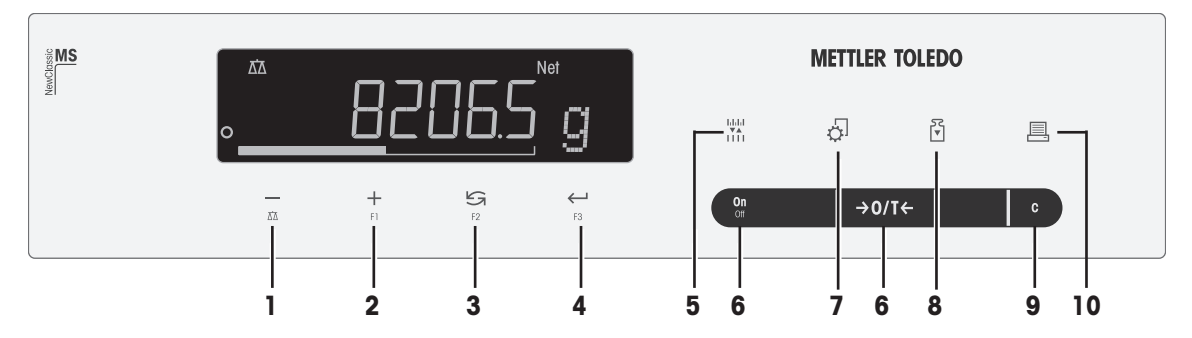

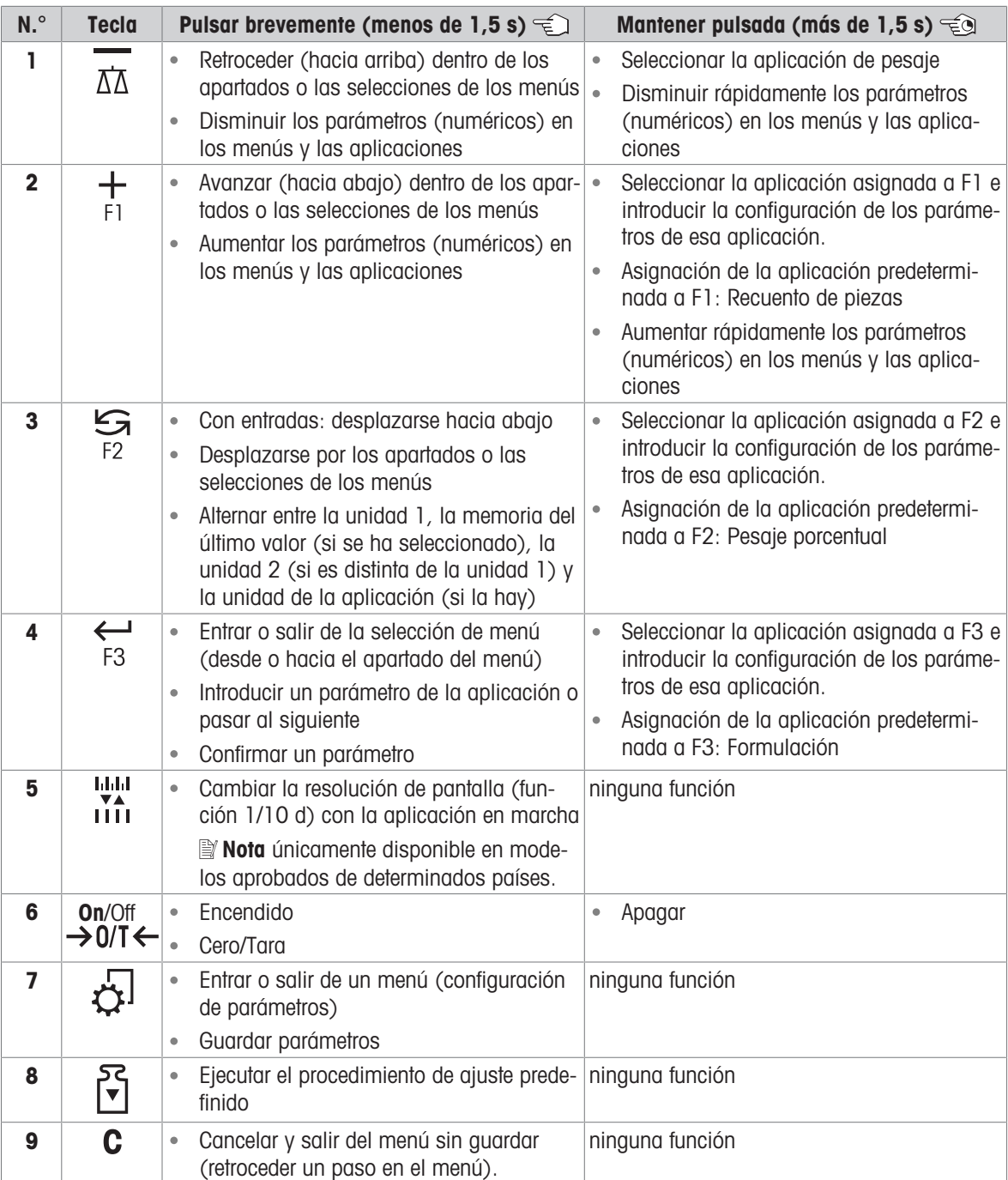

### Leyendas de las funciones de las teclas

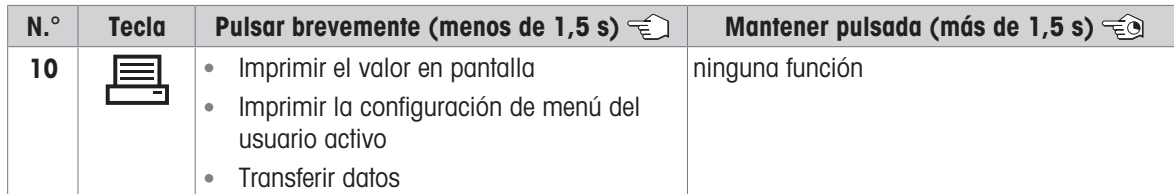

# 3.4 Pantalla

<span id="page-11-0"></span>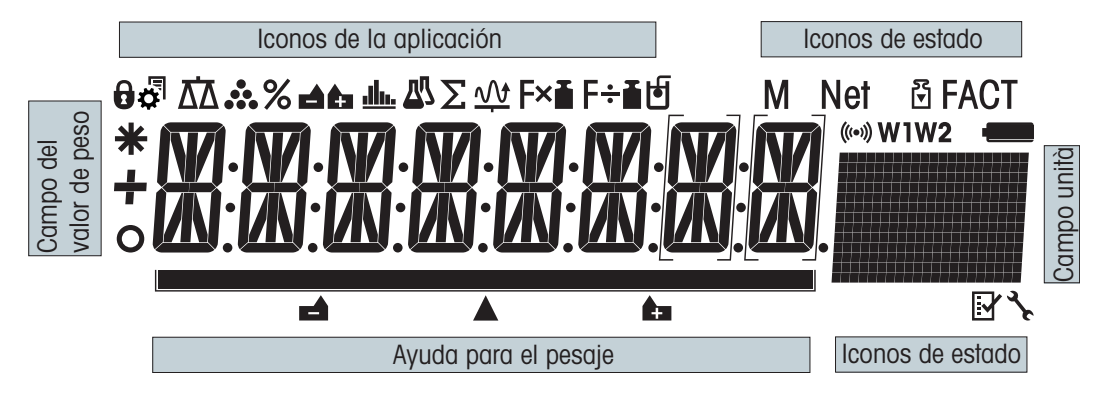

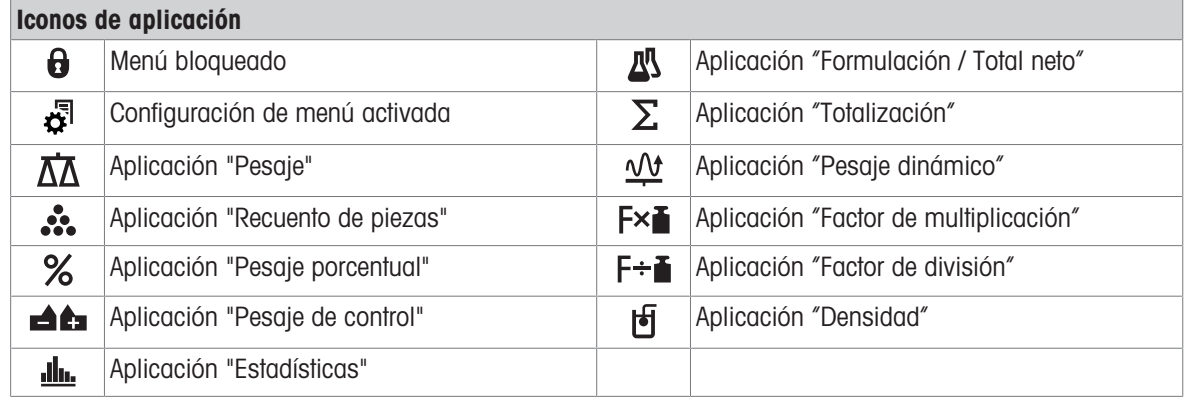

Cuando una aplicación está funcionando, en la parte superior de la pantalla se muestra el icono correspondiente.

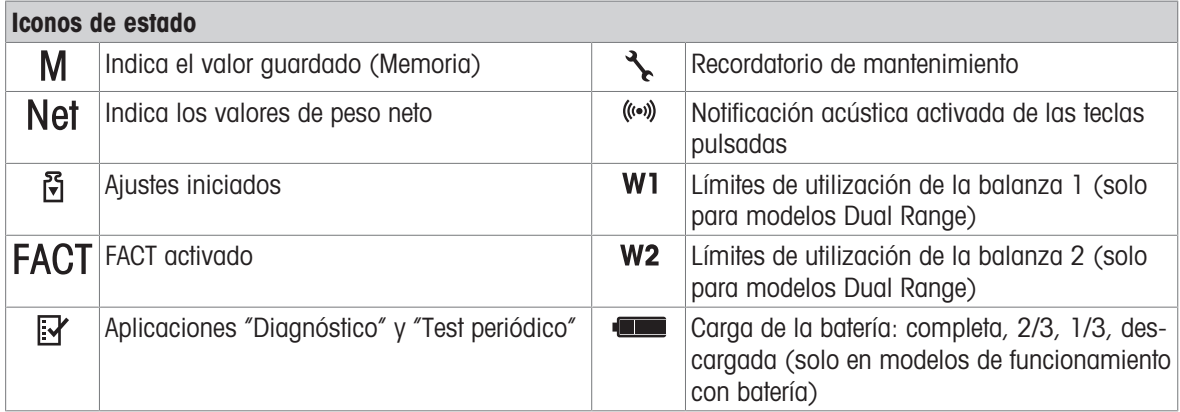

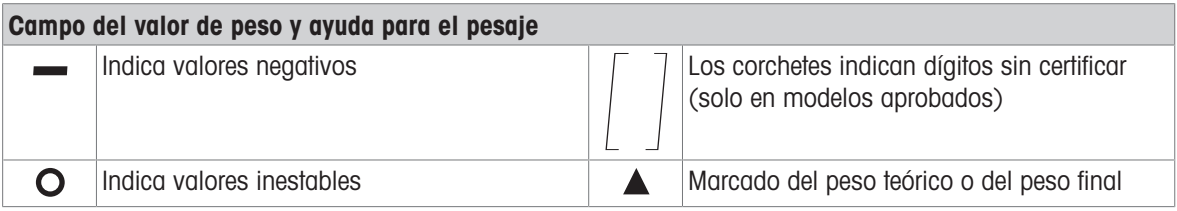

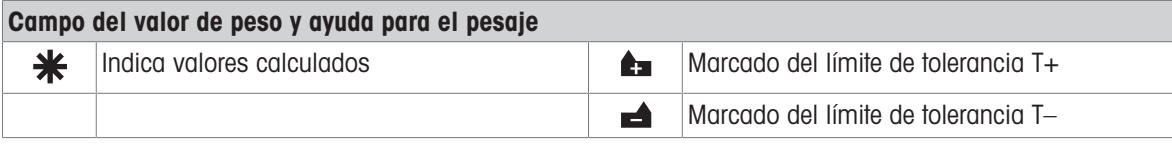

## Campo de la unidad

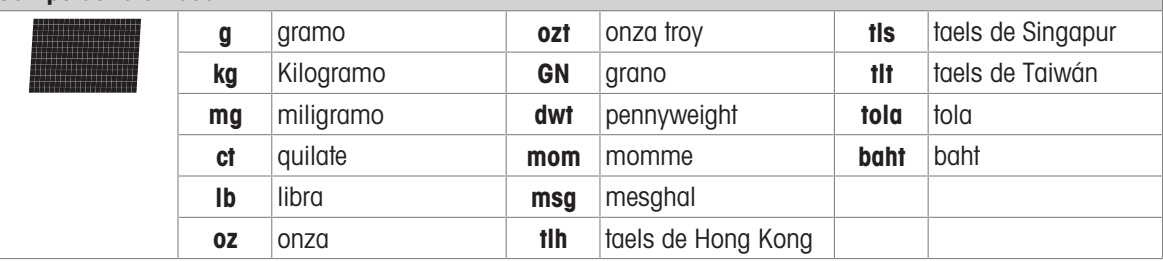

# <span id="page-13-0"></span>4 Instalación y puesta en marcha

# 4.1 Selección de la ubicación

<span id="page-13-1"></span>Una balanza es un instrumento de precisión sensible. La ubicación en la que se instale afectará en gran medida a la exactitud de los resultados de pesaje.

### Requisitos de la ubicación

Colocación en interiores sobre una mesa estable

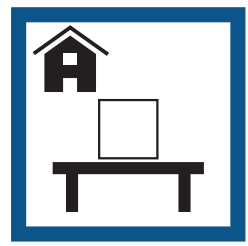

Asegúrese de que haya espacio suficiente

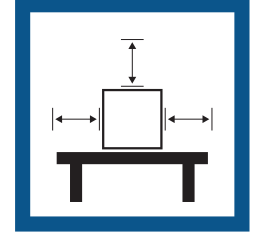

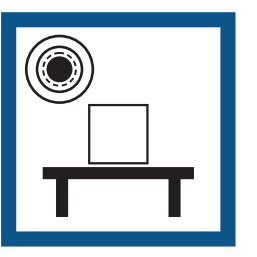

Nivele el instrumento Proporcione una iluminación adecuada

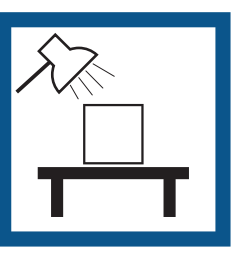

Evite la exposición solar directa

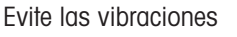

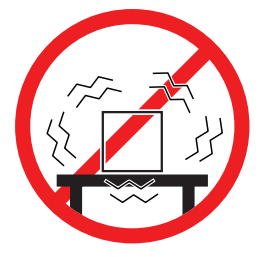

Evite las vibraciones Evite las corrientes de aire Evite los cambios de temfuertes

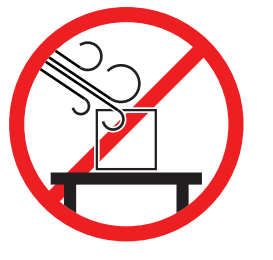

peratura

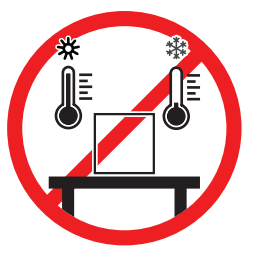

Separación suficiente para balanzas: >15 cm alrededor del instrumento Tenga en cuenta las condiciones ambientales. Consulte "Características técnicas".

# 4.2 Suministro estándar

- <span id="page-13-2"></span>• Balanza
- Plato de pesaje  $246 \times 351$  mm  $\bullet$  .
- Adaptador de CA/CC con cable de alimentación específico del país
- Cubierta protectora
- Manual de usuario  $\bullet$
- Declaración de conformidad  $\bullet$

# 4.3 Desembalaje

<span id="page-13-3"></span>Abra la caja de embalaje de la balanza. Compruebe si se han producido daños en la balanza durante el transporte. Si tiene alguna queja o falta alguna pieza, informe inmediatamente a un representante de METTLER TOLEDO.

Conserve el embalaje de todas las piezas. Este embalaje garantiza la mejor protección para el transporte de su balanza.

# 4.4 Instalación de los componentes

<span id="page-14-0"></span>Coloque el plato de pesaje (1) en la balanza.

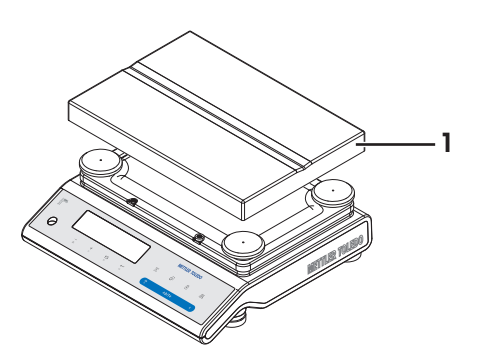

## <span id="page-14-1"></span>4.5 Conexión de la balanza

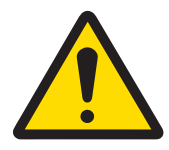

# **ADVERTENCIA**

Riesgo de muerte o de lesiones graves por descarga eléctrica

El contacto con piezas que lleven corriente eléctrica activa puede provocar lesiones o la muerte.

- 1 Utilice únicamente el cable de alimentación y el adaptador de CA/CC de METTLER TOLEDO diseñados para su instrumento.
- 2 Conecte el cable de alimentación a una toma de corriente con conexión a tierra.
- 3 Mantenga todas las conexiones y los cables eléctricos alejados de los líquidos y de la humedad.
- 4 Compruebe si existen desperfectos en los cables y el conector, y sustitúyalos en caso de que estén dañados.

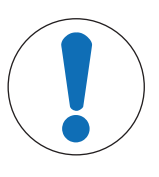

# AVISO

#### Daño en el adaptador CA/CC debido a un sobrecalentamiento

Si el adaptador de CA/CC está cubierto o se encuentra en el interior de un contenedor, se sobrecalentará por carecer de suficiente refrigeración.

- 1 No cubra el adaptador de CA/CC.
- 2 No coloque el adaptador de CA/CC dentro de un contenedor.
- 1 Instale los cables de modo que no puedan resultar dañados ni interferir en el funcionamiento.
- 2 Inserte el conector del adaptador de corriente CA/CC (1) en la toma de alimentación del instrumento.
- 3 Fije el conector apretando con firmeza la tuerca anular estriada.
- 4 Inserte el enchufe del cable de alimentación en una toma eléctrica con conexión a tierra a la que se pueda acceder fácilmente.
- **→** La balanza está lista para su uso.

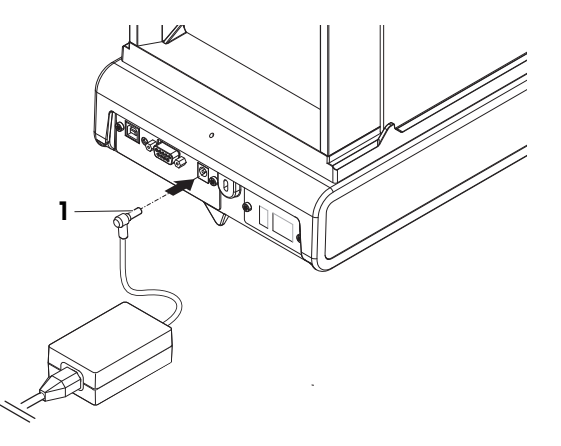

### **Nota**

Conecte siempre el adaptador de CA/CC a la balanza antes de conectarlo a la alimentación.

No conecte el instrumento a una toma de corriente controlada con un interruptor. Después de encender el instrumento, deberá calentarse para poder ofrecer resultados exactos.

# <span id="page-15-0"></span>4.6 Configuración de la balanza

### 4.6.1 Encendido de la balanza

<span id="page-15-1"></span>Para obtener unos resultados de pesaje precisos, es necesario calentar la balanza antes de utilizarla. Para alcanzar la temperatura de funcionamiento, la balanza debe aclimatarse y conectarse a la fuente de alimentación durante al menos 30 minutos.

### 4.6.2 Nivelación de la balanza

<span id="page-15-2"></span>Para obtener unos resultados de pesaje precisos y reproducibles, es importante que el equipo se posicione de manera totalmente horizontal y estable.

Cuenta con cuatro patas de nivelación regulables para compensar las pequeñas irregularidades de la mesa de pesaje.

Cada vez que la balanza cambia de emplazamiento, esta se debe nivelar y ajustar.

- 1 Coloque la balanza en el emplazamiento seleccionado.
- 2 Alinee la balanza horizontalmente.
- 3 Gire las patas de nivelación de la carcasa hasta que la burbuja de aire esté en el medio del cristal.
- 4 En este ejemplo, gire las patas de nivelación izquierdas en el sentido contrario a las agujas del reloj.

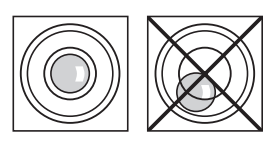

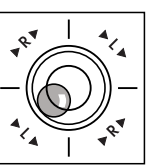

### Ejemplo

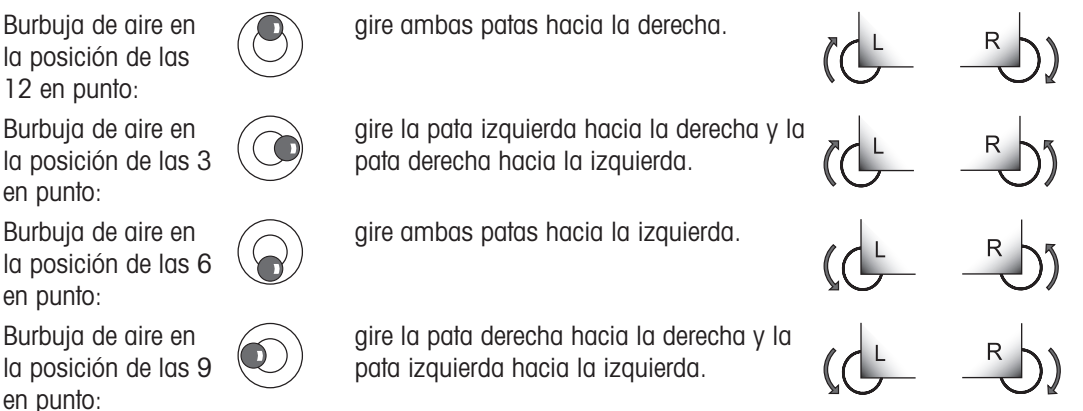

### 4.6.3 Ajuste de la balanza

<span id="page-15-3"></span>Para obtener resultados de pesaje exactos, la balanza debe ajustarse a la aceleración gravitatoria de su ubicación. Esto también depende de las condiciones del entorno. Una vez alcanzada la temperatura de funcionamiento, es necesario ajustar la balanza en los siguientes casos:

- Antes de utilizar la balanza por primera vez.
- Si se ha desconectado la balanza de la fuente de alimentación o en caso de un fallo de alimentación.
- Después de que se hayan producido cambios considerables en el entorno (por ejemplo, temperatura,  $\bullet$  . humedad, corriente de aire o vibraciones).
- A intervalos periódicos durante el servicio de pesaje.

# 4.7 Ajuste

<span id="page-16-0"></span>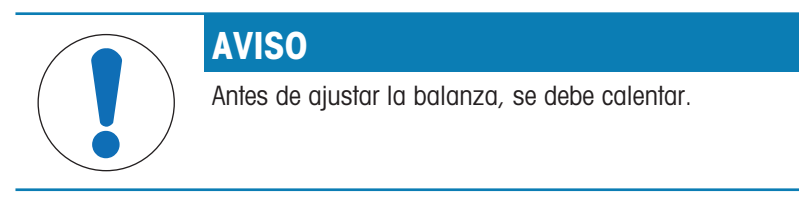

# 4.7.1 Ajuste totalmente automático (FACT)

<span id="page-16-1"></span>Por defecto, FACT está activo, lo que permite un ajuste totalmente automático usando la pesa interna.

#### ョ Nota

Solo en modelos con FACT.

Se puede obtener más información en el apartado El menú.

La balanza se ajusta automáticamente:

- después de la fase de calentamiento tras la conexión a la fuente de alimentación;
- cuando un cambio de las condiciones del entorno, p. ej. la temperatura, pueda producir una desviación apreciable en la medición;
- a una hora predefinida (consulte el apartado del menú FACT);
- <span id="page-16-2"></span>intervalo de tiempo (con modelos aprobados de OIML con clase II de precisión).  $\bullet$

### 4.7.2 Ajuste manual con una pesa interna

### **■≥ Nota**

Solo en modelos con una pesa interna; consulte el capítulo "Datos técnicos".

- En el apartado del menú CAL (Ajuste) del menú avanzado, se debe seleccionar AJ.INT.
- El plato de pesaje está descargado.
- $-$  Pulse  $\mathbb{F}_{2}$  para ejecutar el ajuste interno.
	- **→** La balanza se ajusta automáticamente.
- **El ajuste termina cuando aparece brevemente en la** pantalla el mensaje AJ. HECHO. La balanza vuelve a la última aplicación activa y está preparada para su uso.

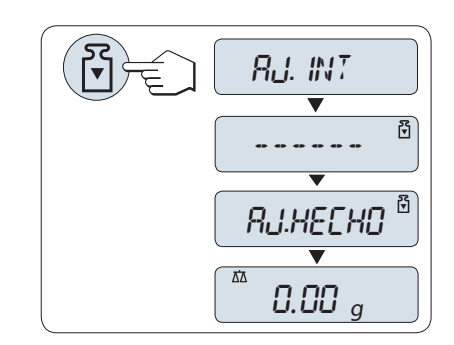

# 4.7.3 Ajuste manual con pesa externa

#### <span id="page-16-3"></span>圖 Nota

Según la legislación sobre certificación, los modelos aprobados no se pueden ajustar con una pesa externa\* (en función de la legislación sobre certificación de ciertos países).

\* Excepto modelos aprobados de OIML con clase I de exactitud.

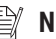

### **Nota**

Recomendamos desactivar FACT.

- En el apartado del menú CAL (Ajuste) del menú avanzado, se debe seleccionar ADJ.EXT.
- La pesa de ajuste necesaria está preparada. п
- El plato de pesaje está descargado.  $\blacksquare$
- 1 Pulse  $\Im$  brevemente para ejecutar el ajuste externo.
	- **El valor de la pesa de ajuste necesaria (predefi**nido) parpadea en la pantalla.
- 2 Coloque la pesa de ajuste en el centro del plato.
	- **→** La balanza se ajusta automáticamente.
- 3 Retire la pesa de ajuste cuando en la pantalla parpadee el valor 0,00 g.
- **El ajuste termina cuando aparece brevemente en la** pantalla el mensaje AJ. HECHO. La balanza vuelve a la última aplicación activa y está preparada para su uso.

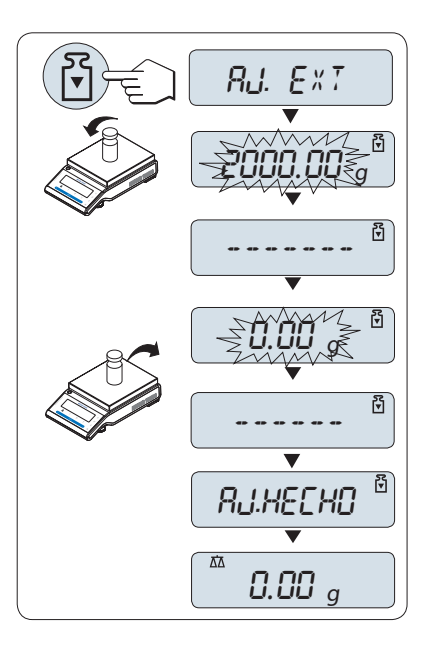

### 4.7.4 Ajuste preciso del cliente (dependiendo del modelo)

<span id="page-17-0"></span>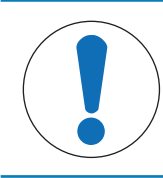

# **AVISO**

Esta función debe ser llevada a cabo solamente por personal especializado.

La función de ajuste preciso del cliente CAL.CL.F le permite ajustar el valor de la pesa de ajuste interno con su propia pesa de ajuste. Los límites ajustables de la pesa de ajuste solo se pueden dar en un intervalo muy pequeño. El ajuste preciso del cliente repercute en la función de ajuste interno. El ajuste preciso del cliente se puede desactivar en cualquier momento.

### **■** Nota

- Esta función solo está disponible en modelos con pesa interna (excepto MS12001L).
- Según la legislación sobre certificación, los modelos aprobados no se pueden ajustar con el ajuste preciso  $\bullet$ del cliente (en función de la legislación sobre certificación de ciertos países).
- Utilice pesas certificadas.
- La balanza y la pesa de control deben estar a la temperatura de funcionamiento.  $\bullet$
- Cumpla las condiciones ambientales adecuadas.

#### Ejecución del ajuste preciso del cliente

- La balanza está en condiciones de medición.
- La pesa de ajuste necesaria está preparada.  $\mathbf{r}$
- El plato de pesaje está descargado. П
- 1 Seleccione en el menú AVANZADO: CAL.CL.F
- 2 Confirme CAL.CL.F con  $\leftarrow$ .
- 3 Para llevar a cabo esta operación, seleccione EJECU-TAR.
- 4 Inicie el giuste con  $\leftarrow$ .
	- Se muestra brevemente ADJ. REF..
	- $\Rightarrow$  El último valor guardado parpadea en la pantalla.
- 5 Seleccione la pesa de ajuste final. • Si desea efectuar una configuración aproximada, pulse  $\subseteq$  para modificar el valor.

• Si desea efectuar una configuración precisa, pulse + para aumentar el valor o - para reducirlo.

- 6 Mantenga pulsada la tecla  $\rightarrow$  para confirmar y ejecutar CAL.CL.F.
	- **El valor de la pesa de ajuste necesaria parpadea** en la pantalla. Esto podría llevar algún tiempo.
- 7 Coloque la pesa de ajuste requerida en el centro del plato.
- 8 Retire la pesa de ajuste cuando el cero parpadee.
- 9 Espere a que aparezca AJ. HECHO.
- $\Rightarrow$  El ajuste termina cuando aparece brevemente en la pantalla el mensaje AJ. HECHO. La balanza vuelve a la última aplicación activa y está preparada para su uso.
- Si aparece el mensaje de error PESO DE AJUSTE INCORRECTO, el peso no se encuentra entre el intervalo de valores permitido y no se puede aceptar. No se puede ejecutar CAL.CL.F.

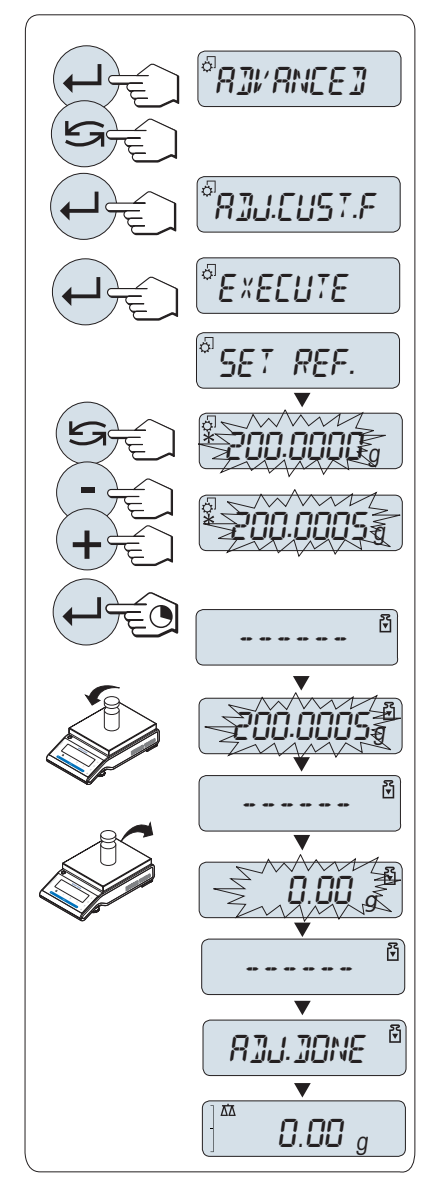

#### Nota ₩

No es necesario guardar el ajuste.

### Desactivación del ajuste preciso del cliente

- 1 Seleccione en el menú **ADVANCE.: CAL.CL.F.**
- 2 Confirme CAL.CL.F con  $\leftarrow$ .
- 3 Para llevar a cabo esta operación, seleccione REINIC..
- 4 Inicie REINIC. al pulsar  $\leftarrow$ .
	- $\rightarrow$  Aparece NO?.
- 5 Seleccione **SI?** y confirme con  $\leftarrow$ .
- → El ajuste termina cuando aparece brevemente en la pantalla el mensaje AJ. HECHO. La balanza vuelve a la última aplicación activa y está preparada para su uso con el ajuste inicial.

# 4.8 Cómo realizar un pesaje simple

<span id="page-19-0"></span>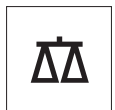

La aplicación Pesaje le permite realizar pesajes sencillos y le indica cómo puede acelerar el proceso de pesaje.

Si la balanza no se encuentra en el modo de pesaje, mantenga pulsada la tecla  $\overline{\Delta\Delta}$  hasta que aparezca PES-AJE en la pantalla. Suelte la tecla. La balanza entrará en el modo de pesaje y se ajustará a cero.

- 1 Pulse  $\rightarrow$  0  $\leftarrow$  para poner a cero la balanza.
- 2 Coloque la muestra en el plato de pesaje.
- 3 Espere a que desaparezca el detector de inestabilidad  $\mathbf{O}$
- 4 Lea el resultado.

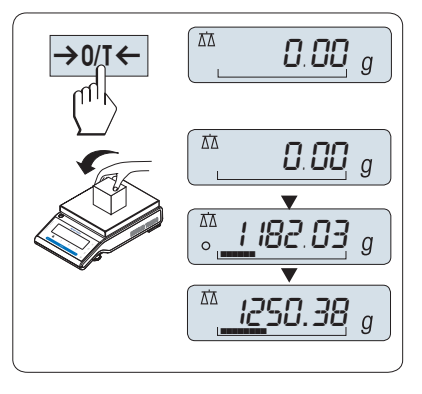

#### Puesta a cero

Utilice la tecla  $\rightarrow$  0/T  $\leftarrow$  para poner a cero la balanza antes de empezar a pesar.

- 1 Descargue la balanza.
- 2 Pulse  $\rightarrow$  0/T  $\leftarrow$  para poner la balanza a cero. Todos los valores de peso se calcularán con respecto a esta señal cero.

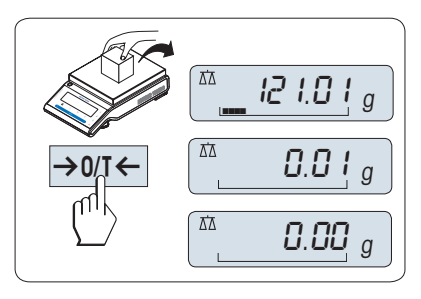

### Tara

Si trabaja con un contenedor de pesaje, ponga primero la balanza a cero.

- 1 Coloque el contenedor vacío en el plato de pesaje.
	- **El peso se mostrará en la pantalla.**
- 2 Pulse  $\rightarrow$  0/T  $\leftarrow$  para poner la balanza a cero.
	- $\Rightarrow$  En la pantalla aparecen 0.00 g y Net. Net indica que todos los valores de peso mostrados son valores netos.
- 3 Coloque la muestra en el contenedor de pesaje.
- El resultado se mostrará en la pantalla.
- Si se quita el contenedor de la balanza, se indicará el peso de la tara como un valor negativo.
- El peso de la tara permanecerá guardado hasta que se pulse de nuevo la tecla  $\rightarrow$  0/T  $\leftarrow$  o hasta que se apague la balanza.

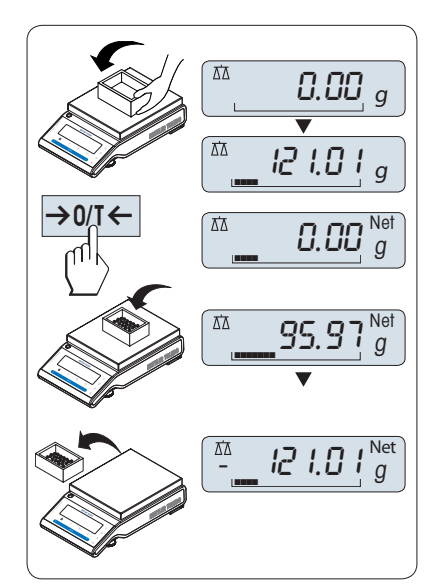

#### Cambio de las unidades de peso

La tecla S se puede pulsar en cualquier momento para alternar entre la unidad de peso UNIDAD 1, el valor RECUP. (si se ha seleccionado) y la unidad de peso UNIDAD 2 (si es diferente de la unidad de peso 1), así como la unidad de la aplicación (si la hubiera).

- Pulse  $\mathfrak{S}$  para definir la unidad de peso o la memoria del último peso.

#### Memoria / memoria del último peso

La memoria guarda los pesos estables con un valor de indicación absoluto superior a 10d.

- La función RECUP. se encuentra en el menú activado.
- 1 Cargue una muestra de pesaje.
	- La pantalla indica el valor de peso y almacena el valor estable.
- 2 Retire la muestra de pesaje.
	- $\rightarrow$  La pantalla se pondrá a cero.
- 3 Pulse $\mathfrak{S}$ .
	- La pantalla muestra durante cinco segundos el último valor de peso estable guardado junto con los símbolos de asterisco (\*) y memoria (M). Transcurridos los cinco segundos, la pantalla vuelve a ponerse a cero. Esta operación se puede repetir un número ilimitado de veces.

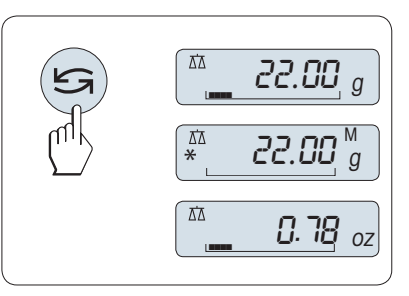

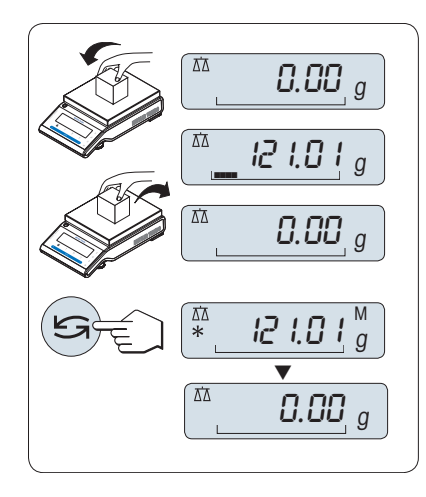

### Borrado del último valor de peso

En cuanto se muestra un nuevo valor de peso estable, el último valor se reemplaza por ese otro.

- Pulse  $\rightarrow$  0/T  $\leftarrow$ .
	- La memoria del último peso se pone a 0.

Si se apaga la corriente, la memoria del último peso se pierde. La memoria del último peso no se puede imprimir.

### Pesaje con la ayuda para el pesaje

El asistente para el pesaje es un indicador gráfico dinámico que muestra la cantidad empleada del conjunto de límites de utilización de una balanza. Así, se puede saber de un vistazo si la carga sobre la balanza se aproxima al máximo.

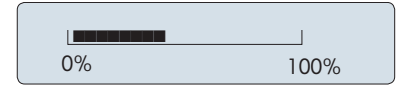

### Impresión/transmisión de datos

Pulse la tecla  $\equiv$  para transmitir los resultados de pesaje a través de la interfaz, por ejemplo, a una impresora o un ordenador.

#### Apagado

- $-$  Mantenga pulsada la tecla **Off** hasta que aparezca APAGAR en la pantalla. Suelte la tecla.
- Las balanzas pasarán al modo de reposo.
- Después de encenderse desde el modo de reposo, la balanza no necesita tiempo de calentamiento y está lista para pesar de inmediato.
- Si la balanza se ha apagado después de un tiempo preseleccionado, la pantalla estará poco iluminada y mostrará la fecha, la hora, la carga máxima y la legibilidad.
- Si la balanza se ha apagado manualmente, la pantalla se apagará.
- Para apagar completamente las balanzas que funcionen conectadas a la red eléctrica, es necesario desconectarlas de la fuente de alimentación.

### Autorización legal

<span id="page-21-0"></span>El modo de reposo no es posible con las balanzas aprobadas (solamente está disponible en ciertos países).

## 4.9 Transporte de la balanza

- 1 Mantenga pulsada la tecla ON/OFF.
- 2 Desconecte la balanza del adaptador de CA/CC.
- 3 Desconecte todos los cables de interfaz.

### 4.9.1 Transporte a corta distancia

<span id="page-21-1"></span>Siga estas indicaciones si desea trasladar su balanza a otro emplazamiento situado a una distancia corta.

- 1 Sostenga la balanza con ambas manos, como se indica en la imagen.
- 2 Levante la balanza con cuidado y llévela a su nuevo emplazamiento.

Si desea poner en funcionamiento la balanza, proceda como se indica a continuación:

- 1 Realice la conexión en orden inverso.
- 2 Nivele la balanza.
- 3 Efectúe un ajuste interno.

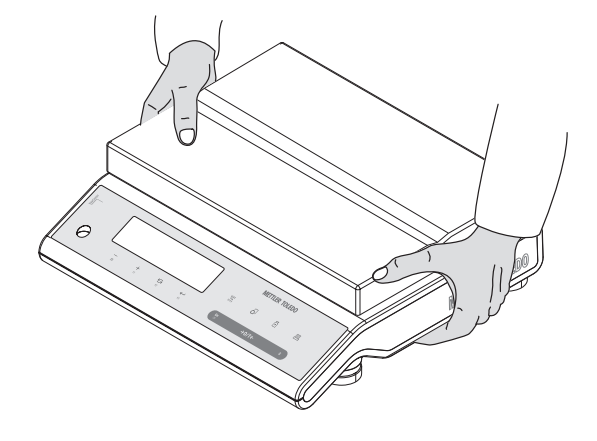

## 4.9.2 Transporte a larga distancia

<span id="page-21-3"></span><span id="page-21-2"></span>Para transportar la balanza a distancias largas, utilice siempre el embalaje original.

### 4.9.3 Embalaje y almacenamiento

### Embalaje

Guarde todas las partes del embalaje en un lugar seguro. Los elementos del embalaje original se han diseñado específicamente para la balanza y sus componentes para asegurar la mejor protección durante el transporte o el almacenamiento.

#### Almacenamiento

Almacene la balanza en las siguientes condiciones:

- En un espacio interior y en su embalaje original.
- De acuerdo con las condiciones ambientales, véase "Datos técnicos".

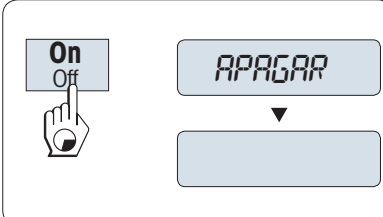

Si el equipo se almacena durante un periodo superior a seis meses, la batería recargable puede descargarse (se perderán los ajustes de fecha y hora).

# 4.10 Pesaje bajo la balanza

<span id="page-22-0"></span>Su balanza dispone de un gancho de pesaje para realizar pesajes debajo de la superficie de trabajo (pesajes bajo la balanza).

### 图 Nota

Para el pesaje bajo la balanza, es preciso utilizar el gancho 11132565 de la lista de accesorios. Tamaño de rosca M4.

- 1 Mantenga pulsada la tecla ON/OFF.
- 2 Desconecte la balanza del adaptador de CA/CC.
- 3 Desconecte todos los cables de interfaz.
- 1 Retire el plato de pesaje y su soporte.
- 2 Con cuidado, apoye la balanza sobre su costado.
- 3 Retire y guarde los 2 tornillos (A) y la cubierta del gancho de pesaje (B). De este modo, podrá acceder al gancho de pesaje.

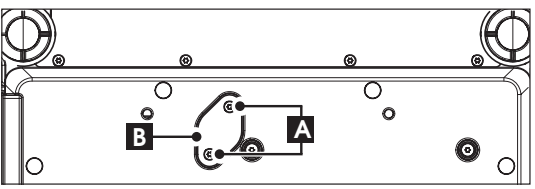

4 A continuación, gire la balanza a su posición normal y simplemente vuelva a instalar todos los componentes en el orden inverso.

# <span id="page-23-0"></span>5 El menú

# 5.1 ¿Qué hay en el menú?

<span id="page-23-1"></span>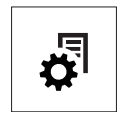

El menú le permite adaptar la balanza a sus necesidades de pesaje específicas. En el menú puede cambiar la configuración de la balanza y activar funciones. El menú principal tiene cuatro menús diferentes, que contienen diferentes apartados de menú, cada uno de los cuales le ofrece distintas opciones de selección.

Para obtener más información sobre el menú PROTEGER, consulte el capítulo [\[Descripción](#page-26-0) [de los apartados de menú](#page-26-0) ▶ [página 25\]](#page-26-0) de la sección "Menú principal".

### Menú BASICO

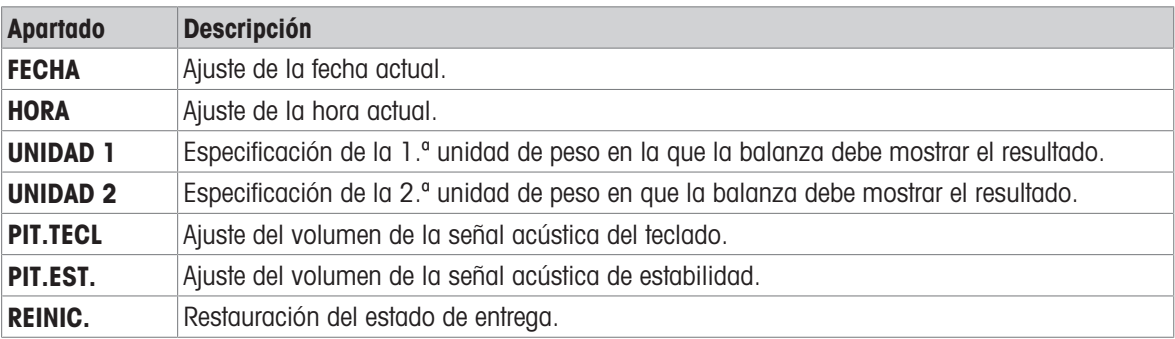

### Menú AVANZADO

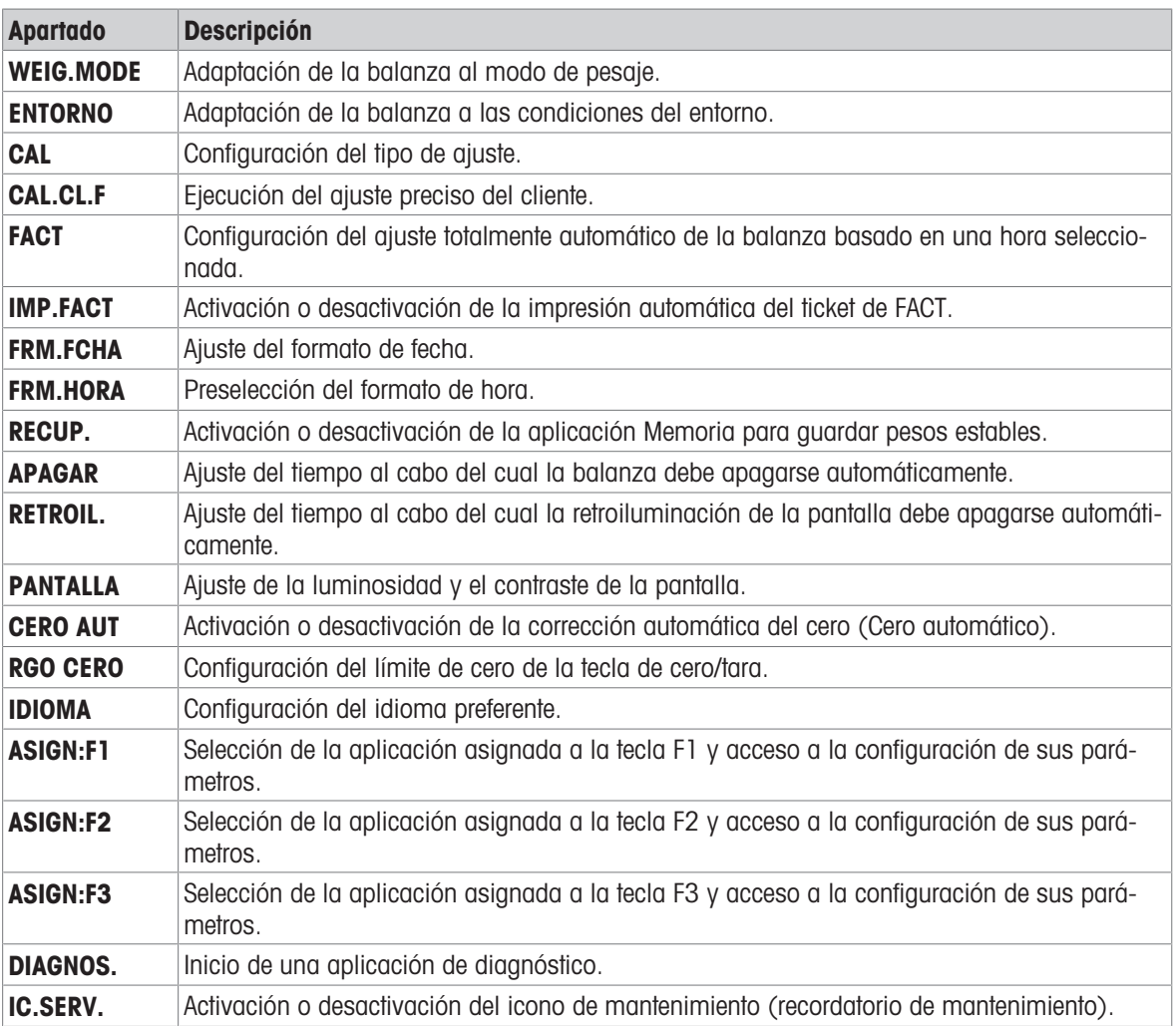

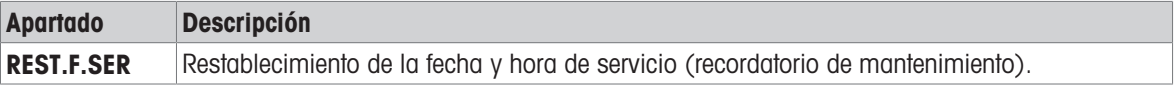

#### Menú INTERFAZ

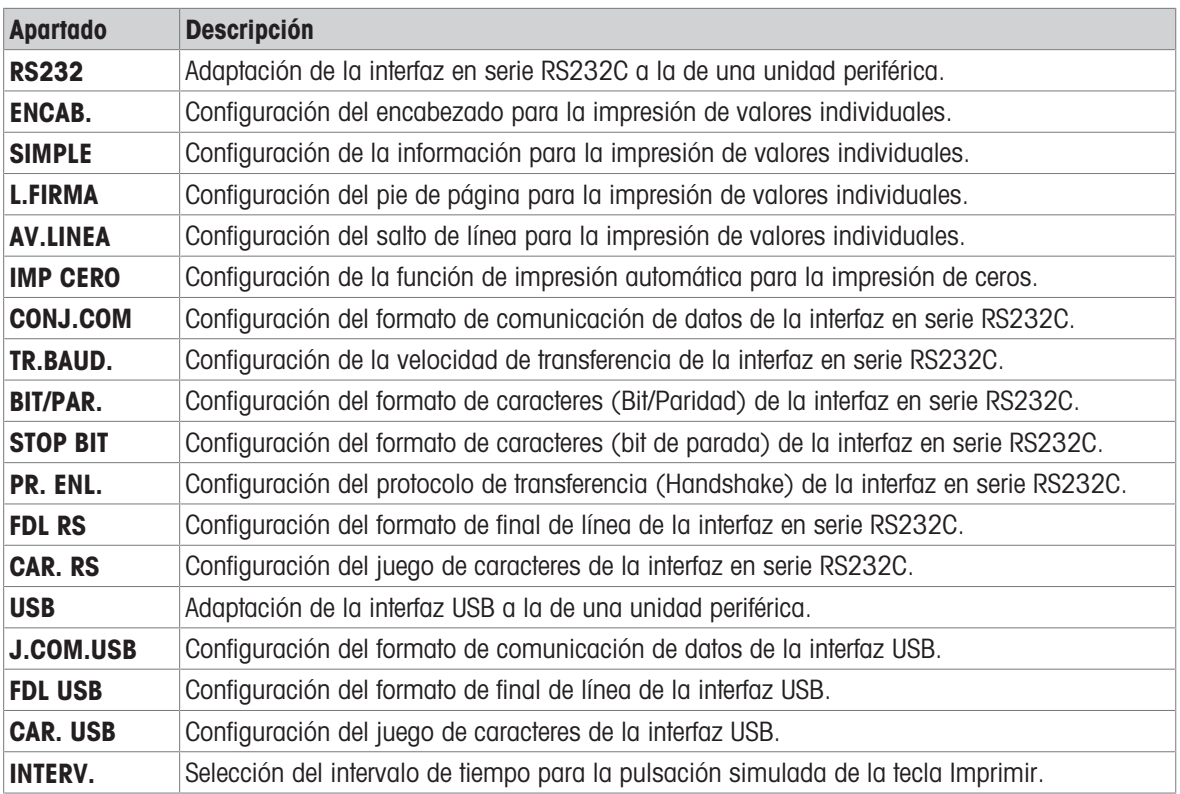

## 5.2 Uso del menú

<span id="page-25-0"></span>En este apartado, aprenderá a trabajar con el menú.

### Selección del menú

- 1 Pulse  $\mathcal{D}$  para activar el menú principal.
	- El primer menú **BASICO** aparecerá en la pantalla (salvo que la protección del menú esté activa).
- 2 Pulse Grepetidamente para cambiar de menú (para avanzar y retroceder, use las teclas  $+$  y -).
- 3 Pulse  $\longleftarrow$  para confirmar la selección.

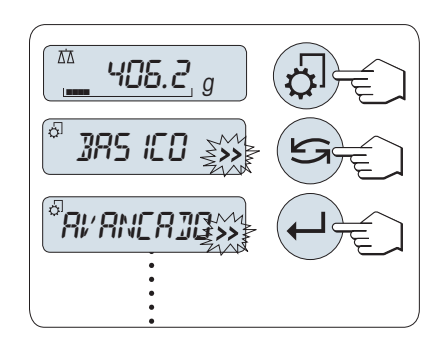

### Nota

La selección del menú **BASICO, AVANZADO o INTERFAZ** no se puede guardar. La selección PROTEGER debe guardarse.

### Selección de un apartado del menú

- 1 Pulse  $\mathfrak{S}$ .
	- En la pantalla aparece el siguiente apartado del menú.
- 2 Pulse  $\overline{\mathsf{S}}$  o la tecla +.
	- La balanza cambiará al apartado siguiente del menú.
- 3 Pulse la tecla para retroceder al apartado anterior.

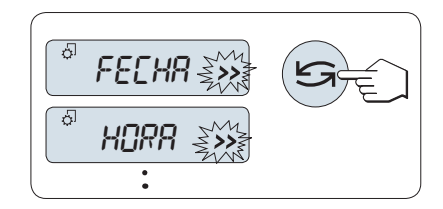

### Cambio de la configuración en un apartado de menú seleccionado

El símbolo intermitente >> en la pantalla indica que existen opciones seleccionables.

- 1 Pulse  $\Box$ 
	- La pantalla mostrará la configuración actual del apartado de menú seleccionado.
- 2 Al pulsar  $\leq$  o la tecla +, la balanza cambia a la siguiente selección.
- 3 Pulse la tecla para retroceder a la selección anterior.
	- **→ Después de la última selección, se vuelve a mos**trar la primera.
- 4 Pulse para confirmar la configuración.

Para guardar la configuración, consulte el apartado "Guardado de la configuración y cierre del menú".

#### Cambio de la configuración en una selección de submenú

Siga el mismo procedimiento que con los apartados de menú.

#### Principio de entrada de valores numéricos

- 1 Pulse para introducir valores numéricos.
- 2 Pulse para seleccionar un dígito o un valor (según la aplicación).
	- **El dígito o valor seleccionado parpadea.**
- 3 Para cambiar de dígito o de valor, pulse + para desplazarse hacia arriba o – para desplazarse hacia abajo.
- 4 Pulse  $\longleftarrow$  para confirmar la entrada.

#### Guardado de la configuración y cierre del menú

- 1 Pulse  $\mathfrak{S}$  brevemente para salir del apartado de menú.
- 2 Pulse  $\Box$  para ejecutar **GUARD:SI**. **→** Los cambios se guardarán.
- 3 Pulse → para ejecutar **GUARD:NO**.

**→** Los cambios no se quardarán.

4 Pulse S para alternar entre GUARD:SI y GUARD:NO.

#### Cancelar

 $-$  Pulse **C** para salir del apartado del menú o de la selección de menú sin guardar.

### 图 Nota

Si no se introduce nada en 30 segundos, la balanza vuelve al último modo de aplicación activo. Los cambios no se guardarán. Si se han realizado cambios, la balanza pregunta GUARD:NO.

# 5.3 Descripción de los apartados de menú

<span id="page-26-0"></span>En este apartado encontrará información relativa a los apartados de menú y a las selecciones disponibles.

### 5.3.1 Menú principal

<span id="page-26-1"></span>Selección del menú.

BASICO Se muestra el menú reducido BASICO para el pesaje sencillo.

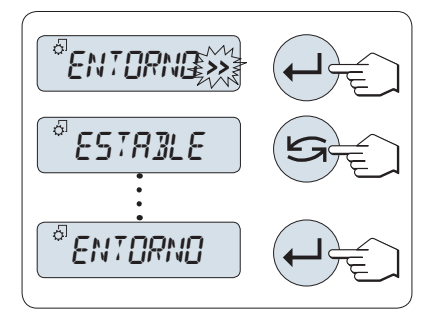

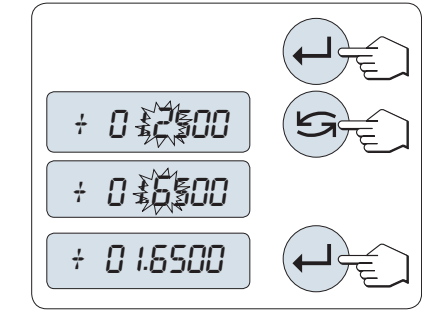

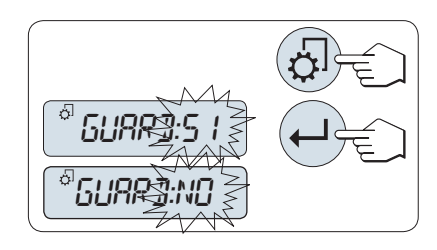

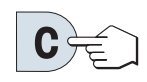

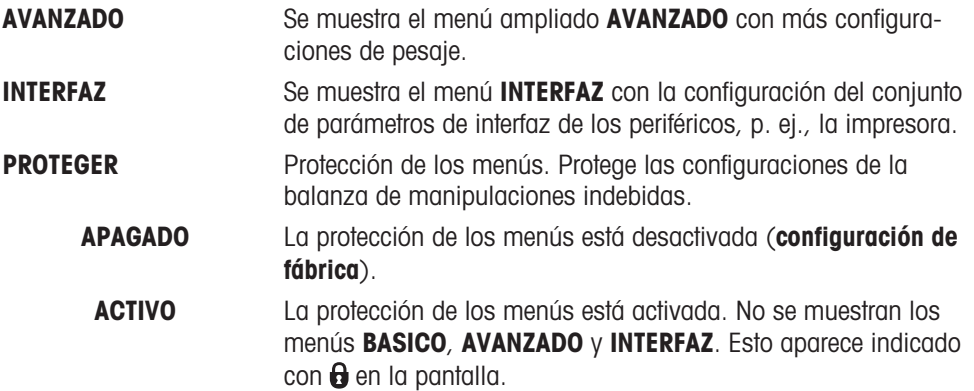

### 5.3.2 Menú básico

### <span id="page-27-0"></span>FECHA: fecha

Configuración de la fecha actual de acuerdo con el formato de fecha.

### ■ Nota

Esta configuración no se altera si se restablece el estado de entrega (Reset).

### HORA: hora

Configuración de la hora actual de acuerdo con el formato de hora.

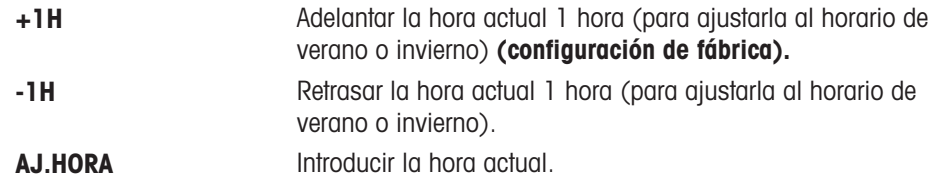

### 图 Nota

Esta configuración no se altera si se restablece el estado de entrega (Reset).

### UNIDAD 1: unidad de peso 1

En función de las necesidades, la balanza puede funcionar con las siguientes unidades (según el modelo).

### Autorización legal

- Solo se pueden seleccionar las unidades de pesaje admitidas por la normativa nacional correspondiente.
- En las balanzas aprobadas, este apartado del menú posee una configuración fija que no se puede modificar.

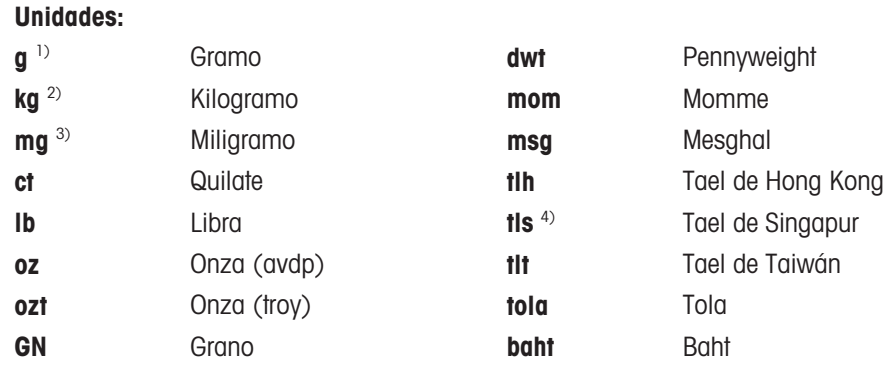

<sup>1)</sup> Configuración de fábrica

 $^{2)}$  No con las balanzas de 0,01 mg, 0,1 mg y 1 mg

3) Con las balanzas de 0,01 mg, 0,1 mg y 1 mg

4) El tael malayo tiene el mismo valor

#### UNIDAD 2: unidad de peso 2

Si es necesario mostrar los resultados en el modo de pesaje en otra unidad, esta segunda unidad de peso se puede seleccionar en este apartado de menú (según el modelo). Para ver las unidades, consulte UNIDAD 1. Seleccione NO, si no desea utilizar UNIDAD 2.

#### Autorización legal

Solo se pueden seleccionar las unidades de pesaje admitidas por la normativa nacional correspondiente.

#### PIT.TECL: señal acústica del teclado

Este apartado de menú permite seleccionar el volumen de la señal acústica del teclado. Durante la configuración se emite la señal acústica correspondiente del teclado.

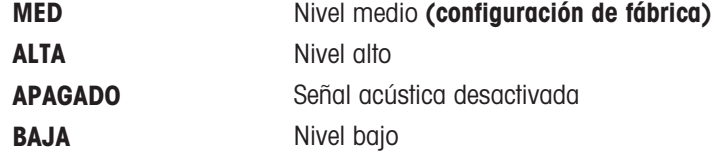

#### PIT.EST. – Señal acústica de estabilidad

Cuando desaparece el símbolo de inestabilidad, se activa la señal acústica de estabilidad. Este apartado de menú permite preseleccionar el volumen de la señal acústica de estabilidad.

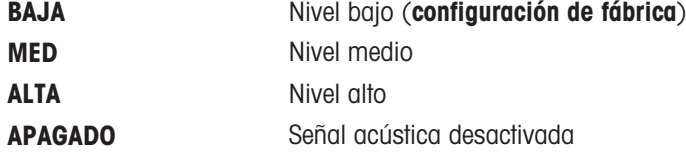

### REINIC.: restablecer la configuración de la balanza

Este apartado del menú permite restablecer el estado de entrega. Para alternar entre SI? y NO?, pulse  $\mathfrak{S}$  (o + y -).

#### 图 Nota

La configuración de FECHA, HORA y RGO CERO no se altera si se restablece el estado de entrega de la balanza.

## <span id="page-28-0"></span>5.3.3 Menú avanzado

### WEIG.MODE: configuración del modo de pesaje

Esta configuración se puede utilizar para adaptar la balanza al modo de pesaje.

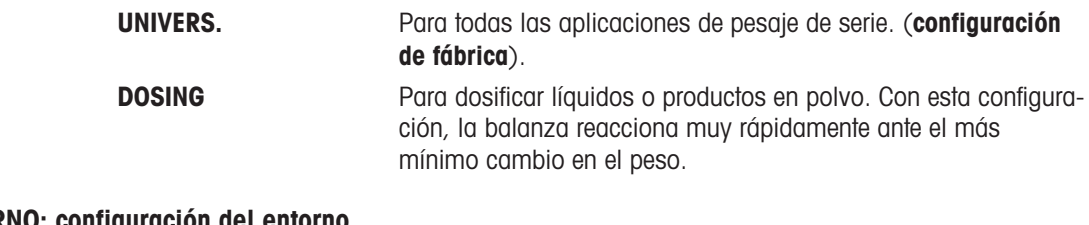

### ENTORNO: configuración del entorno

Esta configuración se puede utilizar para adaptar la balanza a las condiciones del entorno.

TIPICA Configuración para un entorno de trabajo medio sujeto a variaciones moderadas de las condiciones del entorno. (configuración de fábrica).

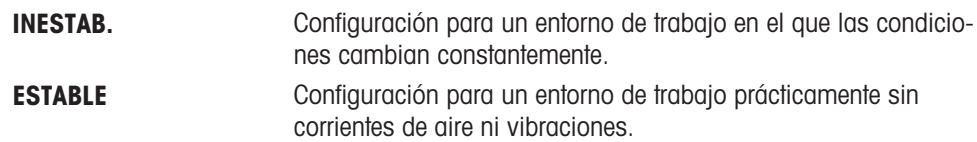

#### CAL – Ajuste

En este apartado del menú se puede preseleccionar la función de la tecla  $\mathbb{E}$ . La balanza se puede ajustar con pesas internas o externas pulsando la tecla  $\mathbb{S}$ . Si hay una impresora conectada a la balanza, los datos del ajuste se imprimirán.

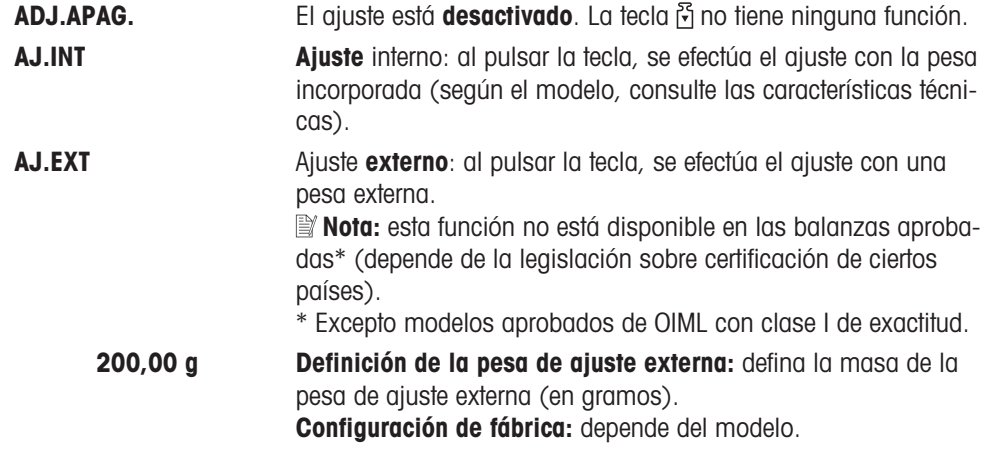

#### CAL.CL.F: ajuste preciso del cliente

Este apartado del menú permite hacer el ajuste preciso de las pesas internas. Para obtener más información, consulte el capítulo Ajuste preciso del cliente.

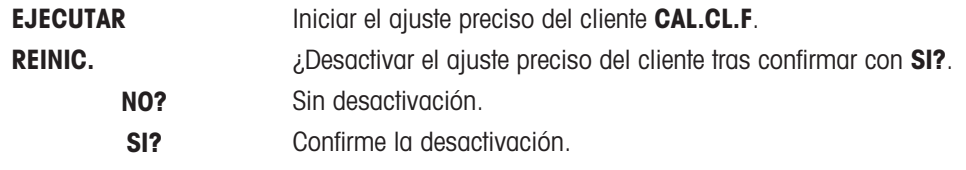

#### FACT: ajuste totalmente automático

FACT permite ajustar la balanza de forma totalmente automática en función de los criterios de temperatura y la hora preseleccionada.

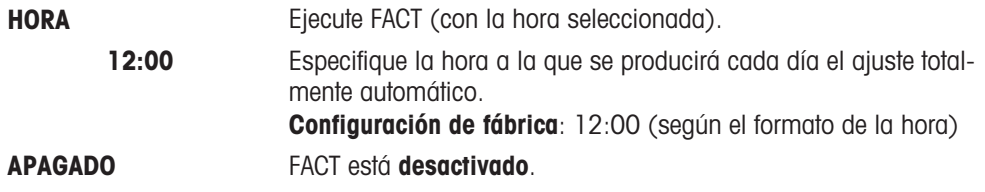

### IMP.FACT: inicio de informe para FACT

Esta configuración especifica si debe imprimirse automáticamente un informe del ajuste. Nota: este apartado del menú no afecta a la impresión de los ajustes con una pesa de ajuste interna o externa.

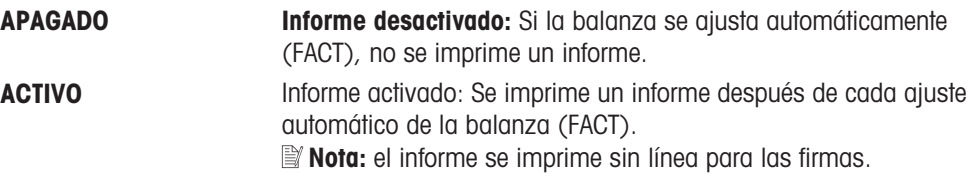

#### FRM.FCHA: formato de fecha

Este apartado del menú permite preseleccionar el formato de fecha.

Están disponibles los siguientes formatos de fecha:

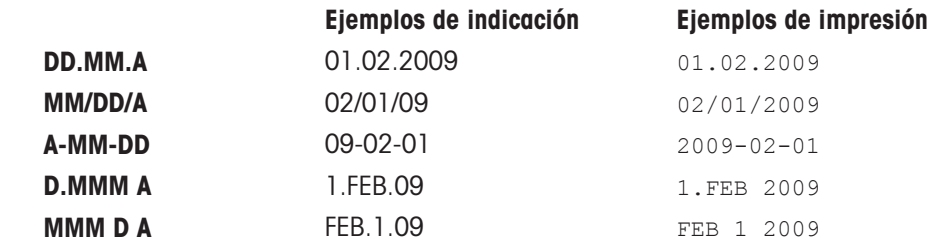

#### Configuración de fábrica: DD.MM.A

#### FRM.HORA: formato de hora

Este apartado del menú permite preseleccionar el formato de la hora. Están disponibles los siguientes formatos de fecha:

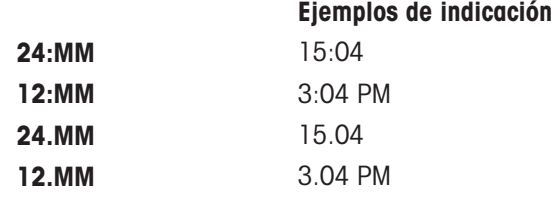

#### Configuración de fábrica: 24:MM

#### RECUP.: memoria

Este apartado del menú permite activar o desactivar la función RECUP.. Cuando está activada, la memoria guarda el último peso estable si el valor absoluto indicado era superior a 10d.

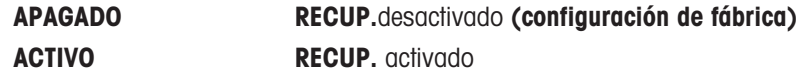

 $\mathbb B'$  Nota : la memoria del último peso se muestra con un asterisco y no se puede imprimir.

#### APAGAR: apagado automático

Si la función de apagado automático está activada, la balanza se apaga automáticamente al cabo del tiempo preseleccionado de inactividad (es decir, si no se pulsa ninguna tecla ni se produce ningún cambio en el peso, etc.) y entra en el modo en reposo.

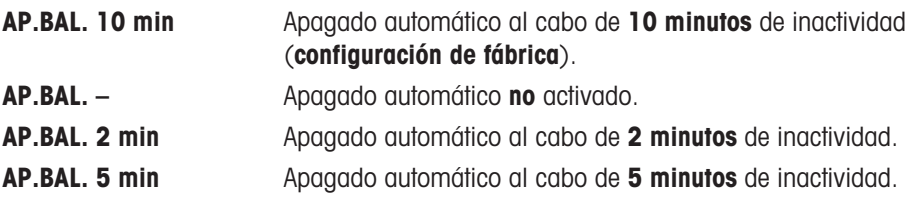

#### RETROIL.: retroiluminación

En este apartado del menú, se puede desconectar automáticamente la retroiluminación de la pantalla. Si se activa la desconexión automática, la retroiluminación se apagará automáticamente cuando haya transcurrido el período de inactividad seleccionado. La retroiluminación se reactivará al pulsar una tecla o cuando varíe el peso.

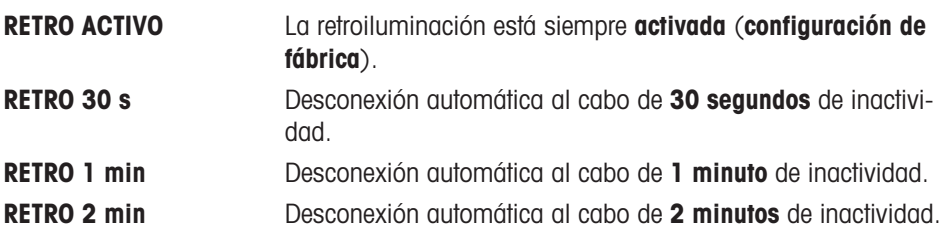

### PANTALLA: configuración de pantalla

Este apartado del menú permite ajustar la luminosidad y el contraste de la pantalla.

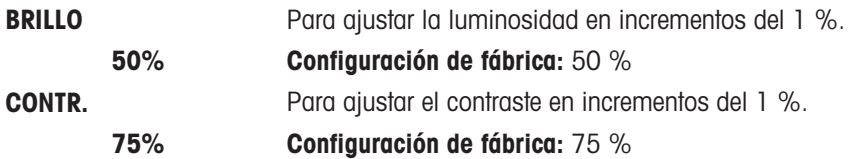

#### CERO AUT: configuración de cero automático

Este apartado del menú permite activar y desactivar la función de cero automático.

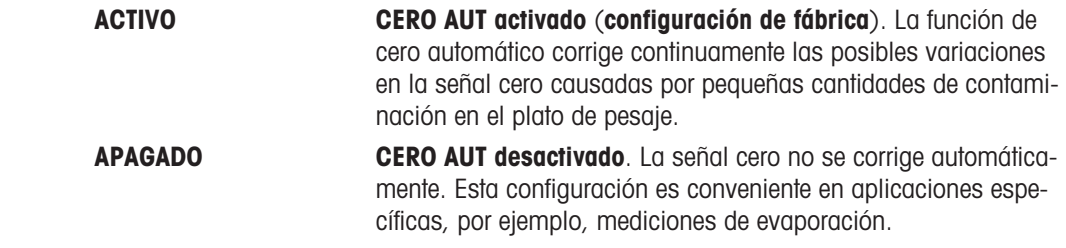

#### Autorización legal

Esta configuración no está disponible en ciertos países en el caso de las balanzas aprobadas.

#### – Zona de regulación del ceroZERO.RNG

Este apartado del menú permite definir un límite de cero para la tecla  $\rightarrow 0/\mathsf{I} \leftarrow$ . Hasta ese límite (inclusive), la tecla  $\rightarrow$  0/T  $\leftarrow$  ejecutará una puesta a cero. Por encima de ese límite, la tecla  $\rightarrow$  0/T  $\leftarrow$  ejecutará una deducción de la tara.

21 **g** Para fijar el límite superior de la zona de regulación del cero como un peso en la unidad de definición de la balanza. Configuración de fábrica: 0,5 % del intervalo de pesaje.

### Autorización legal

este ajuste no está disponible en balanzas aprobadas y se establece en 3e (solamente disponible en ciertos países).

### ∥ Nota

Esta configuración no se altera si se restablece el estado de entrega (Reset).

#### IDIOMA: idioma

Configuración de fábrica: generalmente, es el idioma del país de destino (si está disponible) o el inglés. Están disponibles los siguientes idiomas:

| <b>ENGLISH</b>  | Inglés   | <b>POLSKI</b>     | Polaco                   |
|-----------------|----------|-------------------|--------------------------|
| <b>DEUTSCH</b>  | Alemán   | <b>CESKY</b>      | Checo                    |
| <b>FRANCAIS</b> | Francés  | <b>MAGYAR</b>     | Húngaro                  |
| <b>ESPANOL</b>  | Español  | <b>NEDERL.</b>    | <b>Neerlandés</b>        |
| <b>ITALIANO</b> | Italiano | <b>BR.PORTUG.</b> | Portugués de Bra-<br>sil |

RUSSIAN РУССКИИ Ruso

## ASIGN:F1: asignación de aplicación a la tecla F1

En este apartado del menú se puede asignar una aplicación a la tecla F1. Están disponibles las siguientes aplicaciones (según el modelo):

RECUENTO Recuento de piezas (configuración de fábrica)

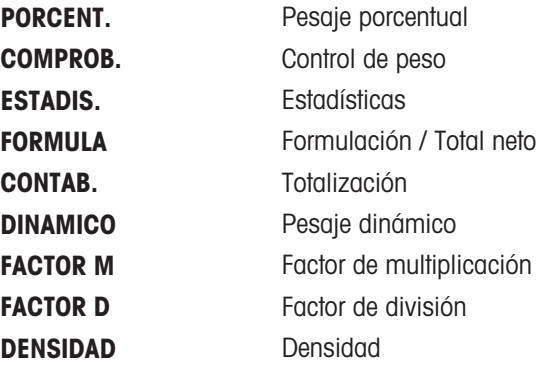

#### ASIGN:F2: asignación de aplicación a la tecla F2

En este apartado del menú se puede asignar una aplicación a la tecla «F2». Están disponibles las siguientes aplicaciones (según el modelo):

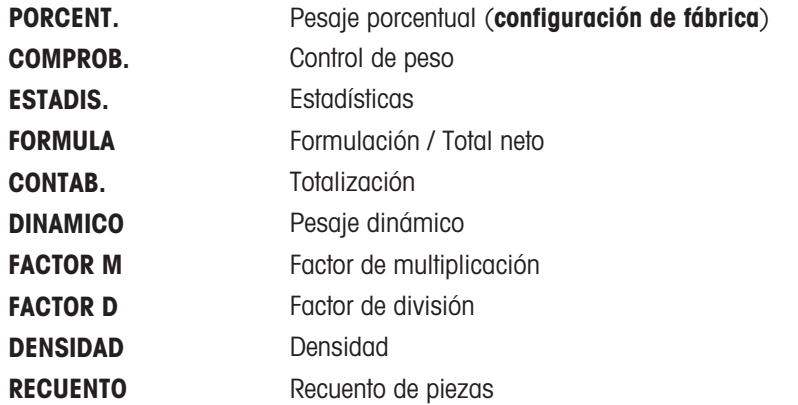

### ASIGN:F3: asignación de aplicación a la tecla F3

En este apartado del menú se puede asignar una aplicación a la tecla «F3». Están disponibles las siguientes aplicaciones (según el modelo):

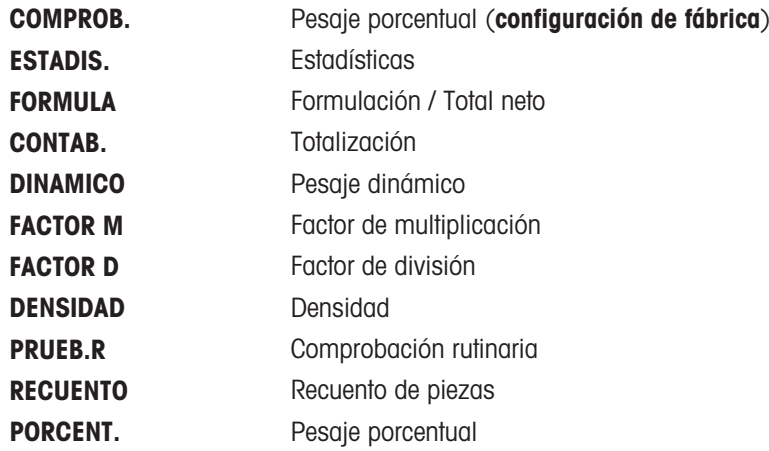

### DIAGNOS.: aplicación de diagnóstico

En este apartado del menú, se puede iniciar una aplicación de diagnóstico. Si desea más información, consulte el capítulo sobre la Aplicación de diagnóstico.

Están disponibles los siguientes diagnósticos:

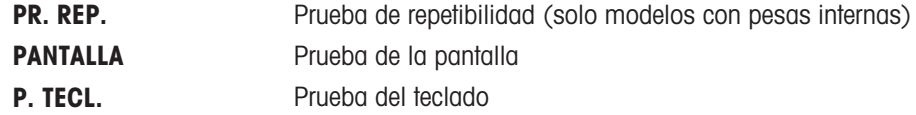

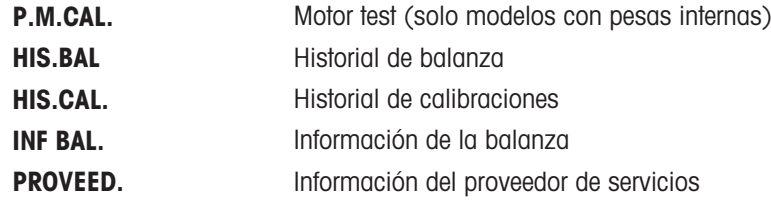

#### IC.SERV.: recordatorio de mantenimiento

Este apartado del menú permite activar y desactivar el recordatorio de mantenimiento  $\mathcal{F}$ .

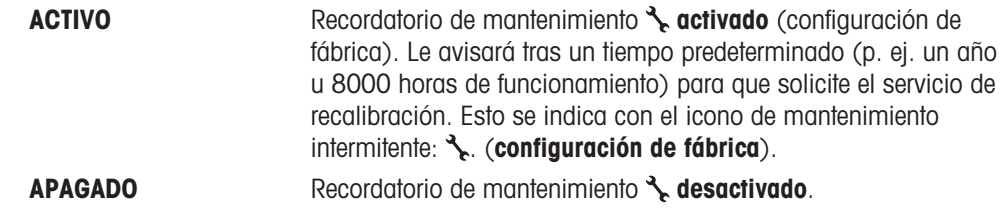

#### REST.F.SER: restablecimiento de la fecha de mantenimiento

Este apartado del menú permite restablecer la fecha y la hora del mantenimiento.

### **■** Nota

este apartado del menú solo está disponible si se ha seleccionado la configuración IC.SERV. ACTIVO. Para alternar entre SI? y NO?, pulse  $\mathfrak{S}(o + v -)$ .

### 5.3.4 Menú de interfaz

### <span id="page-33-0"></span>RS232: interfaz RS232C<sup>1)</sup>

En este apartado del menú se puede seleccionar el dispositivo periférico conectado a la interfaz RS232C y especificar cómo se transmitirán los datos.

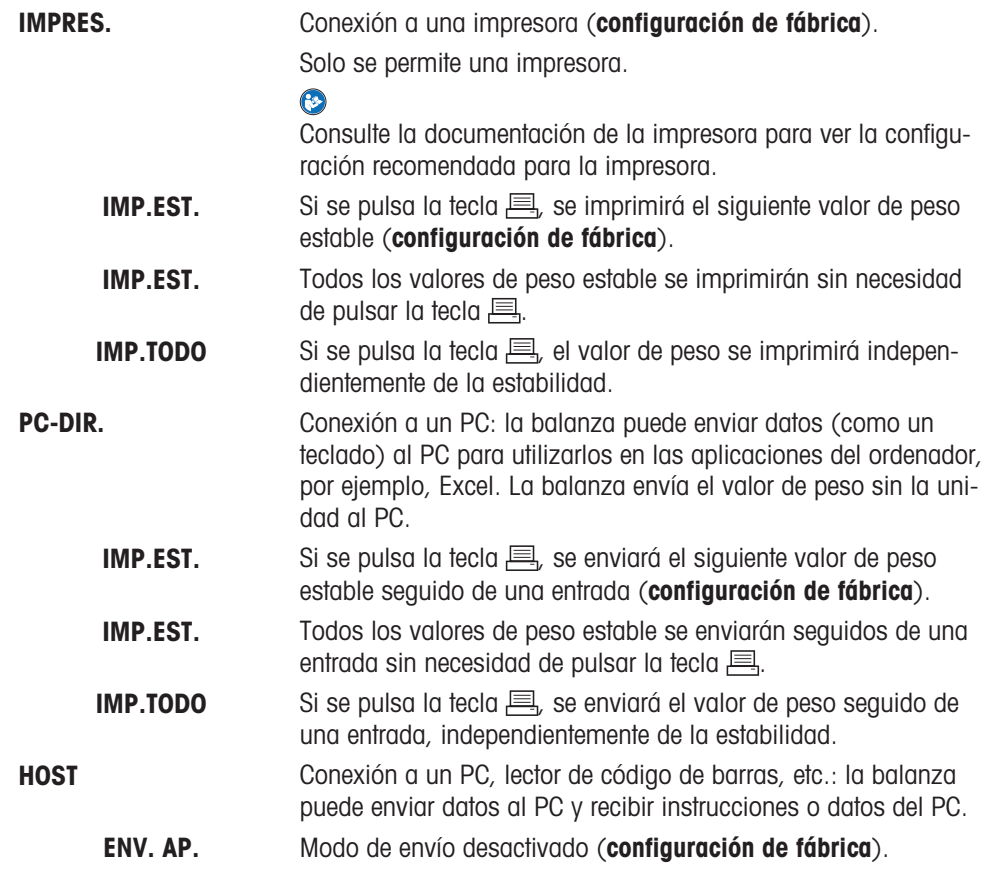

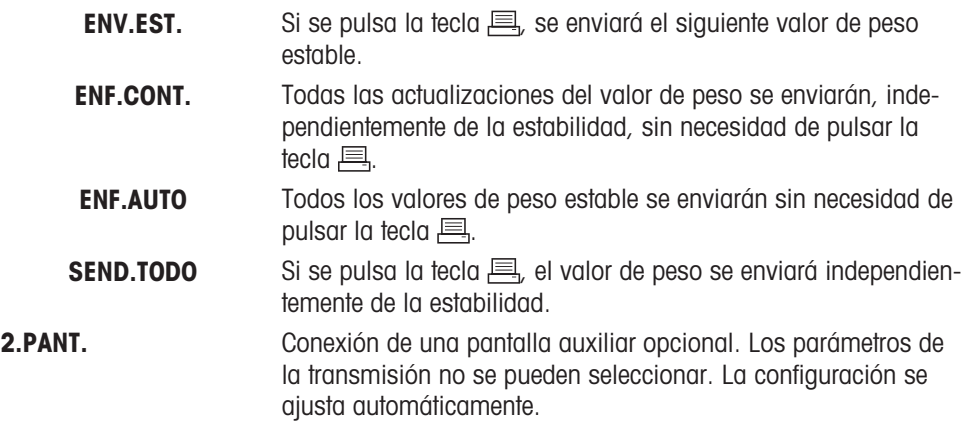

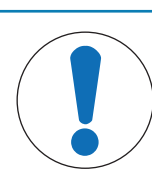

# AVISO

#### Daño en el dispositivo debido a la tensión del conector

- La tensión de la clavija del conector 9 podría dañar los dispositivos.
- Asegúrese de que no haya ningún otro dispositivo conectado al puerto COM1, como una segunda pantalla.

### **■** Nota

Si selecciona la segunda pantalla 2.PANT., primero compruebe que no ha conectado ningún otro dispositivo en COM1 como segunda pantalla. Necesario para alimentar la segunda pantalla; consulte el capítulo "Especificación de la interfaz".

### ENCAB.: opciones para el encabezado de impresión de valores individuales

Este apartado del menú le permite especificar la información que se imprimirá en la parte superior del ticket impreso de los resultados de cada pesaje individual (después de pulsar  $\equiv$ ).

### **I**<sup>*M*</sup> Nota

Este apartado del menú solo está disponible si se ha seleccionado la configuración IMPRES.

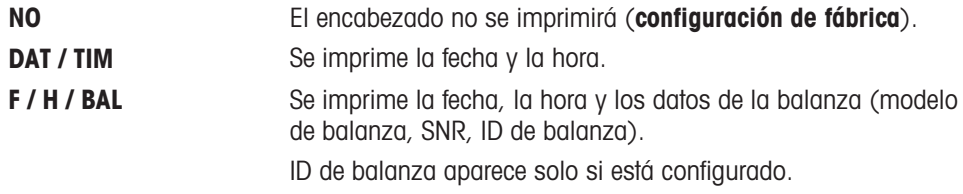

### SINGLE: opciones para imprimir el resultado de valores individuales

Este apartado del menú le permite especificar la información que se imprimirá de cada resultado de pesaje individual (después de pulsar  $\equiv$ ).

### **■** Nota

Este apartado del menú solo está disponible si se ha seleccionado la configuración IMPRES.

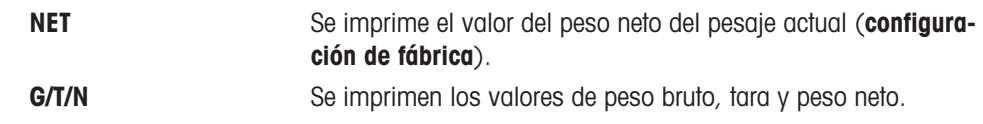

#### SIGN.L: opciones de impresión del pie de página para la línea de firma de valores individuales

Este apartado del menú le permite definir un pie de página para la firma en la parte inferior del ticket impreso de cada resultado de pesaje (después de pulsar  $\equiv$ ).

图 Nota

Este apartado del menú solo está disponible si se ha seleccionado la configuración IMPRES.

**OFF** No se imprime el pie de página para la firma (configuración de fábrica). ON Se imprime el pie de página para la firma.

#### LN.FEED: opciones para completar la impresión de valores individuales

Este apartado del menú le permite especificar el número de líneas en blanco para completar la impresión de cada resultado de pesaje individual (después de pulsar  $\equiv$ ).

#### **■** Nota

Este apartado del menú solo está disponible si se ha seleccionado la configuración IMPRES..

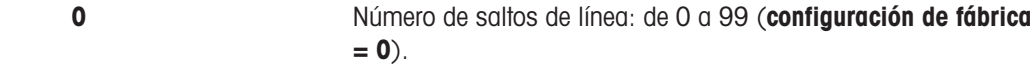

#### ZERO.PRT: opciones para PRT.AUTO<sup>1)</sup>

Este apartado del menú le permite definir la función de impresión automática PRT.AUTO para impresión de ceros (YES o NO).

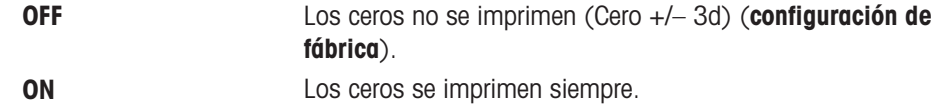

#### **Nota**

Este apartado del menú solo está disponible si se ha seleccionado la función PRT.AUTO de PRINTER o PC-DIR..

#### CONJ.COM: opciones para el formato de comunicación de datos (RS232C) (HOST) 1)

Este apartado del menú le permite definir el formato de los datos en función del dispositivo periférico que se conecta.

#### 圖 Nota

Este apartado del menú solo está disponible si se ha seleccionado la configuración HOST.

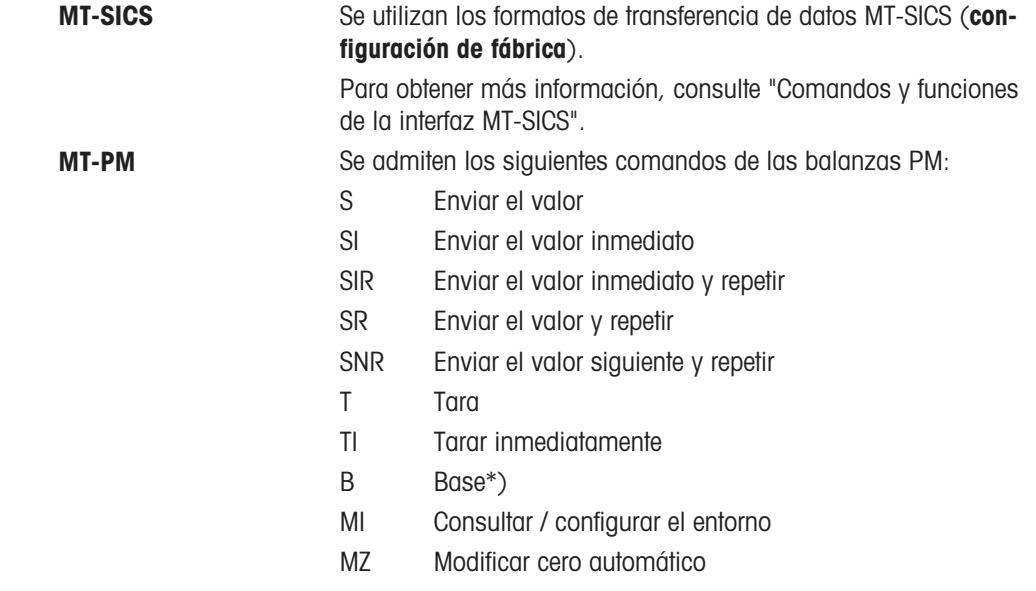
- M Restablecer los ajustes modificados
- ID Identificar
- CA Calibrar
- D Pantalla (solo el símbolo N y G disponibles)

\*) Limitación:

- Los valores negativos se limitan hasta el valor de tara actual.
- El comando B es aditivo.  $\bullet$
- La suma de los valores B más el valor de tara anterior, antes de enviar un "TA", "T" o "Z", debe ser inferior al intervalo de pesaje total.

**SART** Se admiten los siguientes comandos Sartorius:

- K Condiciones del entorno: muy estables
- L Condiciones del entorno: estables
- M Condiciones del entorno: inestables
- N Condiciones del entorno: muy inestables
- O Teclas de bloqueo
- P Tecla Imprimir (impresión, impresión automática; activar o bloquear)
- P Señal acústica
- R Teclas de desbloqueo
- S Reinicio/autodiagnóstico
- T Tecla de tara
- W Calibración/ajuste (según la configuración del menú) \*)
- Z Calibración / ajuste internos \*\*)
- f0\_ Tecla de función (F)
- f1\_ Tecla de función (CAL)
- s3\_ Tecla C
- x0\_ Realizar calibración interna \*\*)
- x1\_ Imprimir modelo de balanza/báscula
- x2\_ Imprimir el número de serie de la célula de pesaje
- x3\_ Imprimir la versión de software
- \*) podría no ser accesible en balanzas / básculas verificadas

\*\*) solo en modelos con pesa de calibración motorizada incorporada

### Mapeado de funcionalidad

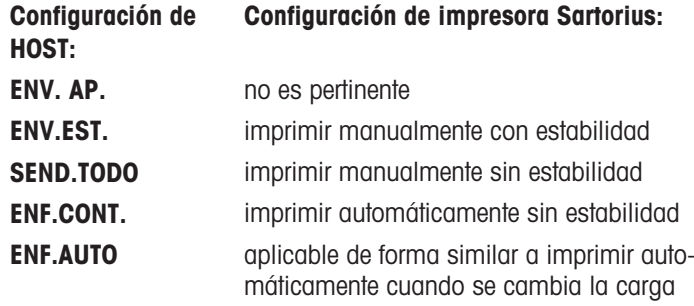

### TR.BAUD.: tasa de baudios de RS232C 1)

Este apartado del menú permite adaptar la transmisión de datos a los distintos receptores en serie RS232C. La velocidad de transmisión (velocidad de transferencia de datos) determina la velocidad de transmisión por la interfaz en serie. Para conseguir una transmisión de datos sin problemas, los dispositivos de envío y recepción deben configurarse con el mismo valor.

Están disponibles los siguientes valores:

600 bd, 1200 bd, 2400 bd, 4800 bd, 9600 bd, 19 200 y 38 400 bd (predeterminado: 9600 bd).

### I**Nota**

- No se puede ver en una 2.ª pantalla.
- Cada aparato tiene una configuración independiente.

#### BIT/PAR.: bit/paridad de RS232C<sup>1)</sup>

En este apartado del menú, se puede definir un formato de caracteres para el dispositivo periférico conectado en serie RS232C.

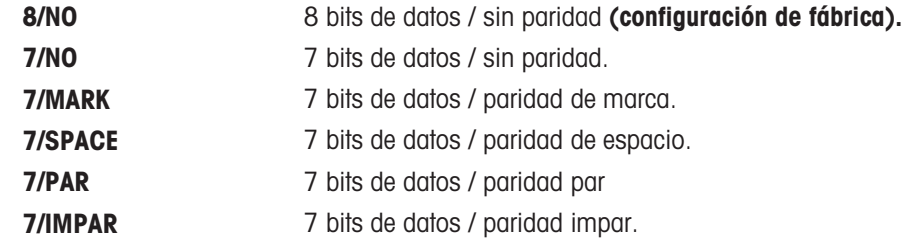

#### ₿ Nota

- No se puede ver en una 2.ª pantalla.
- Cada aparato tiene una configuración independiente.

#### STOP BIT: bits de parada de RS232C<sup>1</sup>

En este apartado del menú, se pueden configurar los bits de parada de los datos transmitidos a distintos receptores en serie RS232C.

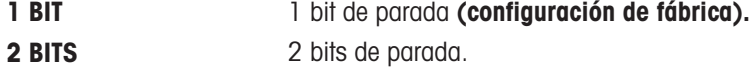

#### **Nota**

- No se puede ver en una 2.ª pantalla.
- Cada aparato tiene una configuración independiente.

#### I**≝**∦ Nota

- No se puede ver en una 2.ª pantalla.
- Cada aparato tiene una configuración independiente.

#### PR. ENL.: circuito de inicio de conmutación de RS232C 1)

Este apartado del menú permite adaptar la transmisión de datos en distintos receptores en serie RS232C.

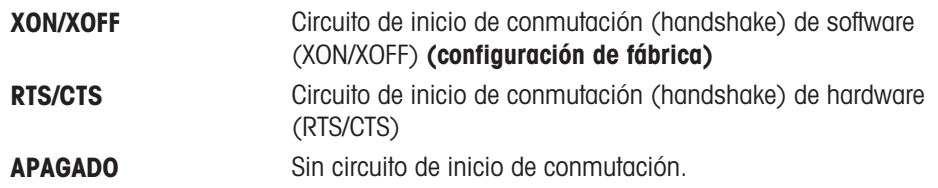

#### **Nota**

- No se puede ver en una 2.ª pantalla.
- Cada aparato tiene una configuración independiente.

### RS.TX.E.O.L.: final de línea RS232C

Este apartado del menú le permite definir el carácter de final de línea de los datos de salida transmitidos a distintos receptores en serie RS232C.

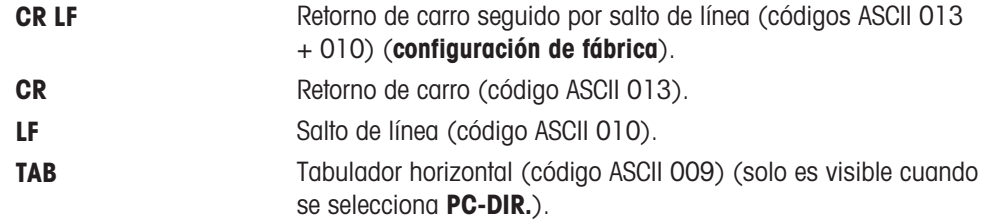

### 图 Nota

- No se puede ver en una 2.ª pantalla.
- Cada aparato tiene una configuración independiente.

### CAR. RS: juego de caracteres de RS232C 1)

En este apartado del menú, se puede configurar el juego de caracteres de los datos transmitidos a distintos receptores en serie RS232C.

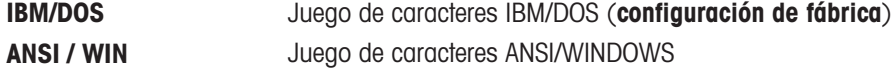

### **Nota**

- No se puede ver en una 2.ª pantalla.
- Cada aparato tiene una configuración independiente.

#### USB: interfaz USB

En este apartado del menú se puede seleccionar el modo de la interfaz del dispositivo USB y especificar cómo se transmitirán los datos.

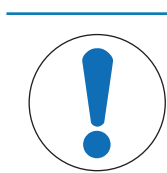

# AVISO

Antes de cambiar la configuración, desconecte la conexión USB de la balanza.

#### **图 Nota**

Este puerto no puede usarse para impresoras o pantallas.

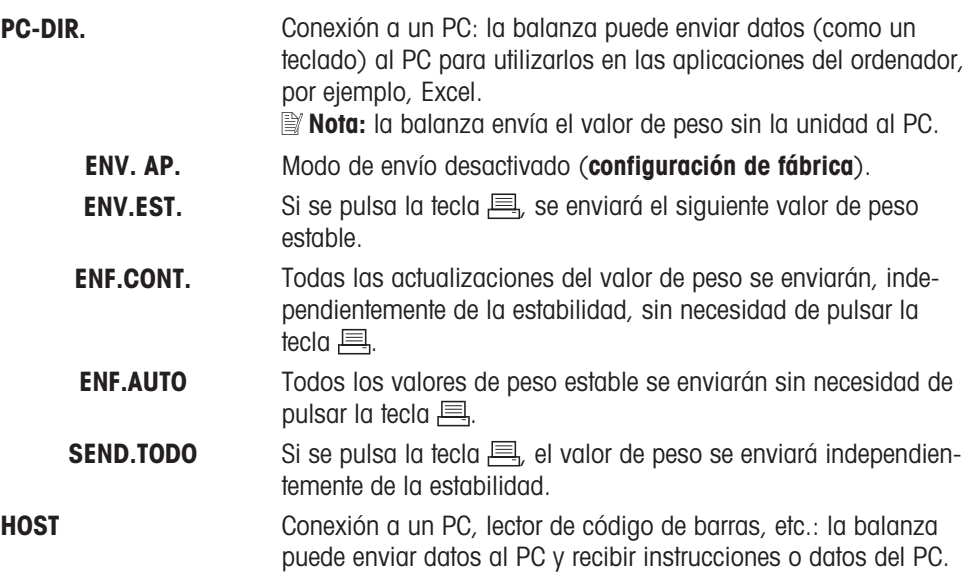

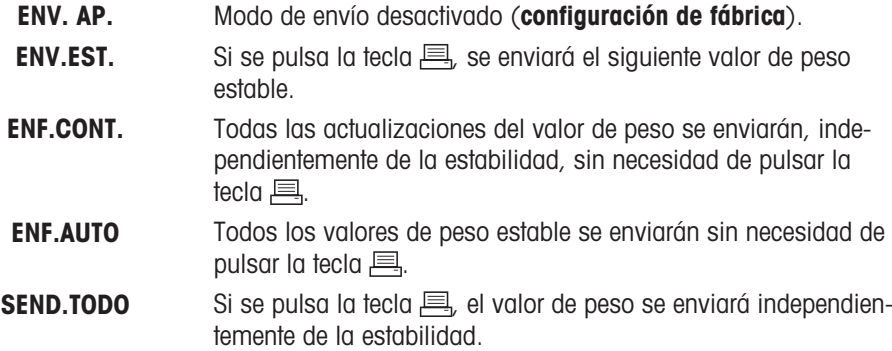

### J.COM.USB: opciones para el formato de comunicación de datos (USB)

Este apartado del menú le permite definir el formato de los datos en función del dispositivo periférico que se conecta.

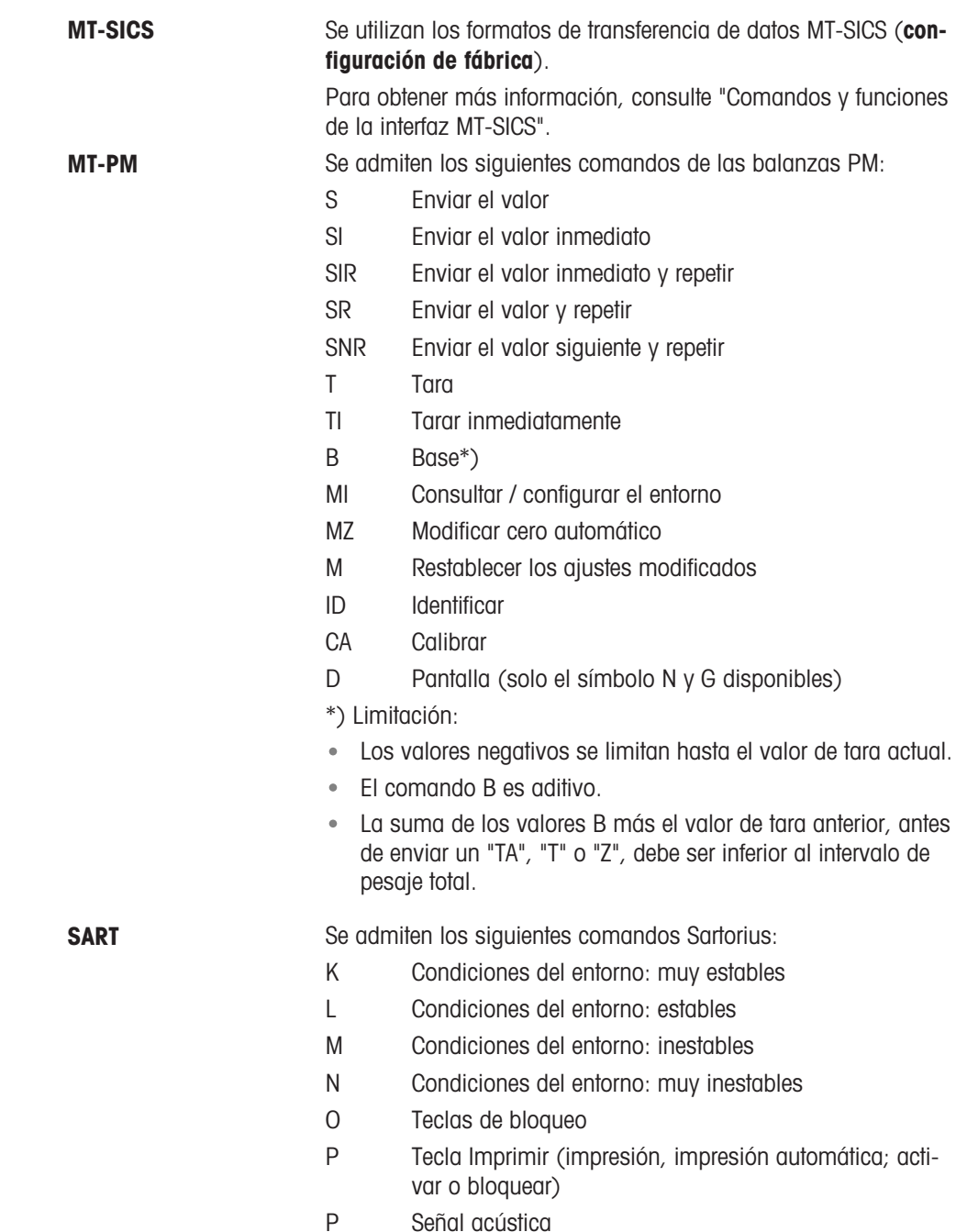

- R Teclas de desbloqueo
- S Reinicio/autodiagnóstico
- T Tecla de tara
- W Calibración/ajuste (según la configuración del menú) \*)
- Z Calibración / ajuste internos \*\*)
- f0\_ Tecla de función (F)
- f1\_ Tecla de función (CAL)
- s3\_ Tecla C
- x0\_ Realizar calibración interna \*\*)
- x1\_ Imprimir modelo de balanza/báscula
- x2\_ Imprimir el número de serie de la célula de pesaje
- x3\_ Imprimir la versión de software

\*) podría no ser accesible en balanzas / básculas verificadas

\*\*) solo en modelos con pesa de calibración motorizada incorporada

### Mapeado de funcionalidad

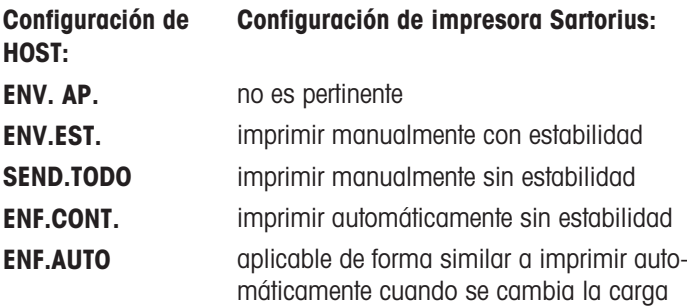

### FDL USB: final de línea de USB

En este apartado del menú, se puede definir el carácter de final de línea de los datos transmitidos a un dispositivo USB.

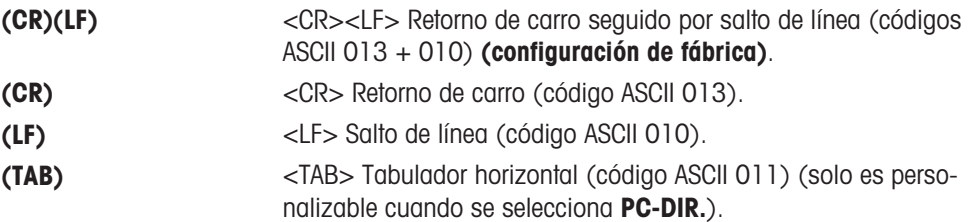

### CAR. USB: juego de caracteres de USB

En este apartado del menú, se puede configurar el juego de caracteres de los datos transmitidos al dispositivo USB.

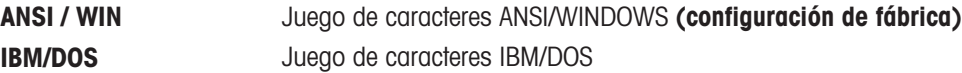

### INTERVL.: simulación de la tecla Imprimir

Este apartado del menú le permite activar una simulación de la tecla **.............................** INTERVL. simula una pulsación de la tecla Imprimir cada x segundos.

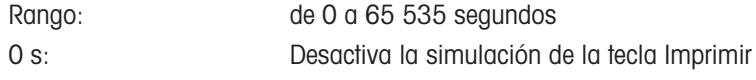

Configuración de fábrica: 0 s

La acción ejecutada se corresponde con la configuración de la tecla Imprimir (consulte la configuración de la interfaz).

### 1) Nota para la 2ª interfaz RS232C

Si se instala una 2ª interfaz opcional, el apartado del menú aparece para cada interfaz, p. ej. TR.BAUD..1 para la interfaz de serie TR.BAUD..2 para la 2ª interfaz opcional

———————————————————————————

Si existen dos interfaces RS232, solo es posible configurar una impresora.

 $\frac{1}{\sqrt{2}}$  , and the set of the set of the set of the set of the set of the set of the set of the set of the set of the set of the set of the set of the set of the set of the set of the set of the set of the set of the

# 6 Aplicaciones

# 6.1 Aplicación Recuento de piezas

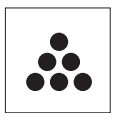

La aplicación Recuento de piezas permite determinar el número de piezas colocadas en el plato de pesaje.

Requisito: la función RECUENTO se debe asignar a una tecla Fx. Consulte el apartado del menú avanzado ASIGN:Fx, configuración de fábrica: F1.

 $-$  Mantenga pulsada la tecla **Fx** asignada adecuada para activar la función RECUENTO.

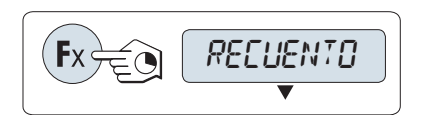

### El recuento de piezas requiere establecer primero una pesa de referencia. Hay cuatro posibilidades:

- **A** Configuración de la referencia por varias piezas con valores de referencia fijos.
- **B** Configuración de la referencia por varias piezas con valores de referencia variables.
- **C** Configuración de la referencia a partir de 1 pieza en modo de pesaje.
- **D** Configuración de la referencia a partir de 1 pieza en modo manual.

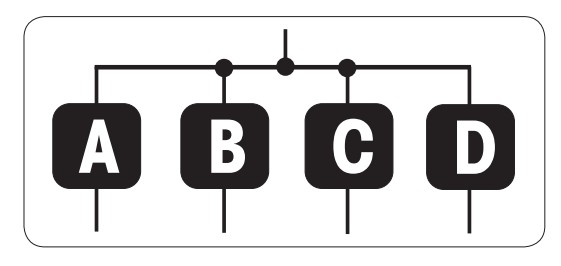

#### Configuración de la referencia por varias piezas con valores de referencia fijos.

- 1 Seleccione un número de piezas de referencia desplazándose con  $\overline{\mathfrak{S}}$ . Los números posibles\* son 5, 10, 20 y 50.
- 2 Pulse  $\rightarrow$  0/T  $\leftarrow$  para poner a cero la balanza. Si utiliza esta opción, coloque el contenedor vacío en el plato de pesaje y pulse  $\rightarrow$  0/T  $\leftarrow$  para tarar la balanza.
- 3 Añada al contenedor el número seleccionado de piezas de referencia.
- 4 Pulse  $\Box$  para confirmar.

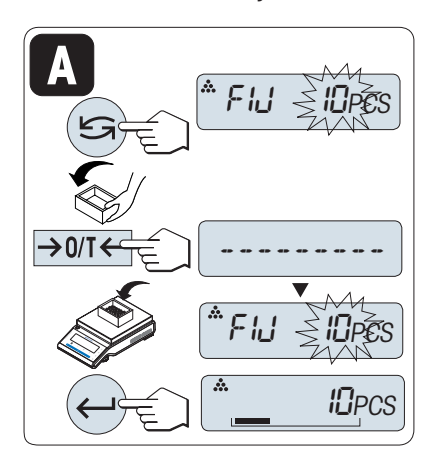

#### Autorización legal

\* con balanzas aprobadas en determinados países: mín. 10.

#### Configuración de la referencia mediante varias piezas con valores de referencia variables.

- 1 Seleccione VAR.REF desplazándose con  $\mathfrak{S}$ .
- 2 Pulse  $\longleftarrow$  para confirmar.
- 3 Seleccione un número de piezas de referencia desplazándose con las teclas + y -. Para acelerar el desplazamiento, mantenga pulsada la tecla. Puede especificarse un número\* del 1 al 999.
- 4 Pulse  $\rightarrow$  0/T  $\leftarrow$  para poner a cero la balanza. Si utiliza esta opción, coloque el contenedor vacío en el plato de pesaje y pulse  $\rightarrow$  0/T  $\leftarrow$  para tarar la balanza.
- 5 Añada al contenedor el número seleccionado de piezas de referencia.
- 6 Pulse  $\longleftarrow$  para confirmar.

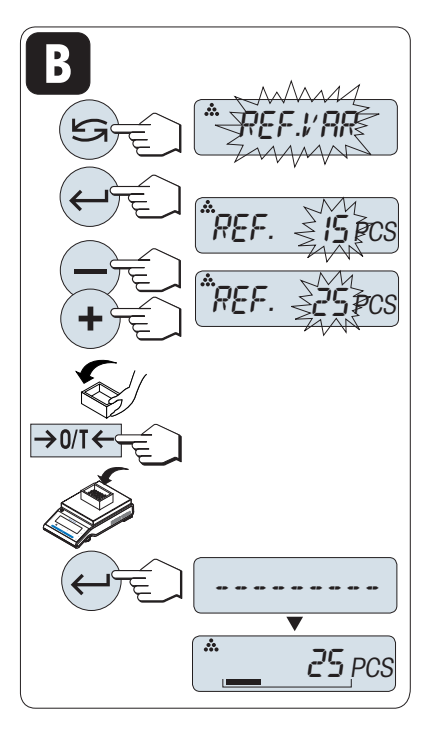

### Autorización legal

\* con balanzas aprobadas en determinados países: mín. 10.

### Configuración de la referencia mediante una pieza en modo de pesaje

- 1 Seleccione PES PIEZ desplazándose con S.
- 2 Pulse  $\rightarrow$  0/T  $\leftarrow$  para poner a cero la balanza. Si utiliza esta opción, coloque el contenedor vacío en el plato de pesaje y pulse  $\rightarrow$  0/T  $\leftarrow$  para tarar la balanza.
- 3 Añada al contenedor una pieza de referencia.
	- En pantalla aparecerá el peso de una pieza.
- 4 Pulse  $\longleftarrow$  para confirmar.

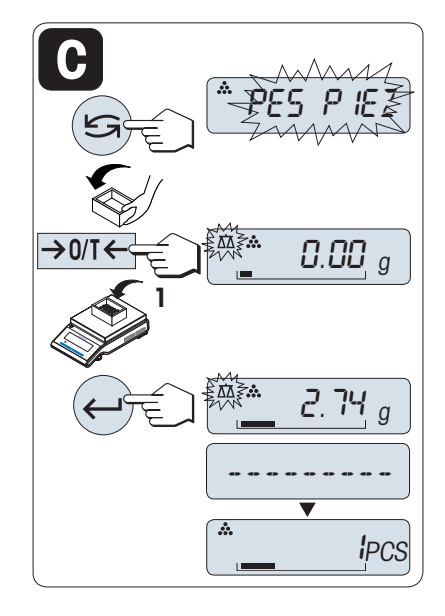

### Autorización legal

Esta configuración no está disponible en ciertos países en el caso de las balanzas aprobadas.

#### Configuración de la referencia a partir de una pieza en modo manual

- 1 Seleccione PES PIEZ desplazándose con  $\overline{\mathfrak{s}}$ .
- 2 Pulse  $\Box$  para confirmar.
- 3 Introduzca la referencia final del peso de una pieza aumentándolo con la tecla + o disminuyéndolo con la tecla -. Para acelerar el desplazamiento, mantenga pulsada la tecla.
- 4 Pulse  $\longleftarrow$  para confirmar.

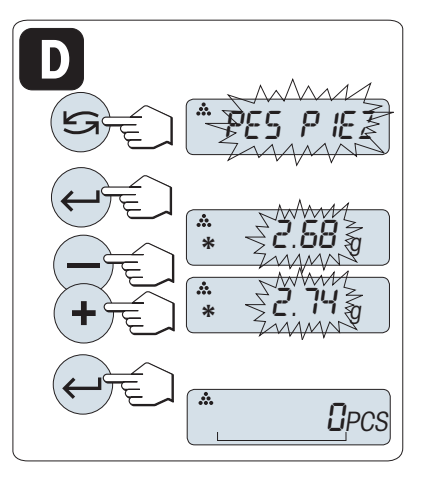

### Autorización legal

Esta configuración no está disponible en ciertos países en el caso de las balanzas aprobadas.

### Conmutación entre el modo manual y el modo de pesaje

- Pulse  $\leq$  para alternar entre el modo manual y el modo de pesaje.
- $\Rightarrow$  Al cambiar del modo de pesaje al modo manual, el valor del peso se transferirá y podrá modificarse manualmente.

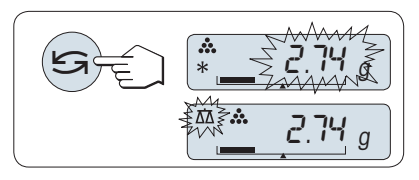

#### IĐ/ **Nota**

Si no se pulsa ninguna tecla en 60 segundos o si se pulsa la tecla C, la balanza vuelve a la anterior aplicación activa.

#### Una vez finalizado el procedimiento de configuración, la balanza está lista.

#### Conmutación entre el recuento de piezas y la indicación de peso

- $\overline{P}$  Pulse la tecla  $\overline{B}$  en cualquier momento para cambiar entre las pantallas del número de piezas, la unidad de pesaje UNIDAD 1, el valor de RECUP. (si está activado) y la unidad de pesaje UNIDAD 2 (si es distinta de UNIDAD 1).
- El valor de RECUP. se muestra con un asterisco  $(*)$  y el icono M y no se puede imprimir.

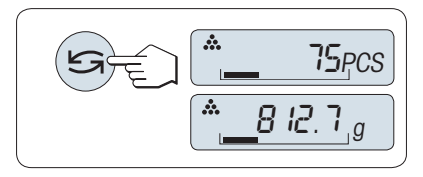

- Tenga en cuenta los valores mínimos: pesa de referencia mín. = 10d (10 dígitos), peso mín. de la pieza\*  $=$  1d (1 dígito).
	- \* con balanzas aprobadas en determinados países: mín. 3e.
- La pesa de referencia actual permanece almacenada hasta que se modifica la configuración de la referencia.

### Finalizar la aplicación

Mantenga pulsada la tecla  $\overline{\Delta}$  para finalizar la aplicación y volver a la aplicación de pesaje.

# 6.2 Aplicación Pesaje porcentual

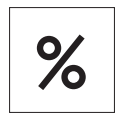

La aplicación **Pesaje porcentual** permite ver el peso de una muestra como un porcentaje de un peso objetivo de referencia.

Requisito: la función PORCENT. se debe asignar a una tecla Fx. Consulte el apartado del menú avanzado ASIGN:Fx, configuración de fábrica: F2.

Mantenga pulsada la tecla Fx asignada adecuada para activar la función PORCENT..

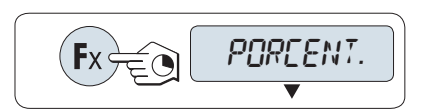

### El pesaje porcentual requiere establecer primero una pesa de referencia que se corresponda con el 100 %. Hay dos posibilidades:

- **A** Configuración de la referencia en modo manual (introducir el 100 %).
- **B** Configuración de la referencia en modo de pesaje (pesar el 100 %).

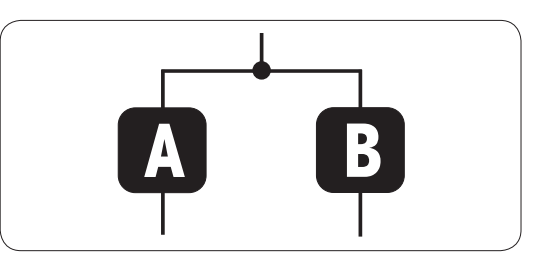

### Configuración de la referencia en modo manual (introducir el 100 %)

- 1 Pulse **J** para activar el modo manual.
- 2 Seleccione el peso objetivo de referencia (100 %) desplazándose con las teclas + y -. Para acelerar el desplazamiento, mantenga pulsada la tecla.
- 3 Pulse  $\longleftarrow$  para confirmar.

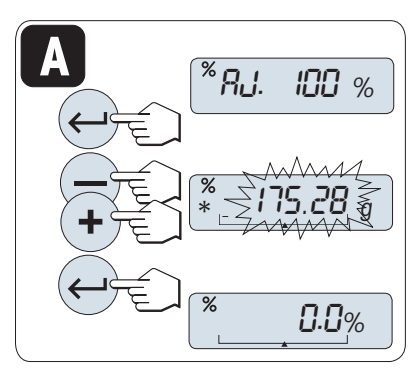

### Configuración de la referencia en modo de pesaje (pesar el 100 %)

- 1 Pulse  $\rightarrow$  0/T  $\leftarrow$  para poner a cero la balanza. Si utiliza esta opción, coloque el contenedor vacío en el plato de pesaje y pulse  $\rightarrow$  0/T  $\leftarrow$  para tarar la balanza.
- 2 Cargue la pesa de referencia (100 %). La pesa de referencia debe ser, por lo menos, +/-10d.
- 3 Pulse  $\longleftarrow$  para confirmar.

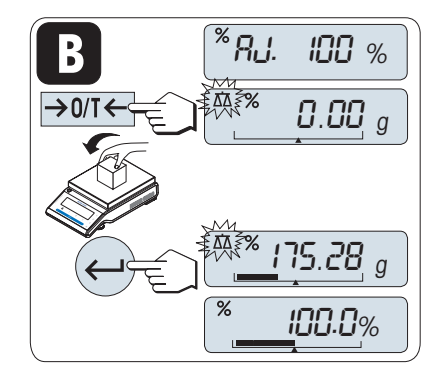

### Conmutación entre el modo manual y el modo de pesaje

- Pulse para alternar entre el modo manual y el modo de pesaje.
- $\Rightarrow$  Al cambiar del modo de pesaje al modo manual, el valor del peso se transferirá y podrá modificarse manualmente.

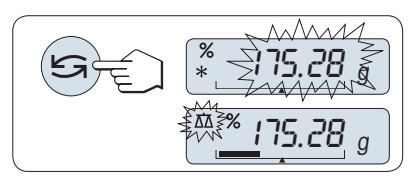

#### ₿ **Nota**

Si no se pulsa ninguna tecla en 60 segundos o si se pulsa la tecla C, la balanza vuelve a la anterior aplicación activa.

### Una vez finalizado el procedimiento de configuración, la balanza está lista.

### Conmutación entre la indicación del porcentaje y del peso

- $-$  Pulse la tecla  $\leq$  en cualquier momento para cambiar entre la indicación del porcentaje, la unidad de pesaje UNIDAD 1, el valor de RECUP. (si está activado) y la unidad de pesaje UNIDAD 2 (si es distinta de UNIDAD 1).
- El valor de RECUP. se muestra con un asterisco  $(*)$  y el icono M y no se puede imprimir.
- El peso configurado actualmente permanece almacenado hasta que se determine de nuevo.

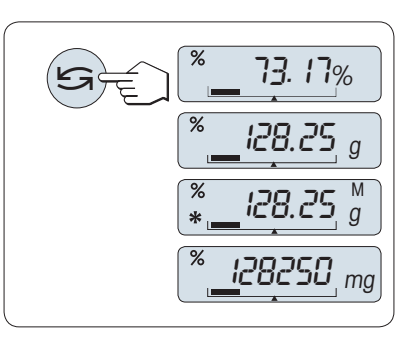

#### Finalizar la aplicación

Mantenga pulsada la tecla  $\overline{\Delta}$  para finalizar la aplicación y volver a la aplicación de pesaje.

# 6.3 Aplicación Control de peso

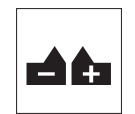

La aplicación **Control de peso** permite ver la desviación del peso de una muestra dentro de un límite de tolerancia con respecto a un peso objetivo de referencia.

Requisito: la función COMPROB. se debe asignar a una tecla Fx. Consulte el apartado del menú avanzado ASIGN:Fx, configuración de fábrica: F3).

Mantenga pulsada la tecla Fx asignada adecuada para activar la función COMPROB. (configuración de fábrica: F3).

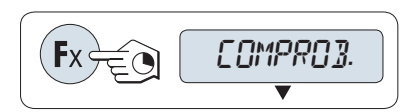

Paso 1: el control de peso requiere configurar primero un pesa de referencia que se corresponda con el peso teórico. Hay dos posibilidades:

- **Configuración de la referencia en modo manual** (introducir el peso teórico).
- **1B** Configuración de la referencia en modo de pesaje (pesar el peso teórico).

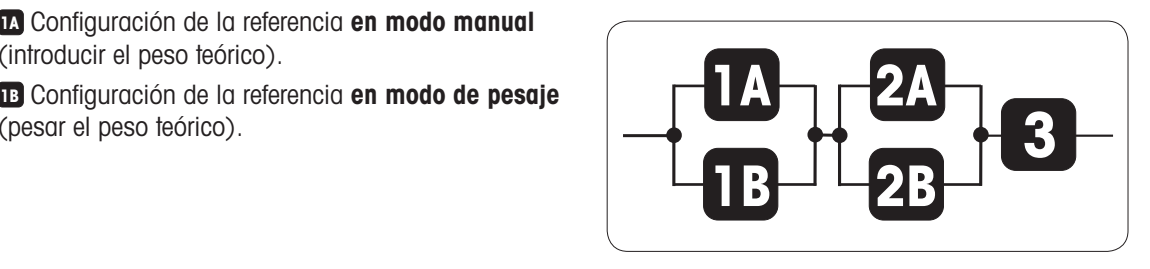

### Paso 2: el pesaje de control necesita los límites superior e inferior. Hay dos posibilidades:

- $\bullet$ **2A** Configuración de los límites superior e inferior en porcentaje.
- **2B** Configuración de los límites superior e inferior por peso.

#### Paso 3: ajuste de la señal acústica de tolerancia

**3** Activar o desactivar la señal acústica de tolerancia.

#### Configuración de la referencia en modo manual (introducir el peso teórico)

- 1 Pulse para activar el modo manual.
- 2 Seleccione el peso objetivo de referencia desplazándose con las teclas  $+$  y –. Para acelerar el desplazamiento, mantenga pulsada la tecla.
	- **El dígito seleccionado parpadea.**
- 3 Pulse  $\longleftarrow$  para confirmar.

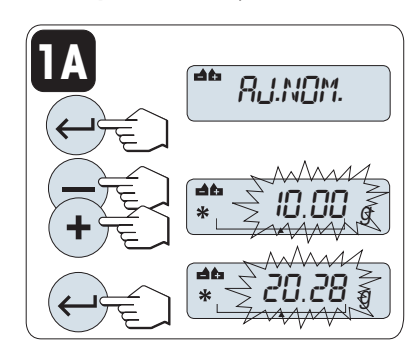

### Configuración de la referencia en modo de pesaje (pesaje del peso teórico)

- 1 Pulse  $\rightarrow$  0/T  $\leftarrow$  para poner a cero la balanza. Si utiliza esta opción, coloque el contenedor vacío en el plato de pesaje y pulse  $\rightarrow$  0/T  $\leftarrow$  para tarar la balanza.
- 2 Cargue el peso nominal.
- 3 Pulse  $\longleftarrow$  para confirmar.

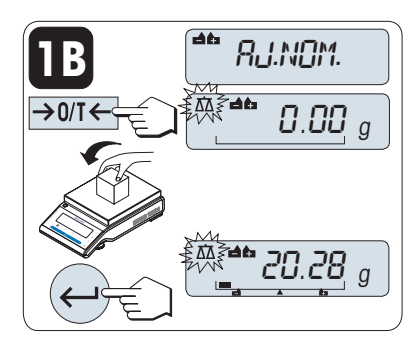

### Conmutación entre el modo manual y el modo de pesaje

 $-$  Pulse  $\leq$  para alternar entre el modo manual y el modo de pesaje.

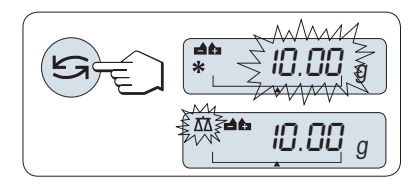

### Nota

Al cambiar del modo de pesaje al modo manual, el valor del peso se transferirá y podrá modificarse manualmente.

### Configuración de los límites superior e inferior (en porcentaje)

- 1 Pulse  $\longleftarrow$  para comenzar la configuración.
- 2 Pulse  $\longleftarrow$  para confirmar el límite predeterminado de +/-2,5 % o introduzca el valor límite mediante las teclas  $+$  y –.
	- **El dígito seleccionado parpadea.**
- 3 Pulse  $\longleftarrow$  para confirmar.

#### Configuración de los límites superior e inferior por peso

- 1 Pulse para comenzar la configuración.
- 2 Pulse  $\subseteq$  para cambiar a **UNIDAD 1**.
- 3 Pulse  $\longrightarrow$  para confirmar el límite predeterminado o introduzca el valor límite mediante las teclas  $+$  y –.
	- El dígito seleccionado parpadea.
- 4 Pulse  $\Box$  para confirmar.

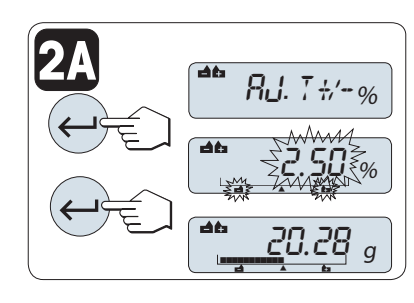

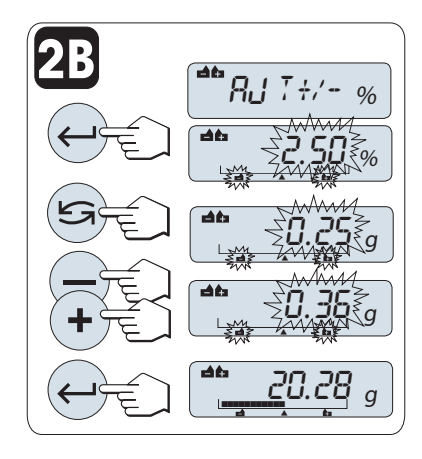

#### Conmutación entre el porcentaje y la unidad de peso 1

- $P$ ulse  $\leq$  para cambiar entre la configuración en porcentaje y la configuración por peso.
	- **► El dígito seleccionado parpadea.**

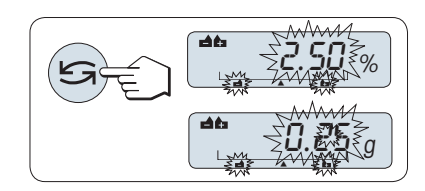

#### ajuste de la señal acústica de tolerancia

La señal acústica de tolerancia indica si la muestra de pesaje se encuentra dentro de los límites admitidos sonando tres veces.

I**Nota** 

El volumen de la señal acústica corresponde al ajuste del apartado del menú PIT.EST. (menú Básico). Si PIT.EST. se ajusta a APAGADO, la señal acústica de tolerancia tendrá un volumen moderado.

- 1 Pulse  $\rightarrow$  para activar la señal acústica de tolerancia.
- 2 Pulse  $\leq y$  seleccione **NO** para desactivar la señal acústica de tolerancia.
- 3 Pulse  $\longleftarrow$  para confirmar.

Si no se pulsa ninguna tecla en 60 segundos o si se pulsa la tecla C, la balanza vuelve a la anterior aplicación activa.

### **■** Nota

El peso nominal debe tener, como mínimo, 10 dígitos.

#### Una vez finalizado el procedimiento de configuración, la balanza está lista.

### Asistente para el pesaje

El asistente para el pesaje ayuda a determinar con rapidez la posición del peso de la muestra con respecto a la tolerancia.

- 1 Límite inferior
- 2 Peso objetivo
- 3 Límite superior

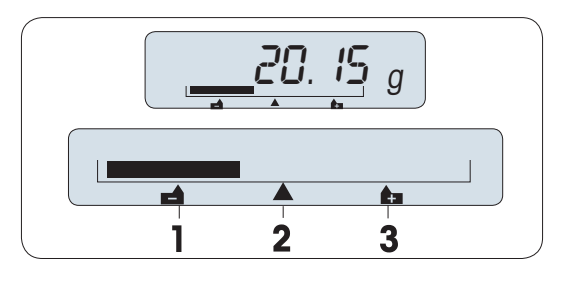

### Finalizar la aplicación

Mantenga pulsada la tecla  $\overline{\Delta}$  para finalizar la aplicación y volver a la aplicación de pesaje.

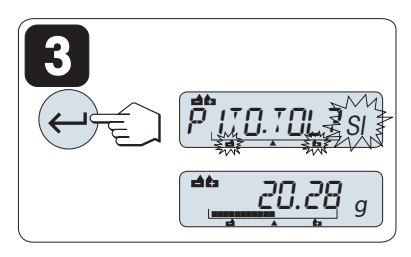

# 6.4 Aplicación Estadísticas

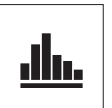

La aplicación **Estadísticas** le permite generar estadísticas de una serie de valores de pesaje. Son posibles los valores entre 1 y 999.

Requisito: la función ESTADIS. se debe asignar a una tecla Fx. Consulte el apartado del menú avanzado ASIGN:Fx. Conecte una impresora o un PC, si lo hay.

- 1 Mantenga pulsada la tecla Fx asignada adecuada para activar la función ESTADIS..
- 2 Pulse  $\longleftarrow$  para proseguir con las últimas estadísticas.
- 3 Pulse supera iniciar una nueva evaluación estadística.
- 4 Pulse  $\Box$  y seleccione **Yes** (Si) para borrar la memoria.

BORR.M ESTADIS. M.BORRD.

Si la memoria ya se ha borrado (al iniciar esta aplicación

o el contador de muestras está a 0), no aparecerá ninguna pregunta acerca de borrar la memoria.

### Pesaje de la primera muestra

- 1 Pulse  $\rightarrow$  0  $\leftarrow$  para poner a cero la balanza.
- 2 Cargue la primera muestra.
- 3 Pulse  $\leftarrow$ .
	- **En pantalla aparecerá el número de muestra 1 y** el peso actual se guardará como el de la muestra y se imprimirá.
- 4 Mientras el contador de muestras aparece en pantalla, es posible mantener pulsado C para deshacer (descartar) esa muestra.
- 5 Descargue la primera muestra.

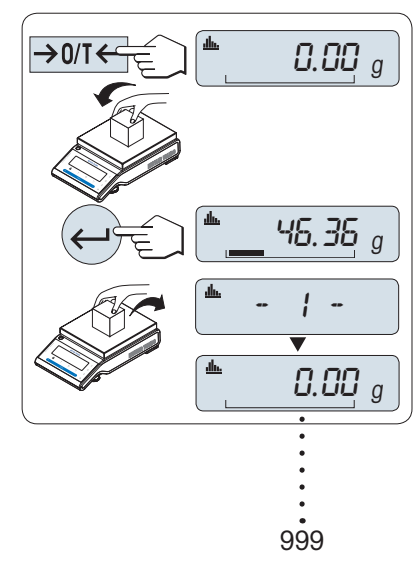

#### Pesaje de más muestras

Siga el mismo procedimiento que para la primera muestra.

- Se pueden guardar de 1 a 999 muestras.
- El siguiente valor se aceptará si el peso de la muestra es un 70-130 % del valor medio actual. Si la muestra no es aceptada, aparecerá OUT OF RANGE.

### **Resultados**

- Pulse  $\equiv$  si los números de la muestra son iguales o superiores a 2.
	- $\Rightarrow$  Los resultados se muestran y se imprimen.

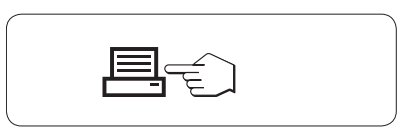

### Resultados mostrados en pantalla

- 1 Pulse  $\rightarrow$  para mostrar el siguiente valor estadístico.
- 2 Pulse C para cancelar la visualización de los resultados y continuar con el pesaje de la siguiente muestra.

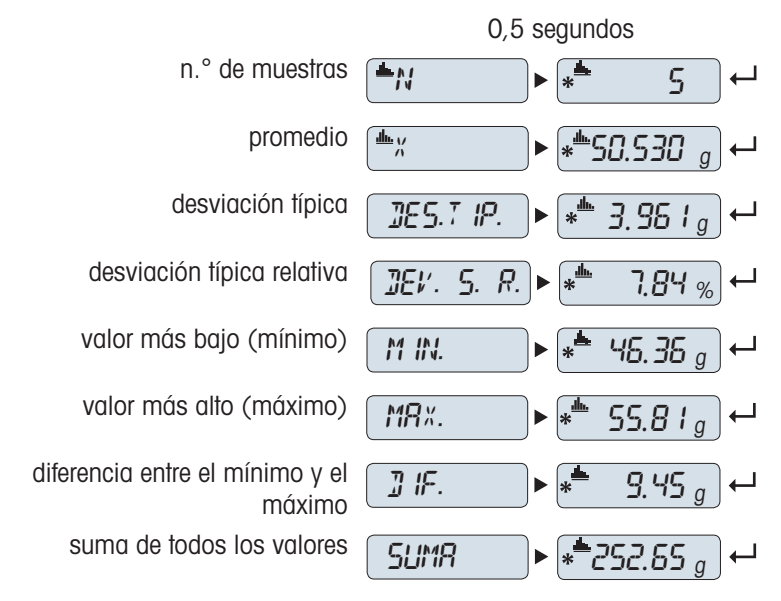

#### Finalizar la aplicación

Mantenga pulsada la tecla  $\overline{\Delta}$  para finalizar la aplicación y volver a la aplicación de pesaje.

# 6.5 Aplicación Formulación (Total neto)

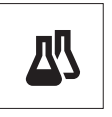

La aplicación **Formulación** (Total neto) le permite:

- Pesar (añadir y guardar) hasta 999 pesos de componentes distintos y mostrar el total. Si  $\bullet$ hay una impresora conectada, los pesos de componentes se imprimen por separado y como un total.
- Tarar/pretarar y guardar hasta 999 pesos de contenedores y mostrar el total. Si hay una impresora conectada, las taras se imprimen por separado y como un total.
- Llenar la suma de todos los valores de peso netos de los componentes añadiendo otro  $\bullet$  . componente hasta un valor mayor.

Requisito: la función FORMULA se debe asignar a una tecla Fx. Consulte el apartado del menú avanzado ASIGN:Fx. Conecte una impresora o un PC, si lo hay.

### **Nota**

Conecte una impresora o un PC, si lo hay.

- 1 Mantenga pulsada la tecla Fx asignada adecuada para activar la función FORMULA.
- 2 Pulse  $\longleftarrow$  para proseguir con el pesaje de formulación.
- 3 Pulse  $\leq 0$  (+ o -) para iniciar una nueva formulación.
- 4 Pulse  $\overline{\phantom{a}}$  y seleccione **Yes** (Sí) para borrar la memoria.

Si la memoria ya se ha borrado (el contador de muestras y tara / tara previa está a 0), no aparecerá ninguna pregunta acerca de borrar la memoria.

### Contenedor de tara

Si se usa.

- 1 Pulse  $\rightarrow$  0  $\leftarrow$  para poner a cero la balanza.
- 2 Coloque el contenedor vacío en el plato de pesaje.
- 3 Pulse  $\rightarrow$  **T** $\leftarrow$  para tarar la balanza.
	- Se tarará el contenedor, en pantalla aparecerá el número de tara - T1 - y se imprimirá la tara.
- Si realiza una tara previa mediante MT-SICS (p. ej., con un lector de código de barras), en pantalla aparecerá - PT1 -.
- El ajuste de zona de regulación del cero (apartado de menú RGO CERO) no tiene ningún efecto. El límite de cero es inferior o igual a 10d.

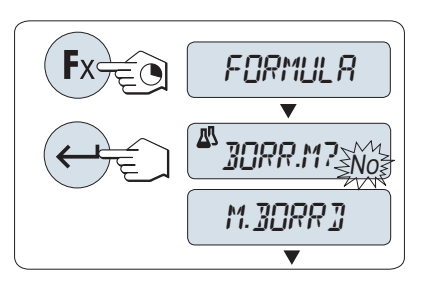

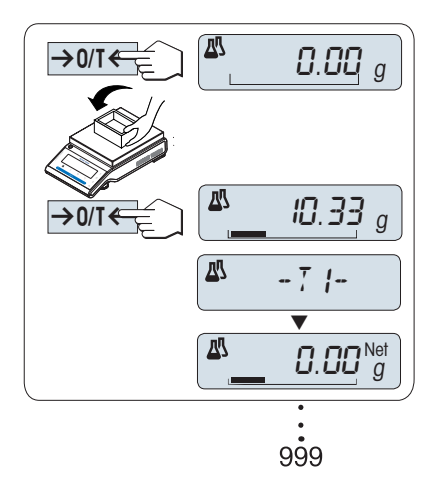

#### Pesaje del primer peso de componente

- 1 Cargue el primer peso de componente.
- 2 Pulse  $\Box$ 
	- En pantalla aparecerá brevemente el número de componente - 1 -, el peso actual se guardará como el de la muestra y se imprimirá el peso de componente. La pantalla se volverá a poner a cero.

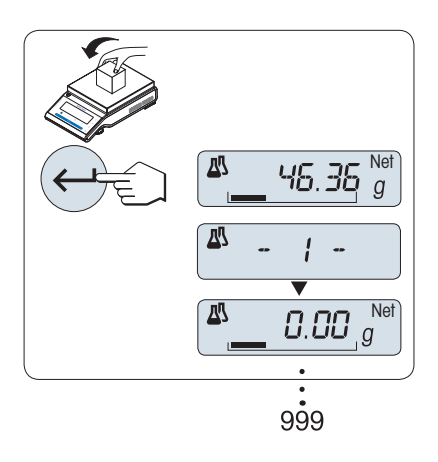

#### Pesaje de más pesos de componente

Siga el mismo procedimiento que para el primer peso de componente con el mismo contenedor o uno nuevo.

- Se pueden guardar de 1 a 999 valores de muestra.
- Se puede guardar un máximo de 999 valores de tara.
- Se puede guardar un máximo de 999 valores de tara previa.  $\bullet$  .

#### **Resultados**

- Pulse  $\equiv$  si los números de la muestra son iguales o superiores a 2.
	- $\Rightarrow$  Los resultados se muestran y se imprimen.

#### Resultados mostrados en pantalla

- 1 Pulse  $\longrightarrow$  para mostrar el siguiente valor estadístico.
- 2 Pulse C para cancelar la visualización de los resultados y pasar a pesar el siguiente componente.

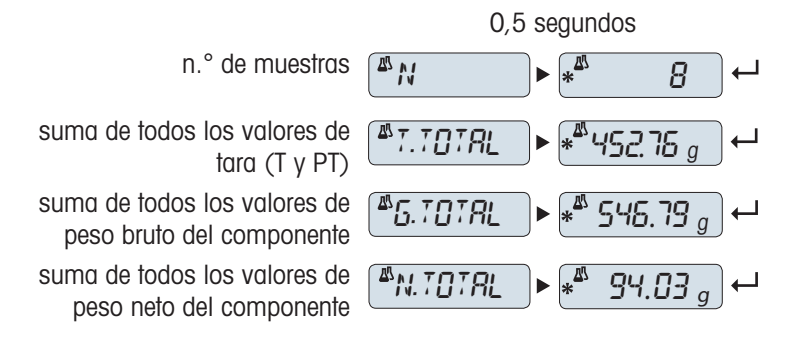

### Función LLENADO

Esta función le permite añadir un peso de componente adicional al peso total de todos los componentes para conseguir el peso final deseado (llenado).

#### Inicio de la función de llenado

- 1 Pulse + para activar la función LLENADO.
- 2 Pulse para desactivar la función LLENADO.

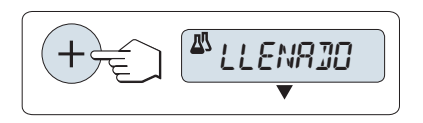

#### Llenado con un peso de componente adicional

- Se muestra el último total de los pesos de componentes.
- 1 Añada el peso de componente hasta alcanzar el peso final deseado.
- 2 Pulse  $\longleftarrow$  para confirmar.
- En pantalla aparecerá brevemente el número del siguiente componente con una F, el peso actual se guardará como el de la muestra y se imprimirá el peso de componente. La pantalla se volverá a poner a cero.

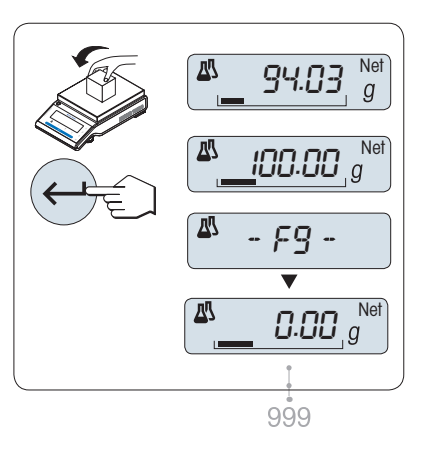

### Llenado con otros pesos de componentes adicionales

El procedimiento es el mismo, pero se inicia activando la función FILL UP.

### Finalizar la aplicación

Mantenga pulsada la tecla  $\overline{\Delta} \overline{\Delta}$  para finalizar la aplicación y volver a la aplicación de pesaje.

# 6.6 Aplicación Totalización

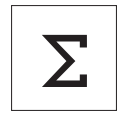

La aplicación TOTALIZACIÓN permite pesar distintas muestras para sumar sus valores de peso y calcular el total. Se pueden guardar de 1 a 999 muestras.

Requisito: la función CONTAB. se debe asignar a una tecla Fx. Consulte el apartado del menú avanzado ASIGN:Fx.

- 1 Mantenga pulsada la tecla Fx asignada adecuada para activar la función CONTAB..
- 2 Pulse  $\leq 0$  (+ o -) para iniciar una nueva evaluación de totalización.
- 3 Pulse  $\bigcup$  y seleccione Yes (Sí) para borrar la memoria.
- 4 Pulse  $\rightarrow$  0/T  $\leftarrow$  para poner a cero la balanza.

Si la memoria ya se ha borrado (el contador de muestras está a 0), no aparecerá ninguna pregunta acerca de borrar la memoria.

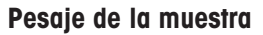

- 1 Pulse  $\rightarrow$  0  $\leftarrow$  para poner a cero la balanza. Si utiliza esta opción, coloque el contenedor vacío en el plato de pesaje y pulse  $\rightarrow$   $\uparrow$   $\leftarrow$  para tarar la balanza.
- 2 Cargue la primera muestra.
- 3 Pulse  $\overline{\phantom{0}}$ .
	- $\Rightarrow$  En pantalla aparecerá el número de muestra 1 y se guardará el peso actual.
- 4 Mientras el contador de muestras aparece en pantalla, es posible mantener pulsado C para deshacer (descartar) esa muestra.
- 5 Descargue la primera muestra.
	- $\Rightarrow$  La pantalla se pondrá a cero.

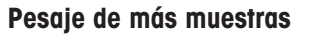

Siga el mismo procedimiento que para la primera muestra.

Se pueden guardar de 1 a 999 muestras.

#### **Resultados**

- Pulse  $\equiv$  si los números de la muestra son iguales o superiores a 2.
	- $\Rightarrow$  Los resultados se muestran y se imprimen.

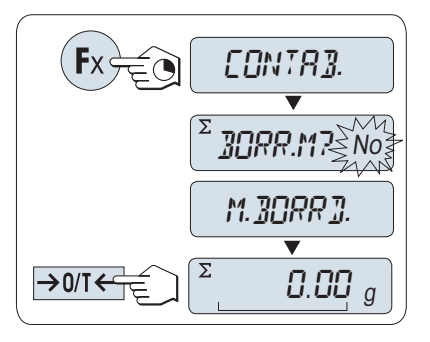

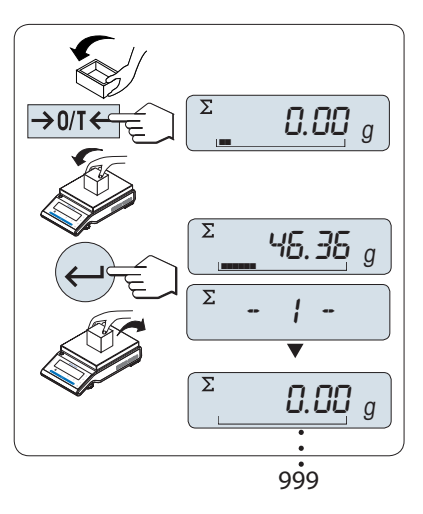

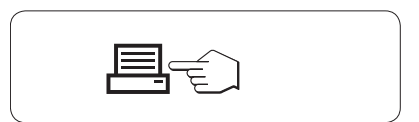

### Resultados mostrados en pantalla

- 1 Pulse  $\longleftarrow$  para mostrar el valor totalizado.
- 2 Pulse **C** para cancelar.

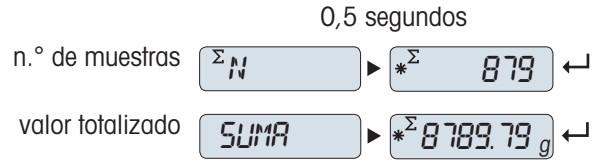

## Finalizar la aplicación

Mantenga pulsada la tecla  $\overline{\Delta\Delta}$  para finalizar la aplicación y volver a la aplicación de pesaje.

# 6.7 Aplicación Pesaje dinámico

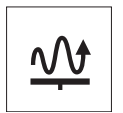

La aplicación **Pesaje dinámico** permite determinar el peso de muestras inestables o pesar en condiciones inestables del entorno. La balanza calcula el peso como el promedio de un número de operaciones de pesaje durante un tiempo dado.

Requisito: la función DINAMICO se debe asignar a una tecla Fx. Consulte el apartado del menú avanzado ASIGN:Fx.

 $\mathbb B'$  Nota: las funciones de conmutación de unidades y RECUP. no están disponibles en esta aplicación.

Mantenga pulsada la tecla Fx asignada adecuada para activar la función DINAMICO.

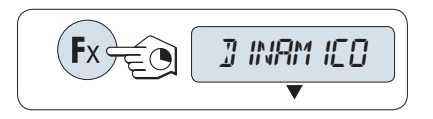

### Configuración de Inicio automático o Inicio manual

El pesaje comienza automáticamente ante una estabilidad relativa. No obstante, la muestra debe pesar por lo menos 5 gramos. Para pesar muestras inferiores a 5 g, el pesaje debe iniciarse manualmente. Configuración de fábrica: MOD.AUTO (Inicio automático).

- 1 Pulse  $\mathfrak{S}$  para seleccionar el modo.
- 2 Seleccione MOD.AUTO para iniciar automáticamente. o
- 3 Seleccione MOD. MAN para iniciar manualmente.
- 4 Pulse  $\longleftarrow$  para confirmar.

#### Configuración del tiempo de pesaje

- 1 Pulse **S** para seleccionar uno de los intervalos de tiempo disponibles: 3 (valor predeterminado), 5, 10, 20, 60 y 120 segundos.
- 2 Pulse  $\longleftarrow$  para confirmar.

Si no se pulsa ninguna tecla en 60 segundos o si se pulsa la tecla C, la balanza vuelve a la anterior aplicación activa.

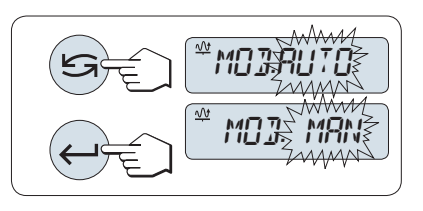

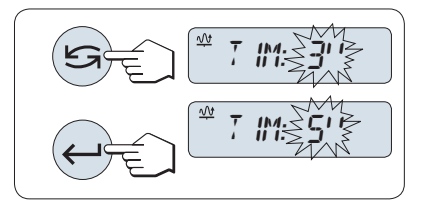

#### Una vez finalizado el procedimiento de configuración, la balanza está lista.

- 1 Pulse  $\rightarrow$  0/T  $\leftarrow$  para poner a cero la balanza. Si utiliza esta opción, coloque el contenedor vacío en el plato de pesaje y pulse  $\rightarrow$  0/T  $\leftarrow$  para tarar la balanza.
- 2 Cargue la muestra.
- 3 Si ha seleccionado la función **INIC MAN**, pulse para iniciar el pesaje. o
- 4 Si ha seleccionado la función INIC AUT, el pesaje se inicia automáticamente ante una estabilidad relativa. Para pesar muestras inferiores a 5 g, el pesaje debe iniciarse manualmente pulsando .
- 5 Lea el resultado.
	- El resultado del pesaje dinámico se muestra con un asterisco ( $* =$  valor calculado).
- 6 Descargue la muestra.
- 7 Solo **Inicio manual**, pulse  $\rightarrow$  0/T  $\leftarrow$  para poner a cero la balanza y volver a INIC MAN.
- El tiempo de pesaje restante se muestra continuamente en segundos. Puede cancelar la cuenta atrás pulsando C.
- El valor de peso permanece en pantalla hasta que la muestra se retira del plato de pesaje (solo Inicio automático) o se pulsa la tecla  $\rightarrow$  0/T $\leftarrow$ .

### Finalizar la aplicación

Mantenga pulsada la tecla  $\overrightarrow{\Delta\Delta}$  para finalizar la aplicación y volver a la aplicación de pesaje.

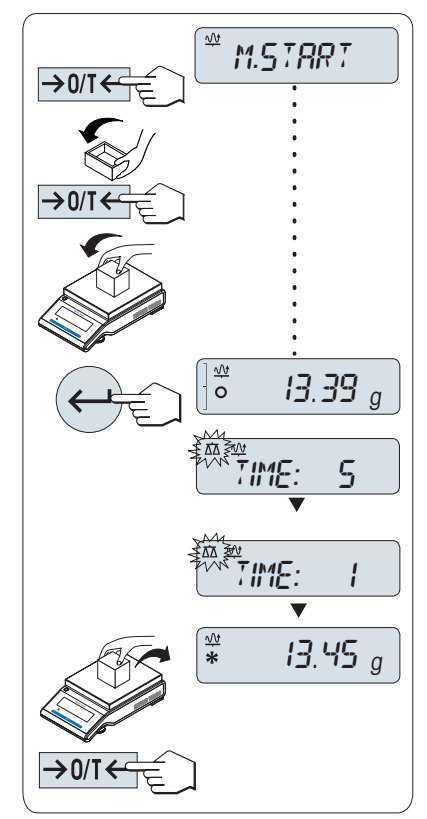

# 6.8 Aplicación Pesaje con factor de multiplicación

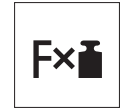

La aplicación **Pesaje con factor de multiplicación** permite multiplicar el valor de peso (en gramos) por un factor predefinido (resultado = factor  $*$  peso) y calcularlo con un número predefinido de decimales.

Requisito: la función FACTOR M se debe asignar a una tecla Fx. Consulte el apartado del menú avanzado ASIGN:Fx.

Mantenga pulsada la tecla Fx asignada adecuada para activar la función FACTOR M.

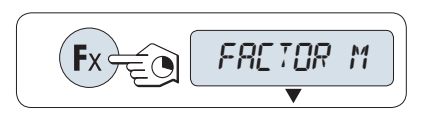

### Configuración del valor del factor

El valor de cero está fuera del intervalo permitido para el factor de multiplicación; aparecerá el mensaje de error FACTOR OUT OF RANGE.

- 1 Pulse <a>para ejecutar SET.F.MUL.
	- **El valor que figura como predeterminado es 1 o el** último factor que se haya guardado.
- 2 Pulse S para seleccionar un dígito.
	- **El dígito seleccionado parpadea.**
- 3 Para cambiar de dígito, pulse + para avanzar o para retroceder.
- 4 Pulse  $\rightarrow$  para confirmar (no se acepta automáticamente).

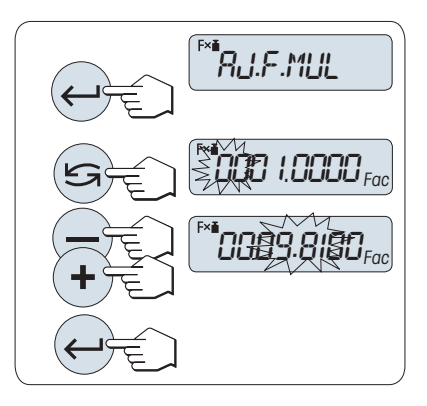

#### Configuración del valor del incremento

SET.STEP aparece en pantalla y el programa cambia automáticamente para poder introducir los incrementos indicados. El valor que figura como predeterminado es el mínimo incremento posible o el último valor que se haya guardado.

El intervalo permitido para el incremento depende del factor y de la resolución de la balanza. Si el valor está fuera del intervalo permitido, aparecerá el mensaje de error STEP OUT OF RANGE.

- 1 Pulse  $\longleftarrow$  para ejecutar **SET.STEP**.
- 2 Pulse S para seleccionar un dígito.
	- El dígito seleccionado parpadea.
- 3 Para cambiar de dígito, pulse + para avanzar o para retroceder.
- 4 Pulse  $\Box$  para confirmar (no se acepta automáticamente).

Si no se pulsa ninguna tecla en 60 segundos o si se pulsa la tecla C, la balanza vuelve a la anterior aplicación activa.

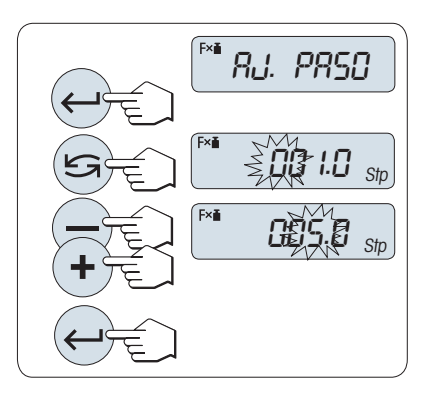

#### Una vez finalizado el procedimiento de configuración, la balanza está lista.

### Procedimiento de pesaje

- 1 Pulse  $\rightarrow$  0/T  $\leftarrow$  para poner a cero la balanza.
- 2 Cargue la muestra.
- 3 Lea el resultado.
	- Entonces se efectúa el cálculo correspondiente utilizando el peso de la muestra y el factor seleccionado; en pantalla se muestra el resultado con el incremento seleccionado. No se muestra ninguna unidad.
- 4 Descargue la muestra.

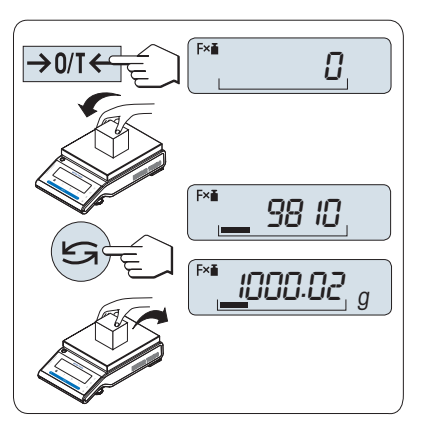

### Conmutación entre la indicación del valor calculado y el peso medido

Pulse la tecla en cualquier momento para cambiar entre la indicación del porcentaje, la unidad de pesaje UNIDAD 1, el valor de RECUP. (si está activado) y la unidad de pesaje UNIDAD 2 (si es distinta de UNIDAD 1).

### Finalizar la aplicación

Mantenga pulsada la tecla  $\overline{\Delta}$  para finalizar la aplicación y volver a la aplicación de pesaje.

# 6.9 Aplicación Pesaje con factor de división

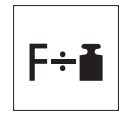

El Pesaje con factor de división divide un factor predefinido por el valor de peso (en gramos) (resultado = factor / peso) y lo redondea a un número predefinido de decimales.

Requisito: la función FACTOR D se debe asignar a una tecla Fx. Consulte el apartado del menú avanzado ASIGN:Fx.

Mantenga pulsada la tecla Fx asignada adecuada para activar la función FACTOR D.

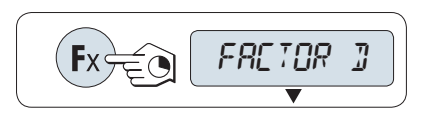

### Configuración del valor del factor

Si el valor de cero está fuera del intervalo permitido para el factor de división; aparecerá el mensaje de error FACTOR OUT OF RANGE.

- 1 Pulse  $\longleftarrow$  para ejecutar **SET.F.DIV**.
	- **El valor que figura como predeterminado es 1 o el** último factor que se haya guardado.
- 2 Pulse S para seleccionar un dígito.
	- **El dígito seleccionado parpadea.**
- 3 Para cambiar de dígito, pulse + para avanzar o para retroceder.
- 4 Pulse  $\longleftarrow$  para confirmar (no se acepta automáticamente).

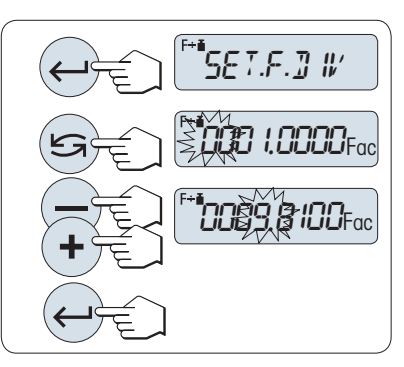

#### Configuración del valor del incremento

SET.STEP aparece en pantalla y el programa cambia automáticamente para poder introducir los incrementos indicados. El valor que figura como predeterminado es el mínimo incremento posible o el último valor que se haya guardado.

El intervalo permitido para el incremento depende del factor y de la resolución de la balanza. Si el valor está fuera del intervalo permitido, aparecerá el mensaje de error STEP OUT OF RANGE.

- 1 Pulse  $\longleftarrow$  para ejecutar **SET.STEP**.
- 2 Pulse **S** para seleccionar un dígito.
	- **El dígito seleccionado parpadea.**
- 3 Para cambiar de dígito, pulse + para avanzar o para retroceder.
- 4 Pulse  $\longrightarrow$  para confirmar (no se acepta automáticamente).

Si no se pulsa ninguna tecla en 60 segundos o si se pulsa la tecla C, la balanza vuelve a la anterior aplicación activa.

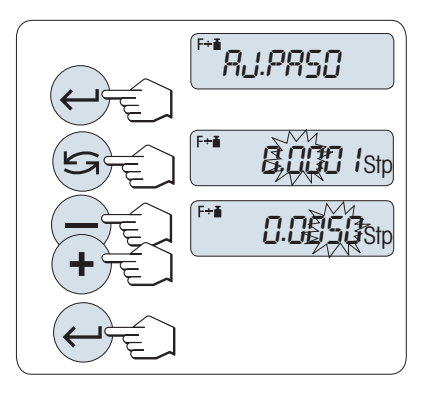

#### Una vez finalizado el procedimiento de configuración, la balanza está lista.

### Procedimiento de pesaje

- 1 Pulse  $\rightarrow$  0/T  $\leftarrow$  para poner a cero la balanza.
- 2 Cargue la muestra.
- 3 Lea el resultado.
	- Entonces se efectúa el cálculo correspondiente utilizando el peso de la muestra y el factor seleccionado; en pantalla se muestra el resultado con el incremento seleccionado. No se muestra ninguna unidad.
- 4 Descargue la muestra.

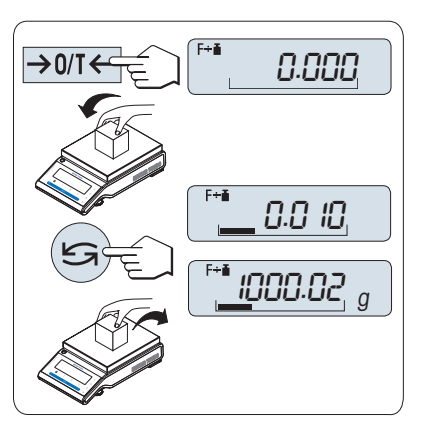

### Conmutación entre la indicación del valor calculado y el peso medido

Pulse la tecla en cualquier momento para cambiar entre la indicación del porcentaje, la unidad de pesaje UNIDAD 1, el valor de RECUP. (si está activado) y la unidad de pesaje UNIDAD 2 (si es distinta de UNIDAD 1).

### Finalizar la aplicación

Mantenga pulsada la tecla  $\overline{\Delta}$  para finalizar la aplicación y volver a la aplicación de pesaje.

# 6.10 Aplicación Densidad

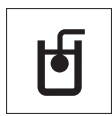

La aplicación **DENSIDAD** permite determinar la densidad de cuerpos sólidos y líquidos. La determinación de la densidad se lleva a cabo siguiendo el principio de Arquímedes, que afirma que un cuerpo sumergido en un líquido experimenta una pérdida aparente de peso igual al peso del líquido que desplaza.

#### Nota para llevar a cabo las determinaciones de la densidad

- También puede usar el gancho de pesaje disponible para realizar pesajes debajo de la balanza.
- Si conecta una impresora de METTLER TOLEDO a su balanza, la configuración se registra  $\bullet$ automáticamente.

Requisito: la función DENSIDAD se debe asignar a una tecla Fx. Consulte el apartado del menú avanzado ASIGN:Fx. El kit de densidad está instalado.

 $-$  Mantenga pulsada la tecla **Fx** asignada adecuada para activar la función DENSIDAD.

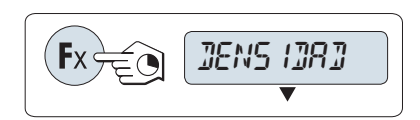

### Configuración del método para la determinación de la densidad

1 Seleccione:

SOLIDO: la función para la determinación de la densidad de sólidos, o

LIQUIDO: la función para la determinación de la densidad de líquidos con un dispositivo de inmersión.

2 Pulse  $\longleftarrow$  para confirmar.

#### Cambiar la pantalla entre instrucciones para el usuario y pesaje

para cambiar la pantalla entre instrucciones para el usuario y pesaje.

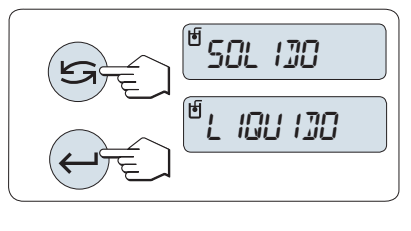

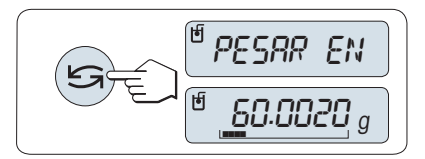

#### Finalizar la aplicación

Mantenga pulsada la tecla  $\overline{A}$  para finalizar la aplicación y volver a la aplicación de pesaje.

### 6.10.1 Determinación de la densidad de sólidos

#### Determinación del parámetro para el líquido auxiliar

- Se define el método **SOLIDO**.
- 1 Pulse  $\leq 0$  (+ 0 -) para seleccionar el líquido auxiliar: H-2-O para agua destilada, ETANOL o LIBRE para un líquido auxiliar de definición libre.
- 2 Pulse  $\longleftarrow$  para confirmar.

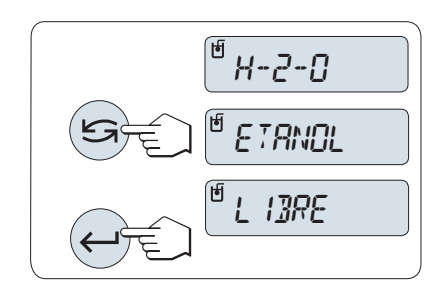

### Si ha seleccionado agua o etanol como líquido auxiliar:

- 1 Introduzca la temperatura actual del líquido auxiliar (leída en un termómetro).
- 2 Cambie el valor desplazándose hacia arriba + o abajo -. La zona de temperatura es de 10 °C a 30,9 °C.
- 3 Pulse  $\longleftarrow$  para confirmar.

Las densidades del agua destilada y el etanol en el intervalo de 10 a 30,9 °C se almacenan en la balanza.

### Si ha seleccionado un líquido auxiliar de definición libre:

- 1 Introduzca la densidad del líquido auxiliar a la temperatura actual (leída en un termómetro).
- 2 Pulse S para seleccionar un dígito.
	- **El dígito seleccionado parpadea.**
- 3 Para cambiar de dígito, pulse + para avanzar o para retroceder.
- 4 Pulse **J** para confirmar.

Si no se pulsa ninguna tecla en 60 segundos o si se

pulsa la tecla C, la balanza vuelve a la anterior aplicación activa.

### Una vez finalizado el procedimiento de configuración, la balanza está lista.

Puede realizar la deducción de la tara de la balanza en cualquier momento.

La balanza le indica: PRESS ENTER TO START.

- $-$  Pulse  $\Box$  para iniciar.
- **→ Se ejecuta la Tara/Cero.**

La balanza le indica que pese el sólido en el aire **PESAR** EN AIRE.

- 1 Cargue el sólido.
- 2 Pulse **para iniciar la medición.**

La balanza le indica que pese el sólido en el líquido auxiliar PESAR EN LIQUIDO.

- 1 Cargue el sólido.
- 2 Pulse para iniciar la medición.
	- La balanza muestra la masa volúmica determinada del sólido.
- Este resultado ya ha sido corregido para el empuje de aire. El empuje de Arquímedes causado por los dos cables sumergidos (Ø 0,6 mm) puede omitirse.
- $-$  Al pulsar  $C$ , la balanza vuelve a PRESS ENTER TO START.

#### Resultado

- Pulse  $=$ 
	- **→ Se imprimirá el resultado.**

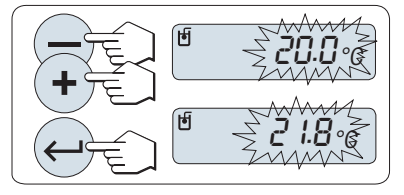

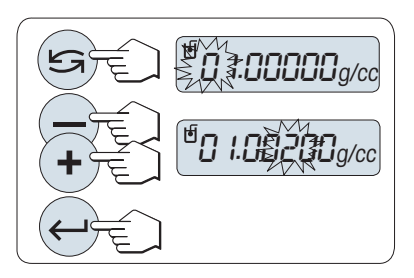

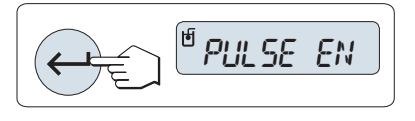

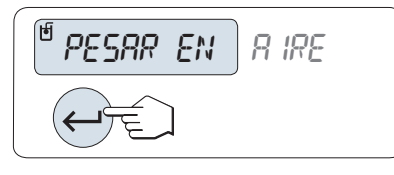

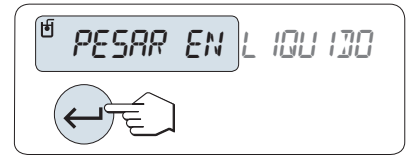

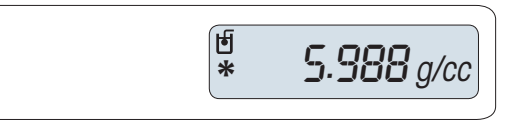

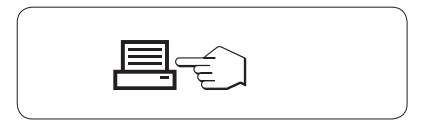

# 6.10.2 Determinación de la densidad de líquidos

### Configuración del volumen de desplazamiento del dispositivo de inmersión

- Se define el método LIQUIDO.
- 1 Pulse  $\leftarrow$  para confirmar el valor predeterminado de 10,0 cm<sup>3</sup> o cámbielo si es necesario:
- 2 Pulse  $\subseteq$  para seleccionar un dígito.
	- **► El dígito seleccionado parpadea.**
- 3 Para cambiar de dígito, pulse + para avanzar o para retroceder.
- 4 Pulse  $\longleftarrow$  para confirmar.

Si no se pulsa ninguna tecla en 60 segundos o si se pulsa la tecla C, la balanza vuelve a la anterior aplicación activa.

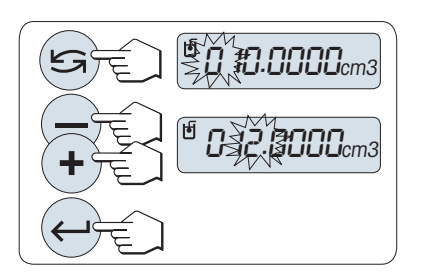

### Una vez finalizado el procedimiento de configuración, la balanza está lista.

Puede realizar la deducción de la tara de la balanza en cualquier momento.

La balanza le indica: PRESS ENTER TO START.

 $-$  Pulse  $\leftarrow$  para iniciar.

La balanza le indica que pese el dispositivo de inmersión en el aire PESAR EN AIRE.

- 1 Coloque el dispositivo de inmersión.
- 2 Pulse  $\longleftarrow$  para iniciar la medición.

La balanza le indica que pese el dispositivo de inmersión en el líquido PESAR EN LIQUIDO.

- 1 Vierta el líquido en el vaso. Asegúrese de que el dispositivo de inmersión esté sumergido 1 cm como mínimo en el líquido y de que no haya burbujas de aire en el depósito.
- 2 Pulse  $\longleftarrow$  para iniciar la medición.
	- La balanza muestra la densidad determinada del líquido a la temperatura actual (leída en un termómetro).
- Este resultado ya ha sido corregido para el empuje de aire. El empuje de Arquímedes causado por el cable sumergido (ø 0,2 mm) del dispositivo de inmersión se puede omitir.
- $-$  Al pulsar  $C$ , la balanza vuelve a PRESS ENTER TO START.

### Resultado

- $-$  Pulse  $=$ .
	- $\Rightarrow$  Se imprimirá el resultado.

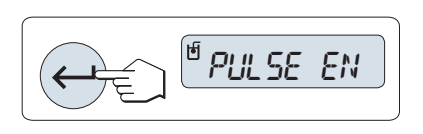

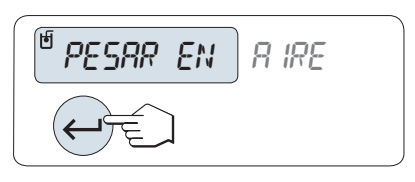

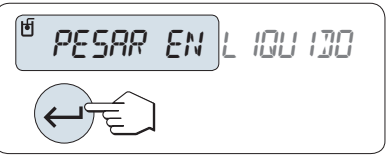

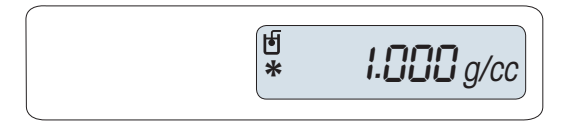

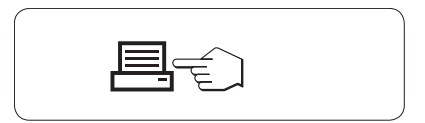

## 6.10.3 Fórmulas usadas para calcular la masa volúmica

La aplicación **DENSIDAD** se basa en las fórmulas indicadas a continuación.

Fórmulas para determinar la densidad de sólidos con compensación de la densidad de aire

$$
\rho = \frac{A}{A-B} (\rho_0 - \rho_L) + \rho_L
$$

$$
V = \alpha \frac{A - B}{\rho_0 - \rho_L}
$$

- = Densidad de la muestra  $\overline{p}$
- A = Peso de la muestra en el aire
- B = Peso de la muestra dentro del líquido auxiliar
- V = Volumen de la muestra
- = Densidad del líquido auxiliar  $\rho_0$
- $=$  Densidad del aire (0,0012 g/m<sup>3</sup>)  $\rho_1$
- = Factor de corrección del peso (0,99985), a fin de tener en cuenta el empuje de Arquímedes de la  $\alpha$ pesa de ajuste.

### Fórmula por determinar la densidad de líquidos con compensación de la densidad de aire

$$
\rho = \alpha \frac{p}{V} + \rho_L
$$

- = Densidad del líquido  $\rho$
- P = Peso del líquido desplazado
- V = Volumen del dispositivo de inmersión
- $=$  Densidad del aire  $(0,0012 \text{ g/cm}^3)$  $\rho_L$
- = Factor de corrección del peso (0,99985), a fin de tener en cuenta el empuje de Arquímedes de la  $\alpha$ pesa de ajuste.

# Densidad del  $H_2O$  expresada en g/cm<sup>3</sup>

Según el «Manual del Instituto Americano de Física».

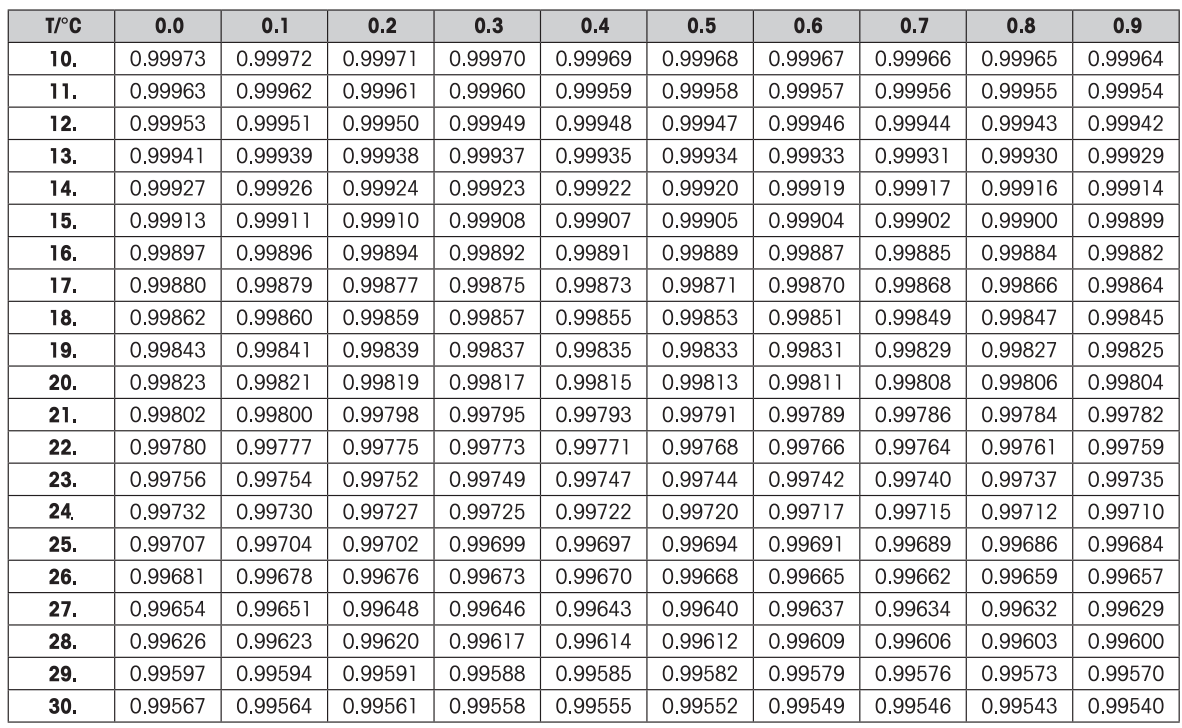

# Densidad de  $C_2H_5OH$  expresada en g/cm<sup>3</sup>

Según el «Manual del Instituto Americano de Física».

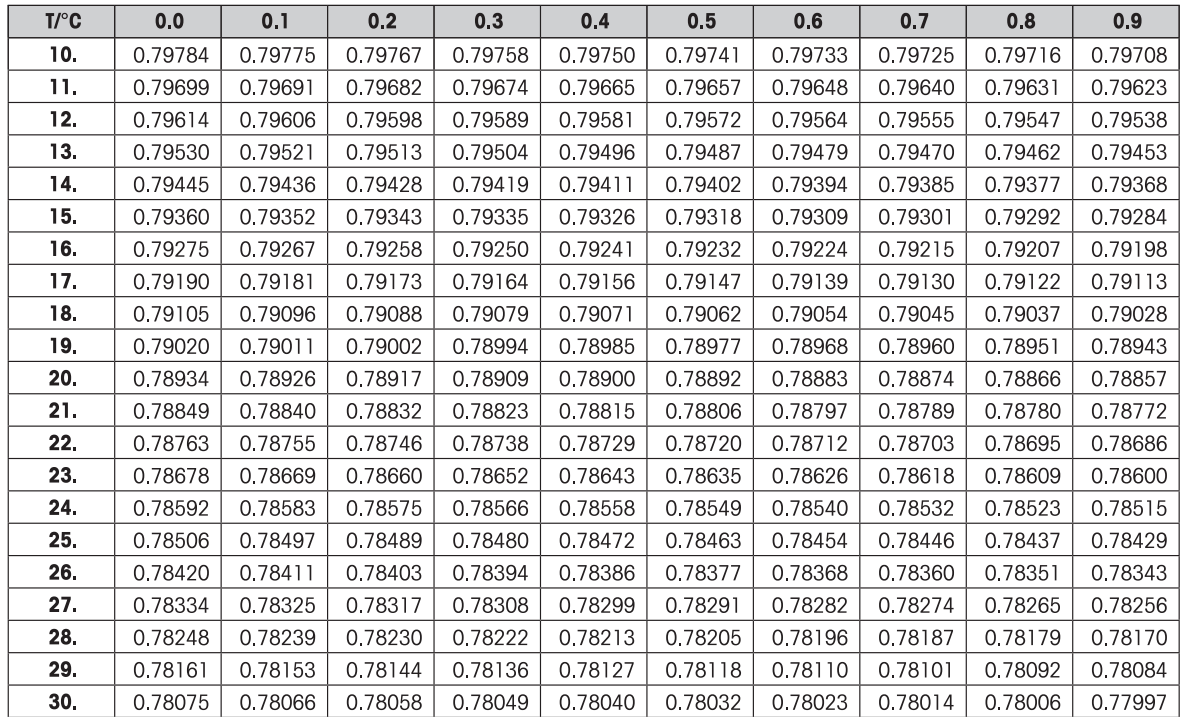

# 6.11 Aplicación Comprobación periódica

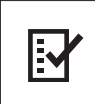

La aplicación **Comprobación rutinaria** permite determinar la sensibilidad de la balanza. Para obtener más información sobre los tests de sensibilidad (comprobaciones rutinarias), consulte GWP<sup>®</sup> (Good Weighing Practice) en <http://www.mt.com/gwp>.

GWP proporciona recomendaciones claras para las comprobaciones rutinarias:

- ¿Cómo debo comprobar mi balanza?
- ¿Con qué frecuencia?
- ¿Dónde puedo ahorrarme esfuerzos?

Para obtener más información sobre las pesas de control, **consulte** [http://www.mt.com/](http://www.mt.com/weights) [weights](http://www.mt.com/weights).

#### **Requisitos**

- La función PRUEB.R se debe asignar a una tecla F3. Consulte el apartado del menú avanzado ASIGN:F3.
- Se recomienda conectar una impresora o un PC a la balanza para mostrar los resultados.
- 1 Mantenga pulsada la tecla Fx asignada adecuada para activar la función PRUEB.R.
- 2 Pulse  $\leq$  0 (+ 0 -) para alternar entre No y Yes para utilizar una tara para la prueba.
- 3 Pulse  $\longleftarrow$  para confirmar.
- 4 Pulse  $\rightarrow$  0/T  $\leftarrow$  para poner a cero o tarar la balanza.
- Se recomienda probar la sensibilidad sin carga de tara (configuración de fábrica: No).

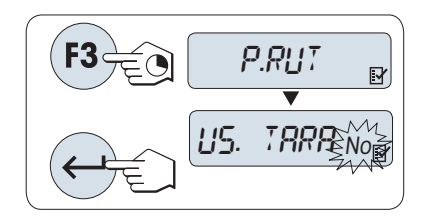

Si se utiliza tara: asegúrese de que la tara más la pesa de control no superan la carga máxima.

#### Configuración del valor de la pesa de control de referencia

El valor predeterminado de la pesa de control: la pesa OIML inmediatamente menor que la carga máxima de la balanza de acuerdo con la recomendación de GWP® .

- 1 Si desea cambiar el valor, pulse + para aumentarlo y para disminuirlo. Para acelerar el desplazamiento, mantenga pulsada la tecla.
- 2 Pulse  $\Box$  para confirmar.

### Configuración del límite de control

El valor predeterminado del límite de control: Pesa de control  $\times$  tolerancia del proceso de pesaje / 2 Ejemplo:  $5000 \text{ q} \times 0.1 \%$  /  $2 = 2.50 \text{ q}$ .

- 1 Si desea cambiar el valor, pulse + para aumentarlo y para disminuirlo. Para acelerar el desplazamiento, mantenga pulsada la tecla.
- 2 Pulse  $\longleftarrow$  para confirmar.

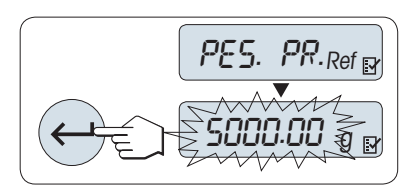

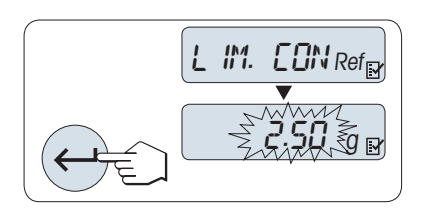

### Configuración del límite de aviso

El valor predeterminado del límite de aviso: Límite de aviso = límite de control / factor de seguridad Ejemplo:  $2,5$  g  $/ 2 = 1.25$  g.

- 1 Si desea cambiar el valor, pulse + para aumentarlo y para disminuirlo. Para acelerar el desplazamiento, mantenga pulsada la tecla.
- 2 Pulse  $\leftarrow$  para confirmar.

Los valores predeterminados del límite de control y el límite de aviso se evalúan de acuerdo con la recomendación de GWP. Estos se basan en la suposición de que la

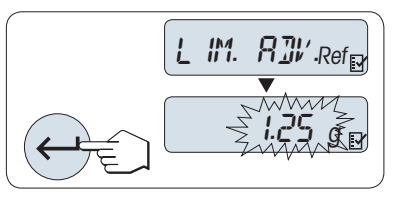

tolerancia del proceso de pesaje es del 0,1 % y el factor de seguridad es 2.

### Una vez finalizado el procedimiento de configuración, la balanza está lista.

La pesa de control debe aclimatarse a la temperatura ambiente de la balanza.

- 1 Pulse → para iniciar.
	- $\Rightarrow$  Siga las instrucciones que se muestran en pantalla.
- 2 Cargue la pesa de control (valor mostrado) cuando el valor de la pesa de control esté parpadeando.
- **El ticket se empieza a imprimir después de descargar** el plato de pesaje.

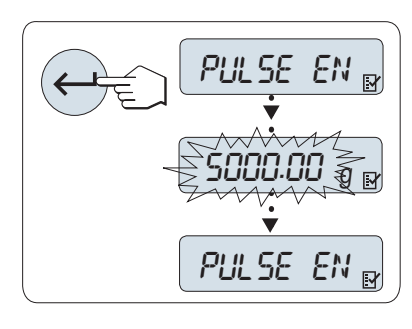

### Salga del procedimiento de prueba actual.

 $-$  Mantenga pulsada la tecla  $\overline{\Delta}$  para ejecutar una nueva aplicación.

### ¿Y si aparece ERR para el límite de advertencia o el límite de control?

El "procedimiento normalizado de trabajo (PNT) para los tests periódicos de sensibilidad (comprobaciones rutinarias)" proporciona información sobre las medidas que se deben tomar cuando los tests periódicos fallan.

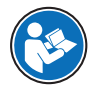

Puede descargar una versión de estos PNT en <http://www.mt.com/gwp>, en el enlace [http://](http://www.mt.com/ch/en/home/library/operating-instructions/laboratory-weighing/free_standard_operating_procedures_for_balance_straightforward_testing.html) [http://www.mt.com/ch/en/home/library/operating-instructions/laboratory-weighing/](http://www.mt.com/ch/en/home/library/operating-instructions/laboratory-weighing/free_standard_operating_procedures_for_balance_straightforward_testing.html) [free\\_standard\\_operating\\_procedures\\_for\\_balance\\_straightforward\\_testing.html.](http://www.mt.com/ch/en/home/library/operating-instructions/laboratory-weighing/free_standard_operating_procedures_for_balance_straightforward_testing.html)

### Contenido de PNT

- Preparación
- Procedimiento de test
- Evaluación
- Desviación
	- $-$  Si el límite de advertencia produce ERR
	- $-$  Si el límite de control produce **ERR**

# 6.12 Aplicación Diagnóstico

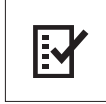

La aplicación **Diagnóstico** permite realizar pruebas de diagnóstico predefinidas y ver o imprimir la información de la balanza que haya especificado previamente. Esta herramienta de diagnóstico ayuda a localizar errores de manera más rápida y eficiente. Requisito: para mostrar los resultados, debe conectarse una impresora o un PC a la balanza.

- 1 Active el menú **AVANZADO**.
- 2 Pulse  $\longleftarrow$  para activar la función **DIAGNOS.**.
- 3 Pulse  $\subseteq$  para seleccionar las pruebas correspondientes.

### 6.12.1 Ensayo de repetibilidad

### **Nota**

Solo en modelos con pesas internas.

El test de repetibilidad permite repetir los análisis con una pesa interna un número determinado de veces.

- 1 Pulse  $\longleftarrow$  para activar el test de repetibilidad PR. REP.
	- $\Rightarrow$  **R. TST.** 10 aparece en la pantalla.
- 2 Introduzca el número de veces (intermitente) pulsando + o –. Los valores posibles son 5, 10 (configuración de fábrica), 20, 50 o 100 veces.
- 3 Pulse  $\bigcup$  para iniciar el test.
	- **► El mensaje EJECUTANDO PRUEBA DE REPETIBILIDAD** se muestra en pantalla hasta que se completen los tests.
- 4 Pulse  $\equiv$  para imprimir la información del test.
- 5 Pulse  $\rightarrow$  para avanzar por la lista mostrada en pantalla.
- 6 Pulse C para cancelar el procedimiento de test.
- **→** La balanza volverá al apartado **DIAGNOS.**.

### Ejemplo de información mostrada en pantalla

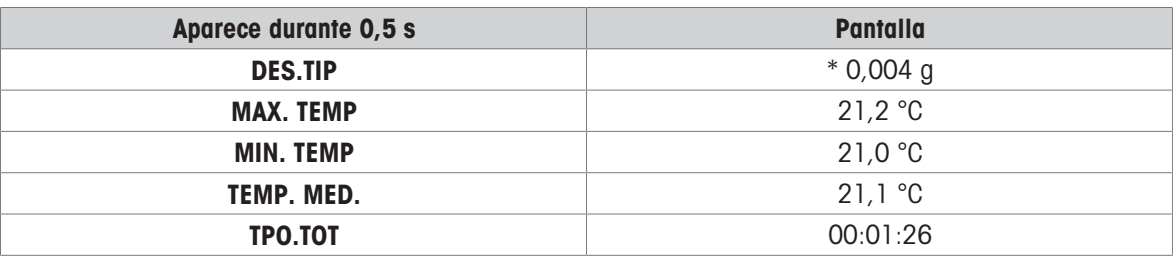

### Ejemplos

La prueba de repetibilidad es una herramienta para realizar una comprobación funcional con la balanza. Puede realizarse para:

- Comprobar el funcionamiento de la balanza
	- $-$  durante la instalación para guardar los tickets impresos con los documentos de la instalación;
	- después del mantenimiento preventivo para guardar los tickets impresos del informe de conservación de la instalación;
	- si se produce un detrimento notable del rendimiento de pesaje, para enviar por correo electrónico o fax el ticket impreso al proveedor de servicios de mantenimiento y que diagnostique la causa.
- Para encontrar la configuración óptima del entorno, consulte el apartado del menú ENTORNO. Mida el tiempo que necesita para realizar la prueba de repetibilidad con las distintas configuraciones ESTA-BLE, TIPICA y INESTAB.. La configuración con el mínimo tiempo total será la más adecuada para las condiciones ambientales existentes.

## 6.12.2 Prueba de la pantalla

La prueba de la pantalla permite comprobar la pantalla de la balanza.

- 1 Pulse  $\rightarrow$  para iniciar **PANTALLA**.
	- → Se iluminarán todos los segmentos e iconos posibles de la pantalla.
- 2 Pulse  $\equiv$  para imprimir la información de la prueba.
- 3 Pulse C para cancelar el procedimiento de prueba.
- → La balanza volverá al apartado **DIAGNOS.**.

### 6.12.3 Prueba del teclado

La prueba del teclado permite comprobar las teclas de la balanza.

- 1 Pulse  $\leftarrow$  para iniciar **P. TECL.**.
	- **El mensaje PRUEBA DE TECLA. PULSE LA TECLA QUE DESEE PROBAR.** se muestra en pantalla durante toda la prueba del teclado.
- 2 Pulse cada tecla brevemente. Con cada pulsación, se emitirá una señal acústica y aparecerá OK en panta- $\ln$
- 3 A continuación, pulse C para imprimir la información de la prueba.
	- → El procedimiento de la prueba se cancelará y la balanza volverá al apartado DIAGNOS.. Si no se ha comprobado alguna tecla antes de pasar a la impresión, se indicará en los resultados de la prueba con una línea ----.

### Ejemplo de información mostrada en pantalla

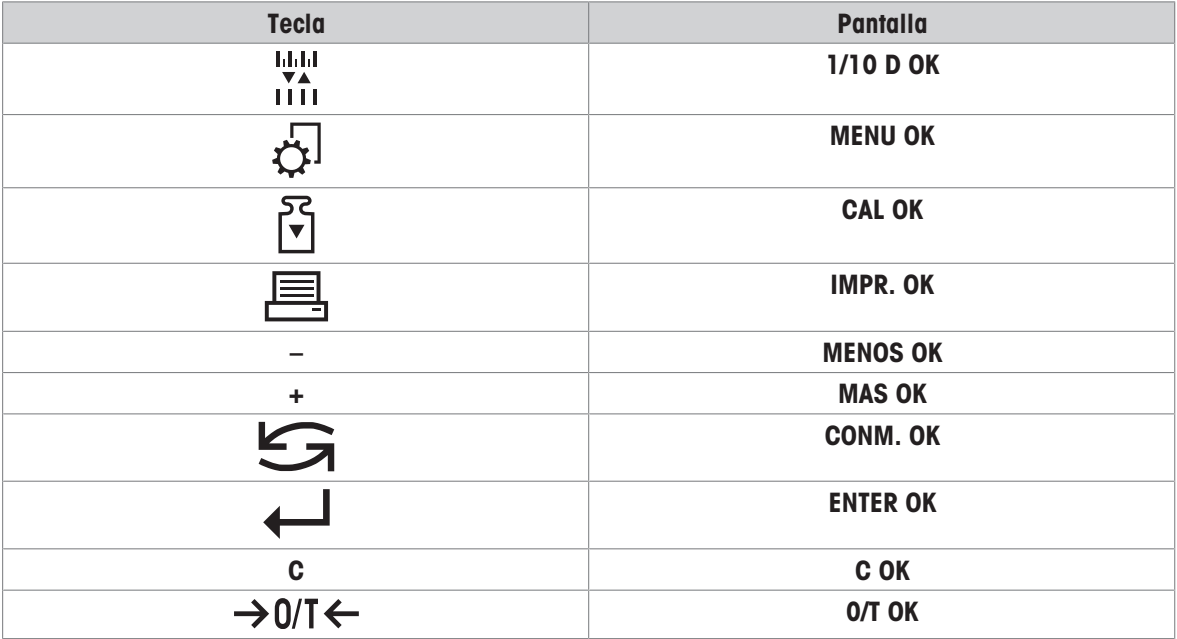

### 6.12.4 Motor test

Motor test permite comprobar el motor de calibración de la balanza. **Nota:** solo en modelos con pesa interna.

- 1 Pulse  $\bigcup$  para iniciar **P.M.CAL.**.
	- $\Rightarrow$  Durante la prueba Motor test aparece en pantalla **EJECUT**.. Esta prueba se considera satisfactoria cuando se han comprobado correctamente todas las posiciones del motor. Al final de la prueba, se imprimirá la información de la misma.
- 2 Pulse  $\equiv$  para imprimir un ticket.
- 3 Pulse C para cancelar el procedimiento de prueba.
- → La balanza volverá al apartado **DIAGNOS.**.
### 6.12.5 Historial de balanza

La función Historial de balanza le permitirá ver e imprimir el registro de la balanza.

- <span id="page-72-1"></span>1 Pulse *D* para iniciar **HIS.BAL.**.
- 2 Pulse <u>a</u> para imprimir un ticket.
- 3 Pulse para avanzar por la lista mostrada en pantalla con la información del registro de la balanza.
- 4 Pulse C para cancelar el procedimiento de prueba.
- → La balanza volverá al apartado **DIAGNOS.**.

#### Ejemplo de información mostrada en pantalla

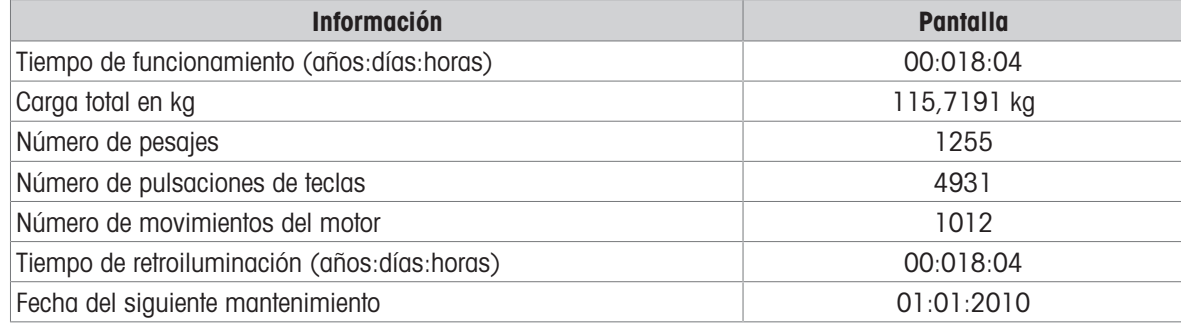

#### 6.12.6 Historial de ajustes

La función de historial de ajustes permite ver e imprimir la información de los 30 últimos ajustes de la balanza. Se cuentan tanto los ajustes realizados por un técnico de mantenimiento como los efectuados por un usuario normal.

- <span id="page-72-0"></span>1 Pulse para iniciar **HIS.CAL.**.
- 2 Pulse <u>a</u> para imprimir un ticket.
- 3 Pulse la tecla para avanzar por la lista mostrada en pantalla con la información del historial de ajustes.
- 4 Pulse C para cancelar el procedimiento de test.
- **→ La balanza volverá al apartado DIAGNOS.**.

#### Ejemplo de información mostrada en pantalla

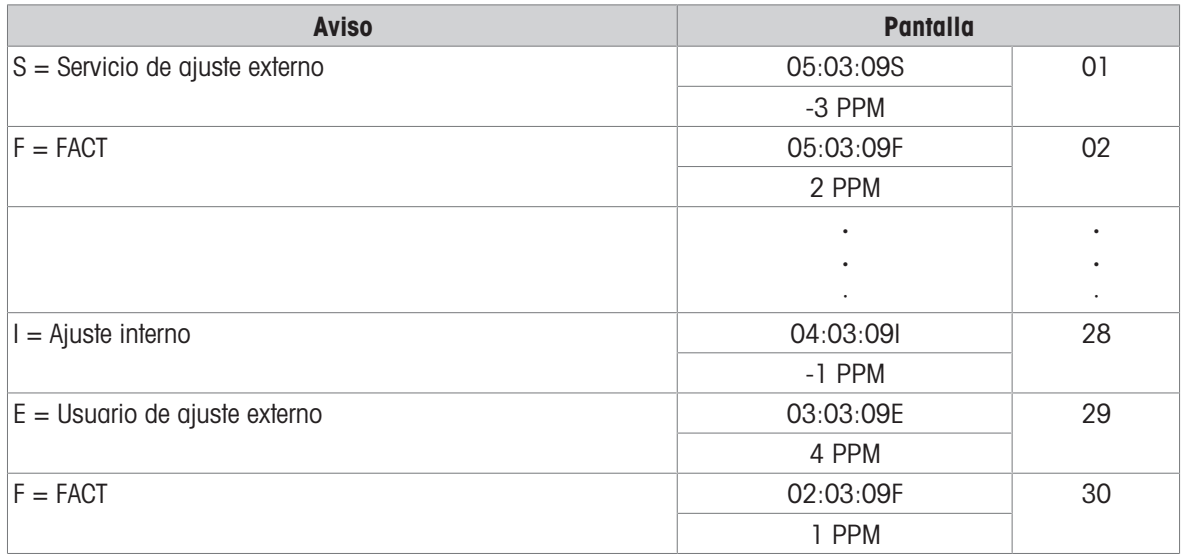

El valor PPM es el cambio desde el último FACT o ajuste realizado.

### 6.12.7 Información de la balanza

La función de información de la balanza permite ver e imprimir la información sobre la balanza.

- <span id="page-73-0"></span>1 Pulse  $\longleftarrow$  para iniciar INF BAL..
- 2 Pulse <u>a</u> para imprimir un ticket.
- 3 Pulse  $\rightarrow$  para avanzar por la lista mostrada en pantalla con la información de la balanza.
- 4 Pulse C para cancelar el procedimiento de test.
- → La balanza volverá al apartado DIAGNOS..

#### Ejemplo de información mostrada en pantalla

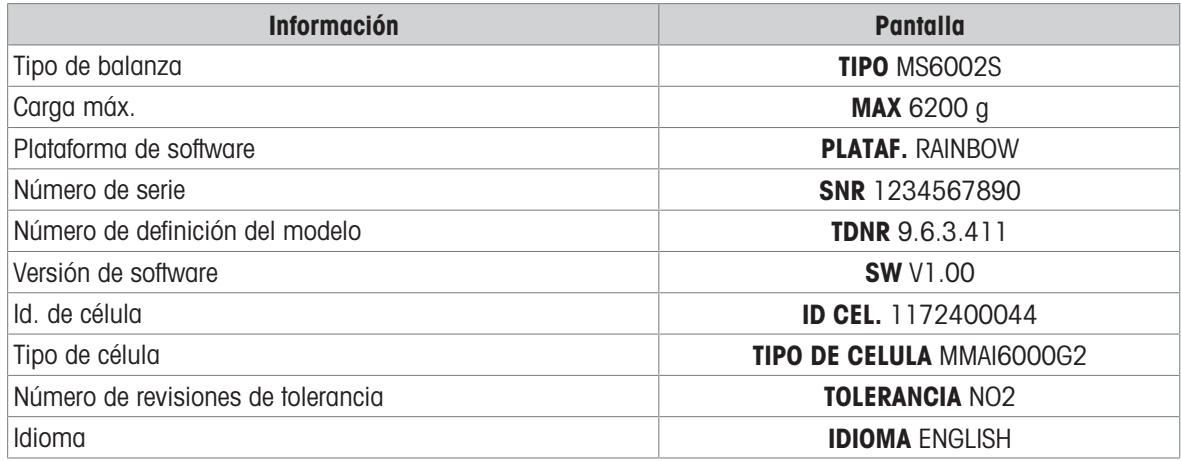

#### 6.12.8 Información del proveedor de servicios

<span id="page-73-1"></span>Esta función permite imprimir la información sobre el proveedor de servicios.

- 1 Pulse  $\leftarrow$  para iniciar **PROVEED.**.
	- Se muestra la información del proveedor de servicios.
- 2 Pulse 画.
- → La información sobre el proveedor de servicios se imprimirá y la balanza volverá al apartado DIAGNOS..

# 7 Comunicación con los aparatos periféricos

### 7.1 USB: interfaz e instalación

Antes de conectar la balanza a través de la interfaz del dispositivo USB a un PC y de usar la función HOST o la función PC-Direct, debe asignar primero el controlador USB de METTLER TOLEDO adecuado al PC. Puede encontrar el controlador USB en [www.mt.com/labweighing-software-download.](https://www.mt.com/labweighing-software-download) Si tiene cualquier duda o pregunta, póngase en contacto con un representante de METTLER TOLEDO.

#### Nota

<span id="page-74-1"></span>Si conecta la balanza al PC a través del USB antes de instalar el controlador USB de METTLER TOLEDO, Windows instalará de forma automática el controlador erróneo.

#### **Requisitos**

- Balanza con interfaz del dispositivo USB
- PC con uno de los siguientes sistemas operativos Microsoft Windows<sup>®</sup> de 32 bits/64 bits: Win 7 (SP1), Win 8 o Win 10
- Derechos del administrador para instalar el software
- Cable de conexión USB para la conexión del PC a la balanza

#### Descarga del controlador USB

- 1 Conéctese a Internet.
- 2 Vaya a la página web [www.mt.com/labweighing-software-download](https://www.mt.com/labweighing-software-download).
- 3 Haga clic en Descargar driver en la sección Driver USB para las balanzas de laboratorio.
	- Aparecerá una ventana emergente con interacciones.
- 4 Haga clic, por ejemplo, en **Abrir**.
- Aparece la pantalla para la extracción.
- 5 Extraiga el archivo MT Generic USB Serial Port Driver SW en vx.xx.x.x.zip a su ubicación seleccionada.
- 6 Haga clic con el botón derecho en el programa de instalación descargado MT\_Generic\_USB\_Serial\_Port\_Driver\_vx.xx.x.x\_Setup.exe y seleccione Ejecutar como administrador.
- 7 Si aparece una advertencia de seguridad, confirme para que Windows efectúe la instalación.
- 8 Haga clic en **Siguiente** y siga las instrucciones del instalador.

#### Instalación de la balanza

- 1 **Apague** la balanza.
- 2 Conecte la balanza al puerto USB de preferencia del PC.
- 3 Encienda la balanza.

### 7.2 Función PC-Direct

La función PC-Direct de la balanza le permite transferir valores de peso de la balanza a una aplicación de Windows. El valor de peso mostrado en la balanza se transfiere a la posición del cursor en Excel o Word, por ejemplo.

<span id="page-74-0"></span>El valor de peso se transfiere sin la unidad.

#### **Requisitos**

- PC con uno de los siguientes sistemas operativos Microsoft Windows® de 32 bits/64 bits: Win 7 (SP1), Win 8 o Win 10
- Interfaz en serie RS232C o USB.
- Derechos de administrador para instalar el software SerialPortToKeyboard (si los datos se transfieren a través de RS232C)
- Aplicación de Windows (p. ej., Excel)

Conexión entre la balanza y el PC mediante un cable RS232C o USB

#### Instalación del software SerialPortToKeyboard

El funcionamiento de PC-Direct a través de un puerto en serie RS232C requiere la instalación de SerialPortToKeyboard en el ordenador principal. Puede encontrar el archivo SerialPortToKeyboard en b [www.mt.com/](https://www.mt.com/labweighing-software-download) [labweighing-software-download](https://www.mt.com/labweighing-software-download). Si tiene cualquier duda o pregunta, póngase en contacto con un representante de METTLER TOLEDO.

#### Descarga de SerialPortToKeyboard

- 1 Conéctese a Internet.
- 2 Vaya a la página web [www.mt.com/labweighing-software-download.](https://www.mt.com/labweighing-software-download)
- 3 Haga clic en Descargar software e instrucciones en la sección Software SerialPortToKeyboard para balanzas de laboratorio de nivel avanzado y estándar.
	- $\Rightarrow$  Aparecerá una ventana emergente con interacciones.
- 4 Haga clic, por ejemplo, en Abrir.
	- $\Rightarrow$  Aparece la pantalla para la extracción.
- 5 Extraiga el archivo SerialPortToKeyboard V x.xx installer and instructions.zip en su ubicación seleccionada.
- 6 Haga clic con el botón derecho en el programa de instalación descargado SerialPortToKeyboard\_V\_x.xx.exe y seleccione Ejecutar como administrador.
- 7 Si aparece una advertencia de seguridad, confirme para que Windows efectúe la instalación.
- 8 Haga clic en **Siguiente** y siga las instrucciones del instalador.

#### Comprobación del funcionamiento

- 1 Inicie SerialPortToKeyboard (RS232C)
- 2 Inicie Excel (u otra aplicación) en el ordenador.
- 3 Active una celda en Excel.

#### Configuración del PC

#### Configuración de SerialPortToKeyboard

- 1 Seleccione el puerto en serie **COM** para la conexión con la balanza.
- 2 Ajuste el valor de Baud Rate en 9600.
- 3 Active Connect.
- Cerrar la ventana finaliza la sesión.

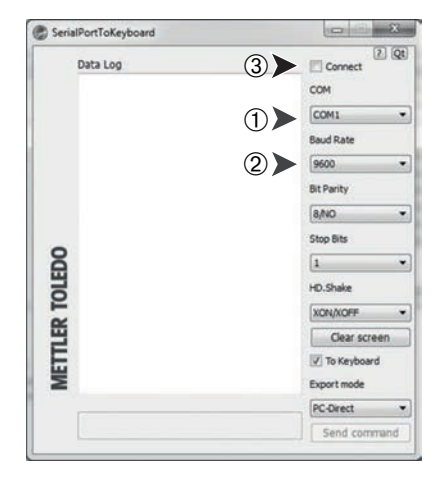

#### Configuración de la balanza

Configuración de la interfaz de la balanza; consulte "Menú de interfaz".

- Apartado RS232 o USB: configure PC-DIR. y seleccione la opción más adecuada para el resultado de pesaje deseado.
- Apartado FDL RS.TX./RS E.O.L. o FDL USB/USB E.O.L:
	- configure <TAB> para escribir en la misma fila (p. ej., en Excel).
	- configure <CR><LF> para escribir en la misma columna (p. ej., en Excel).
- Guarde los cambios.

Según la opción de **PC-DIR.** que haya seleccionado, los valores mostrados irán apareciendo, p. ej., en la columna uno tras otro en distintas filas.

# 8 Mantenimiento

Para garantizar la funcionalidad de la balanza y la exactitud de los resultados de pesaje, el usuario debe llevar a cabo una serie de acciones de mantenimiento.

### 8.1 Tabla de mantenimiento

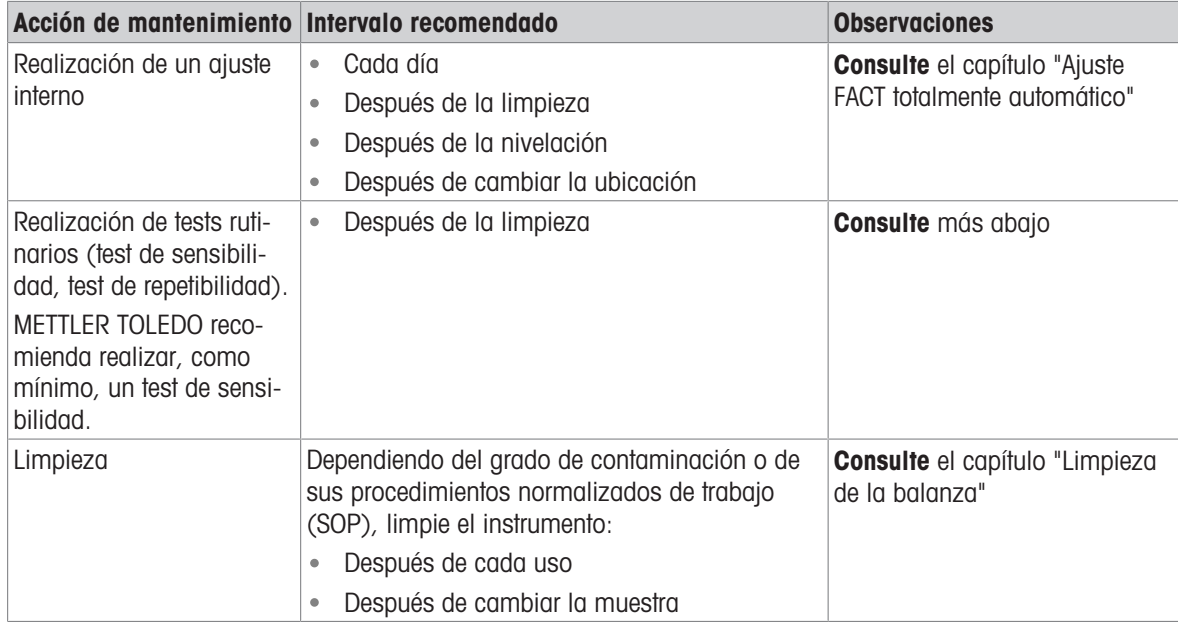

### 8.2 Realización de tests rutinarios

Existen varios tests rutinarios. En función de sus normas internas, el usuario deberá realizar un test rutinario específico.

METTLER TOLEDO recomienda realizar un test de sensibilidad después de limpiar y volver a montar la balanza. Para llevar a cabo un test rutinario, proceda del modo descrito en el capítulo "Test rutinario de aplicación".

#### Vea también a este respecto

- [Aplicación Comprobación periódica](#page-68-0)   [página 67](#page-68-0)
- $\Box$  [Ensayo de repetibilidad](#page-70-0)  $\triangleright$  [página 69](#page-70-0)

### 8.3 Limpieza

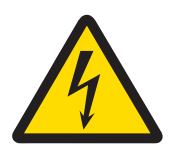

## **ADVERTENCIA**

Riesgo de muerte o de lesiones graves por descarga eléctrica El contacto con piezas que lleven corriente eléctrica activa puede provocar lesiones o la muerte.

- 1 Desconecte el equipo de la fuente de alimentación antes de realizar cualquier operación de limpieza o de mantenimiento.
- <span id="page-77-0"></span>2 Evite que se introduzca líquido en el equipo, el terminal o el adaptador de CA/CC.

### 8.3.1 Limpieza de la balanza

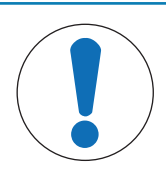

### **AVISO**

#### Daños debidos a una limpieza inadecuada

Una limpieza inadecuada puede dañar la célula de carga u otras piezas esenciales.

- 1 No utilice ningún producto de limpieza distinto a los especificados en el "manual de referencia" o la "guía de limpieza".
- 2 No pulverice ni vierta líquidos sobre el instrumento. Utilice siempre un paño húmedo sin pelusas o un pañuelo desechable.
- 3 Limpie siempre desde el interior hacia el exterior del instrumento.

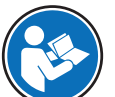

Para obtener más información sobre la limpieza de una balanza, consulte "8 Steps to a Clean Balance".

[www.mt.com/lab-cleaning-guide](http://www.mt.com/lab-cleaning-guide)

#### Limpieza alrededor de la balanza

Elimine toda la suciedad o el polvo alrededor de la balanza para evitar una nueva contaminación.

#### Limpieza de las piezas desmontables

Limpie las piezas desmontadas con un paño húmedo o un pañuelo desechable y un producto de limpieza suave.

#### Limpieza de la balanza

- 1 Desconecte la balanza del adaptador de CA/CC.
- 2 Utilice un paño sin pelusas y humedecido con un detergente suave para limpiar la superficie de la balanza.
- 3 En primer lugar, quite el polvo o la suciedad con un pañuelo desechable.
- 4 Retire cualquier sustancia pegajosa con un paño sin pelusas humedecido con un disolvente suave.

#### 8.3.2 Puesta en marcha después de la limpieza

- 1 Vuelva a montar la balanza.
- 2 Pulse **On**/Off para encender la balanza.
- 3 Caliente la balanza. Espere una hora para la aclimatación antes de iniciar los tests.
- 4 Compruebe la nivelación y nivele la balanza si fuera necesario.
- 5 Efectúe un ajuste interno.
- 6 Realice un test rutinario de acuerdo con las normas internas de su empresa. METTLER TOLEDO recomienda realizar un test de repetibilidad después de limpiar la balanza.
- 7 Pulse  $\rightarrow$  0/T  $\leftarrow$  para poner a cero la balanza.
- $\Rightarrow$  La balanza se ha puesto en funcionamiento y está lista para ser utilizada.

#### Vea también a este respecto

- [Aplicación Comprobación periódica](#page-68-0)   [página 67](#page-68-0)
- $\Box$  [Ensayo de repetibilidad](#page-70-0)  $\blacktriangleright$  [página 69](#page-70-0)

# 9 Resolución de problemas

Los posibles errores, junto con su causa y solución, se describen en el siguiente capítulo. Si hay errores que no se pueden corregir mediante estas instrucciones, póngase en contacto con METTLER TOLEDO.

### 9.1 Mensajes de error

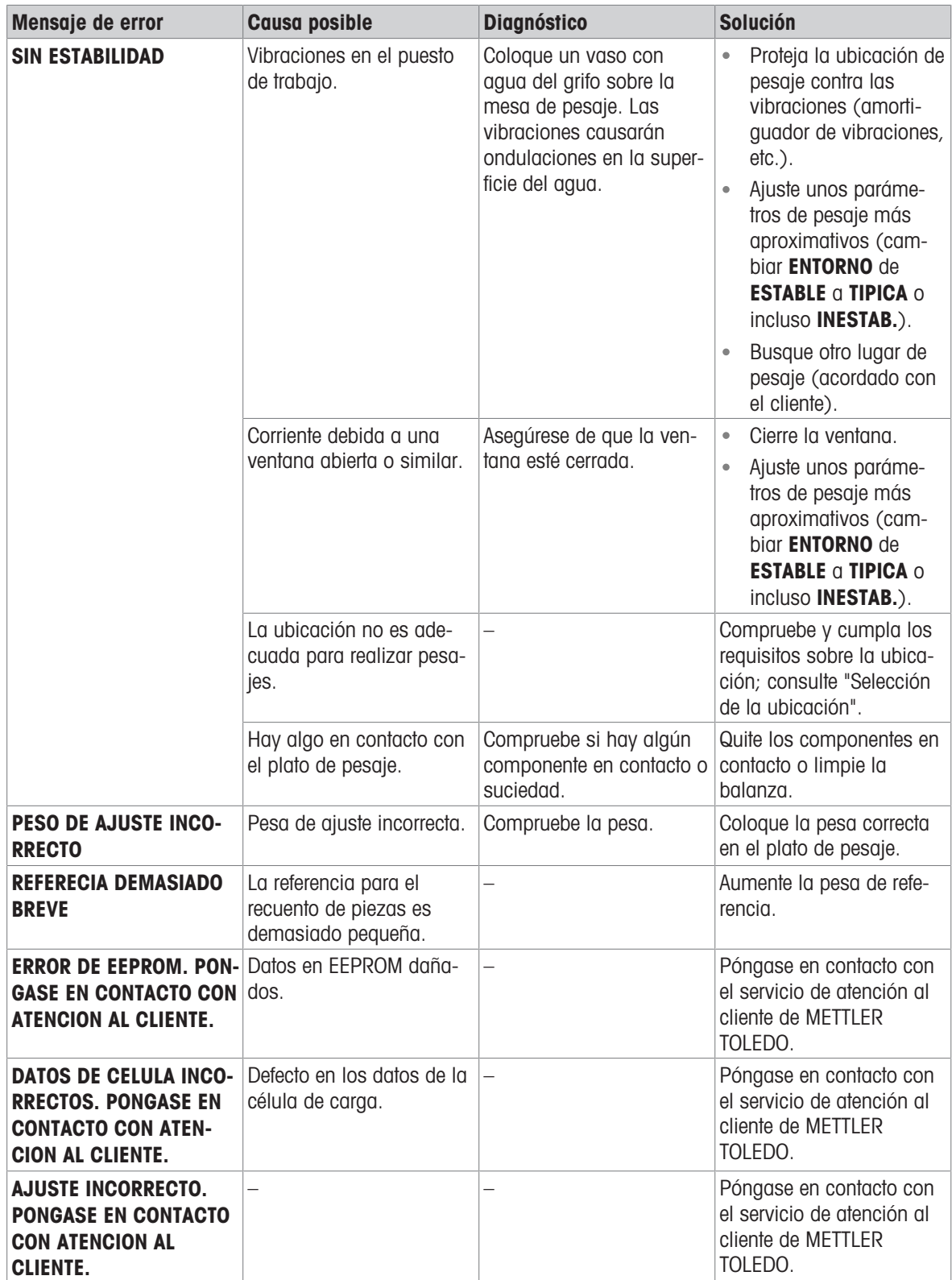

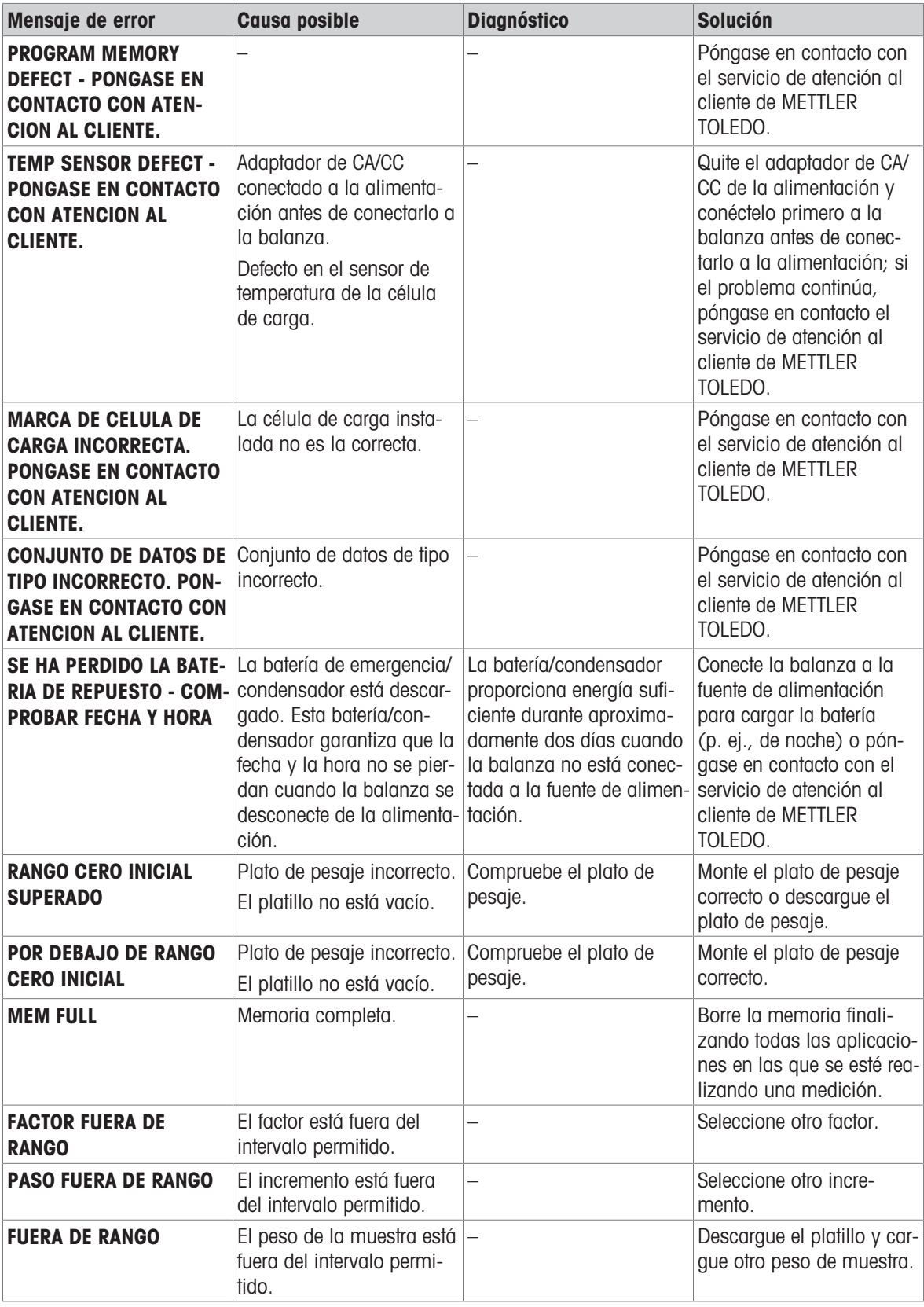

# 9.2 Síntomas de error

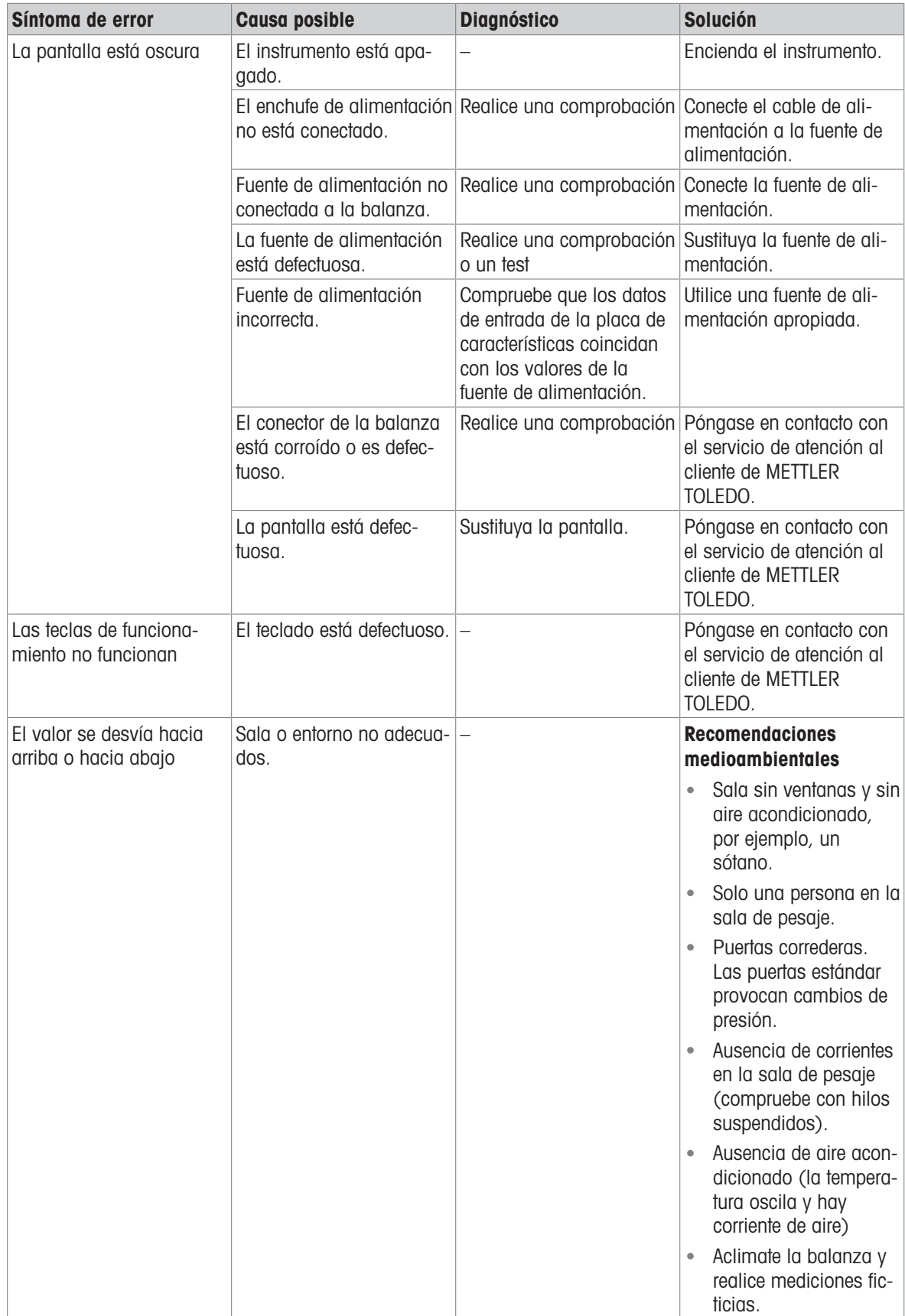

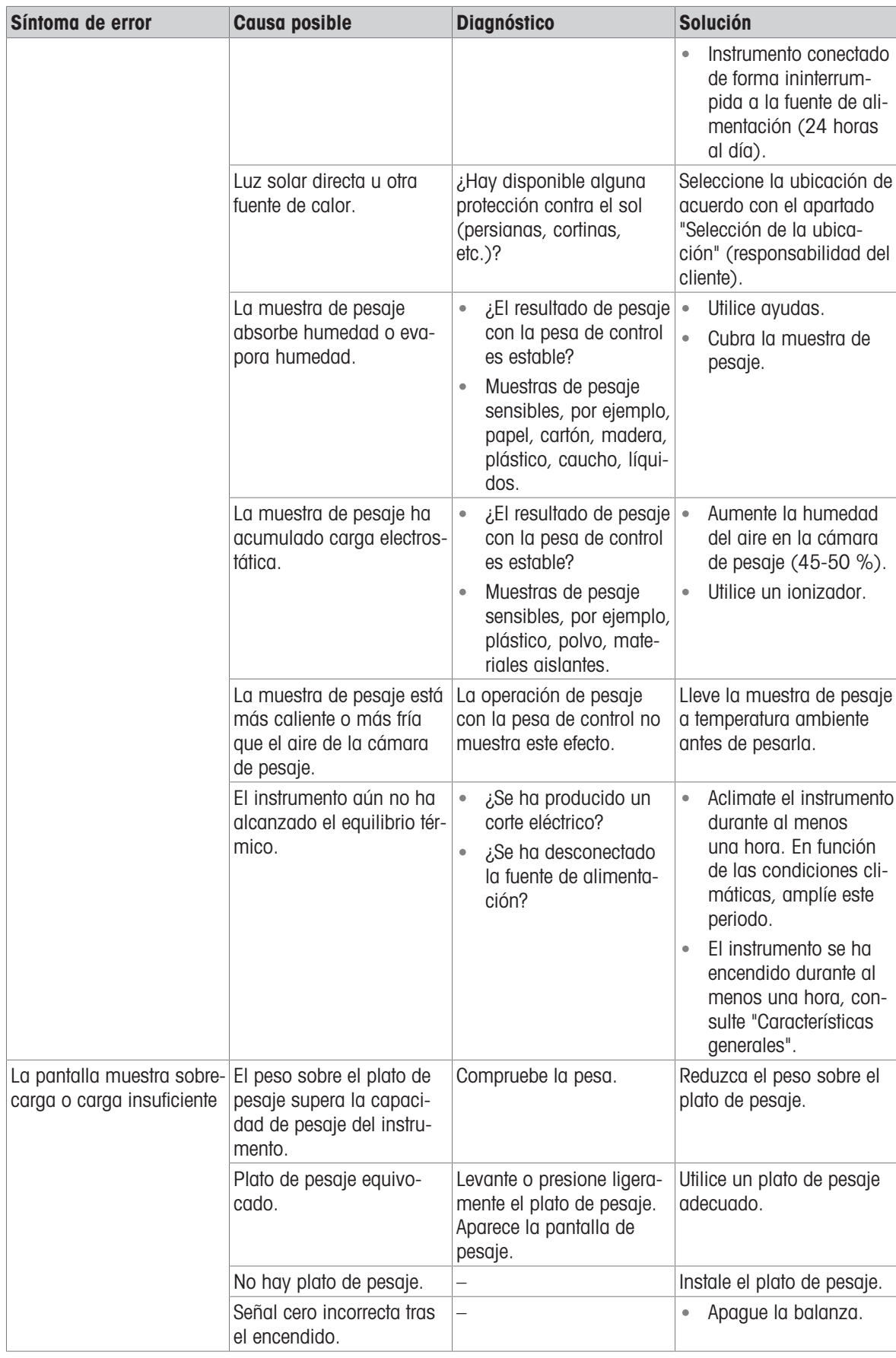

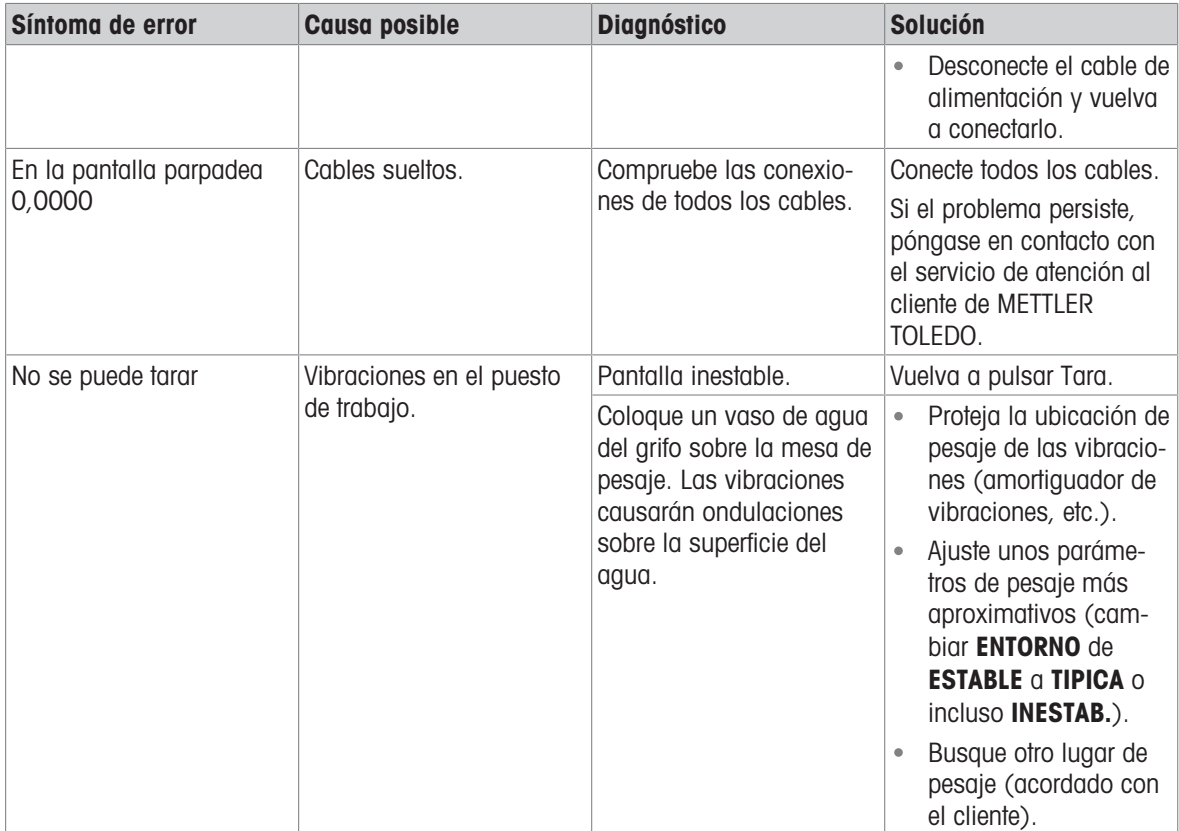

## 9.3 Iconos de estado

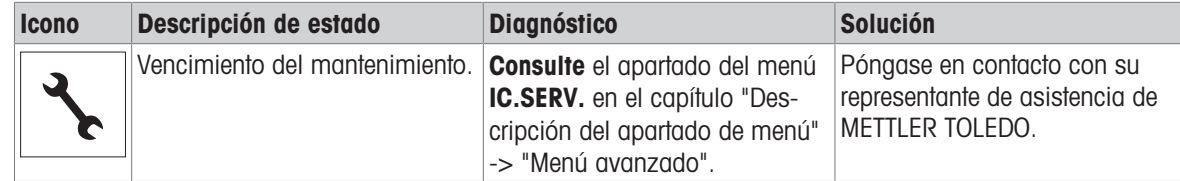

### 9.4 Puesta en marcha después de solucionar un error

Después de solucionar el error, ejecute los siguientes pasos para poner en funcionamiento la balanza:

- Asegúrese de que la balanza esté totalmente montada y limpia.
- Vuelva a conectar la balanza al adaptador de CA/CC.

# 10 Características técnicas

### 10.1 Características generales

#### Fuente de alimentación

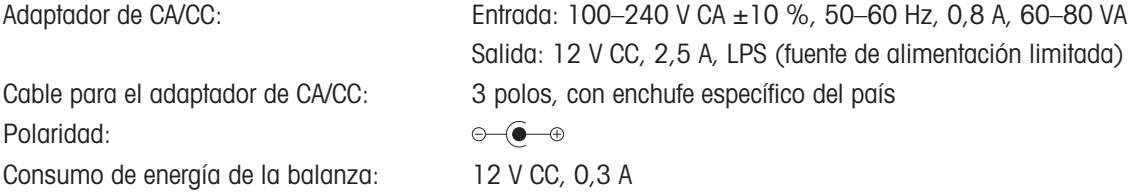

#### Protección y estándares

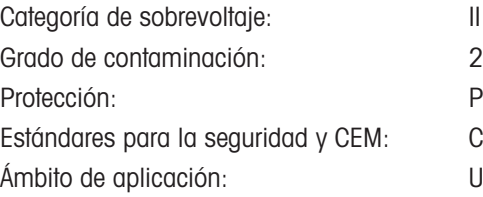

<span id="page-85-3"></span><span id="page-85-1"></span><span id="page-85-0"></span>Protección contra el polvo y el agua Consulte la Declaración de conformidad Utilícese solo en lugares secos en interiores

#### Condiciones ambientales

Altura sobre el nivel del mar: Hasta 4000 m Temperatura ambiente: +5 °C − +40 °C Condiciones de almacenamiento: –25 °C − +70 °C Humedad relativa en el aire: Máx. del 80 % hasta 31 °C, decreciendo linealmente hasta el

Tiempo de calentamiento: Al menos 30 minutos después de haber conectado la balanza a

#### <span id="page-85-4"></span>**Materiales**

Cubierta protectora: PET

Carcasa: aluminio fundido, lacado Plato de pesaje: acero inoxidable X5 CrNiMo 18-10 (1,4301)

50 % a 40 °C, sin condensación

<span id="page-85-2"></span>la fuente de alimentación.

### 10.2 Características específicas por modelos

### 10.2.1 Balanzas con una legibilidad de 100 mg y 1 g

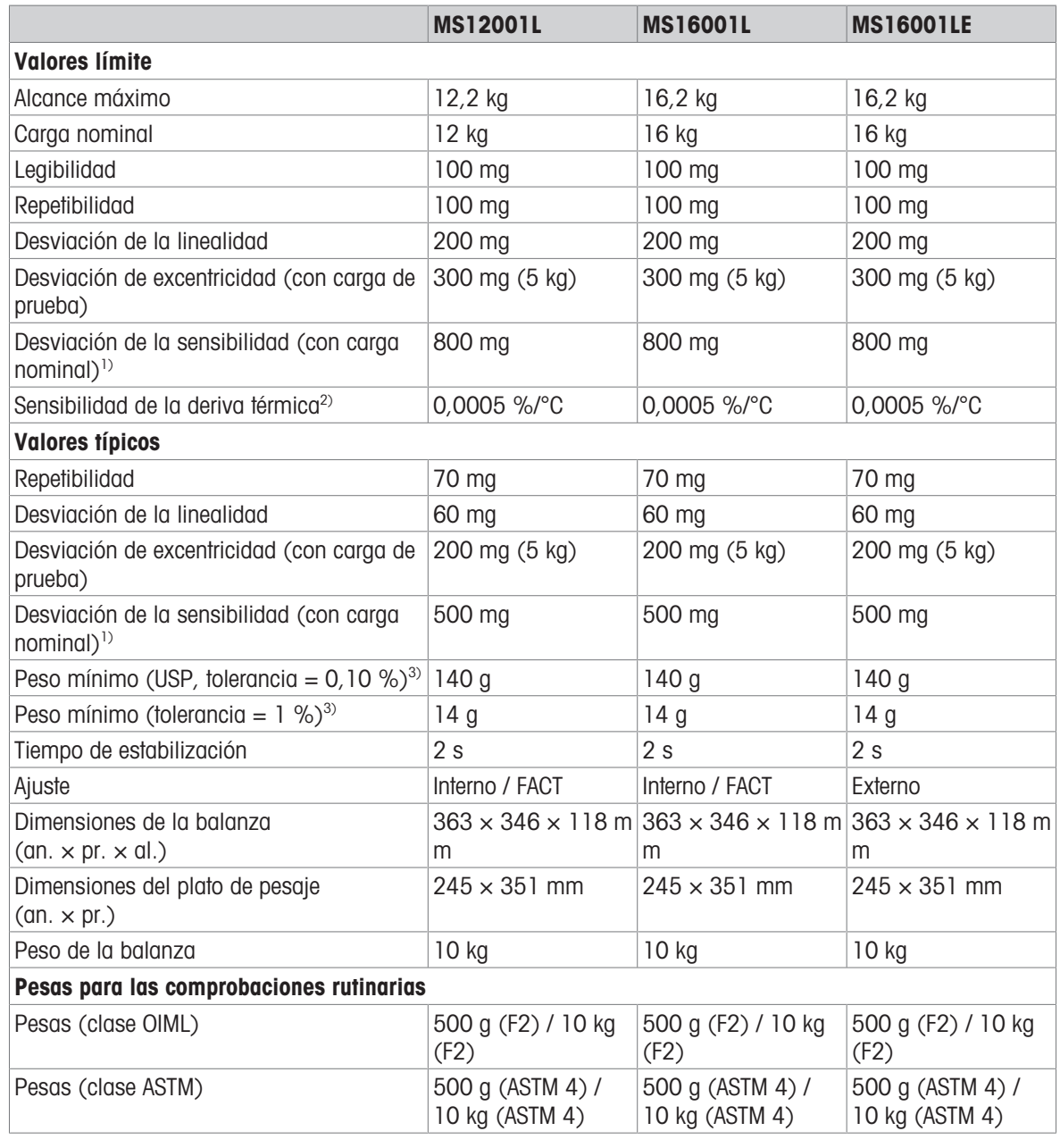

<sup>1)</sup> después del ajuste de la sensibilidad  $^{2}$  en la zona de temperatura comprendida entre +10 °C y +30 °C

<sup>3)</sup> establecido con una carga del 5 %,  $k = 2$ 

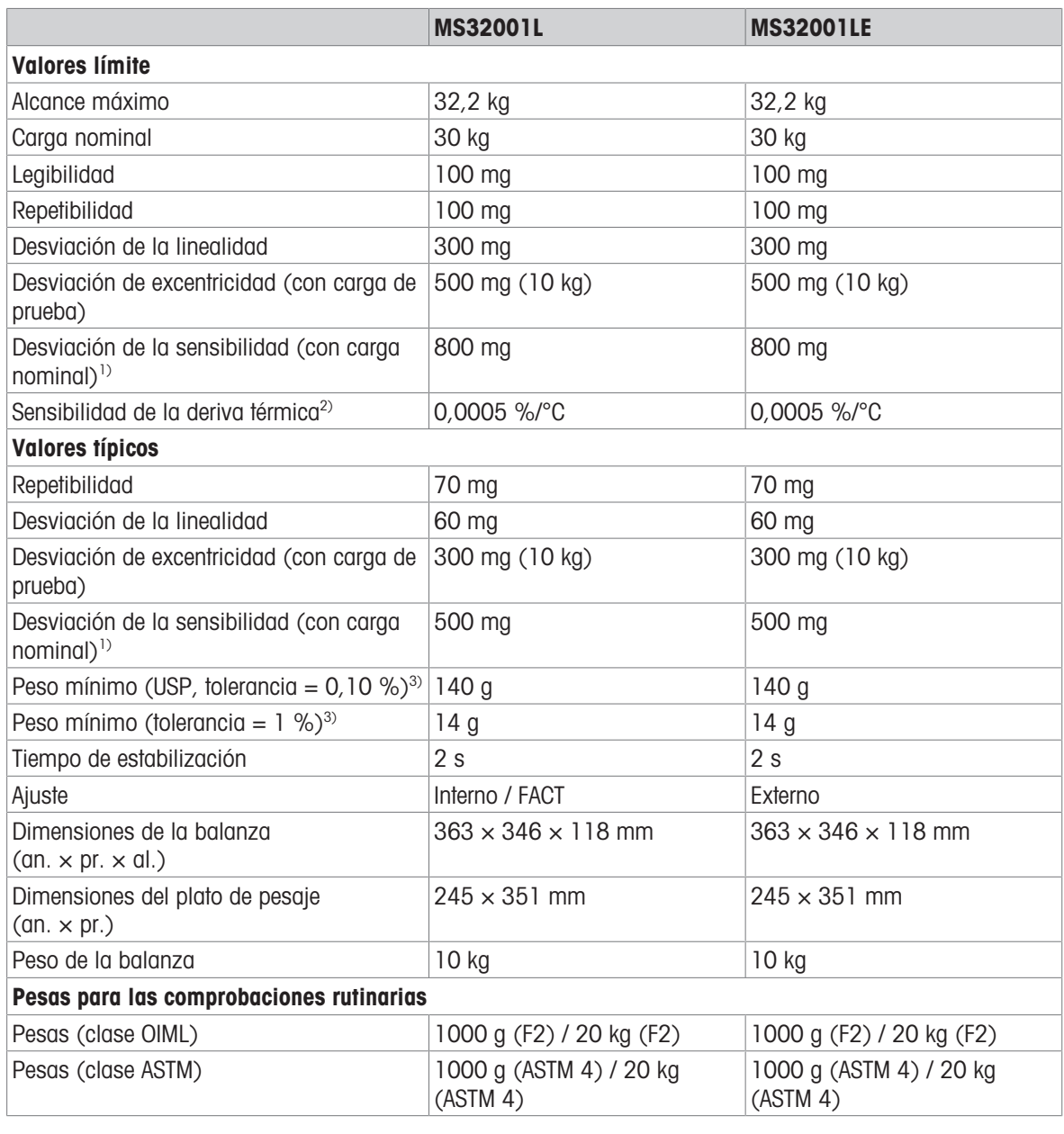

1) después del ajuste de la sensibilidad antica en la zona de temperatura comprendida entre +10 °C y +30 °C

 $3$  establecido con una carga del 5 %,  $k = 2$ 

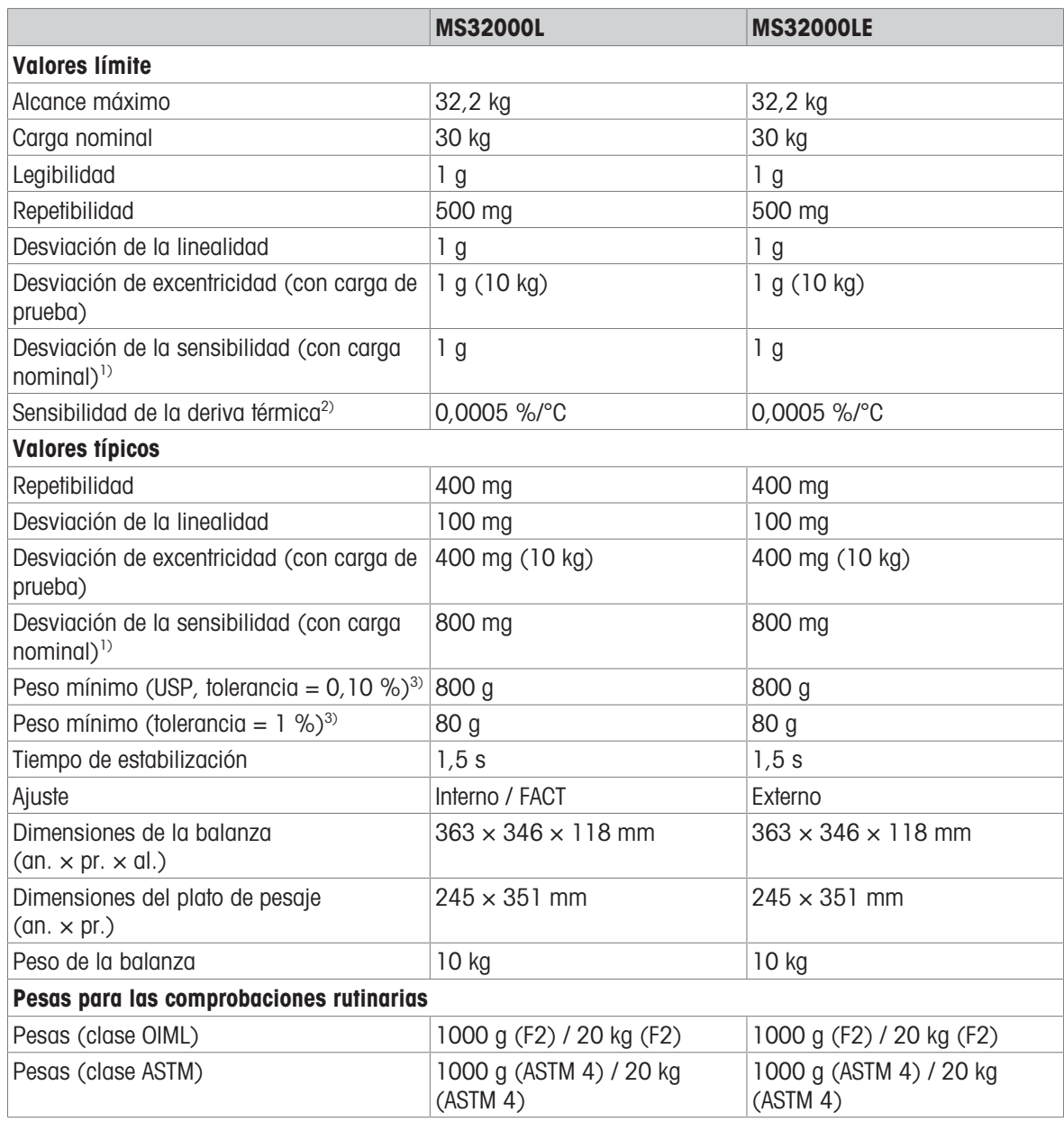

1) después del ajuste de la sensibilidad and 2) en la zona de temperatura comprendida entre +10 °C y +30 °C

<sup>3)</sup> establecido con una carga del 5 %,  $k = 2$ 

### 10.3 Dimensiones

Todas las dimensiones en mm.

Modelos: MS12001L MS16001L MS16001LE MS32001L MS32001LE MS32000L MS32000LE

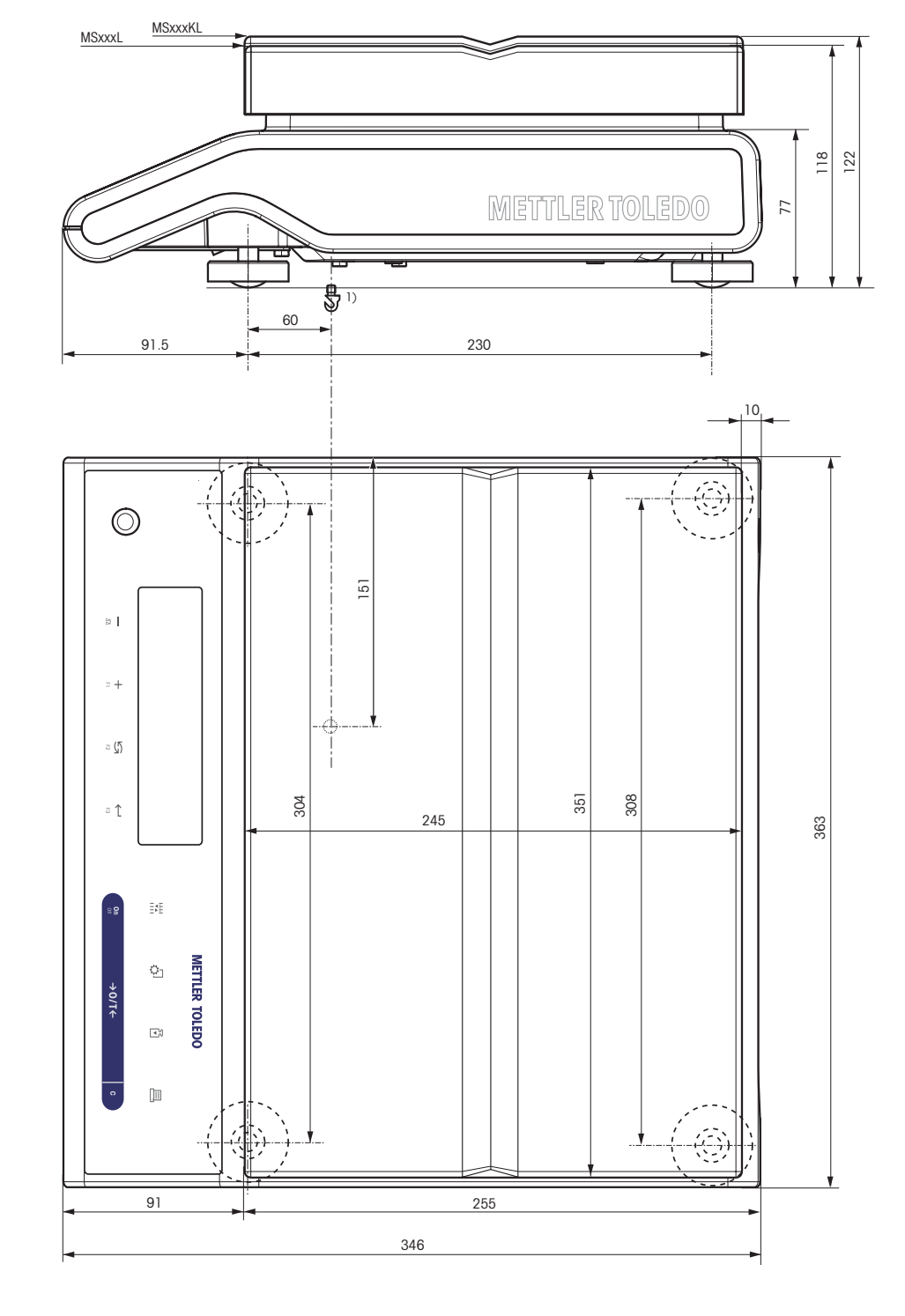

# 10.4 Especificación de la interfaz

### 10.4.1 Interfaz RS232C

Cada balanza está equipada de serie con una interfaz RS232C para la conexión con un dispositivo periférico (p. ej., una impresora o un ordenador).

<span id="page-90-0"></span>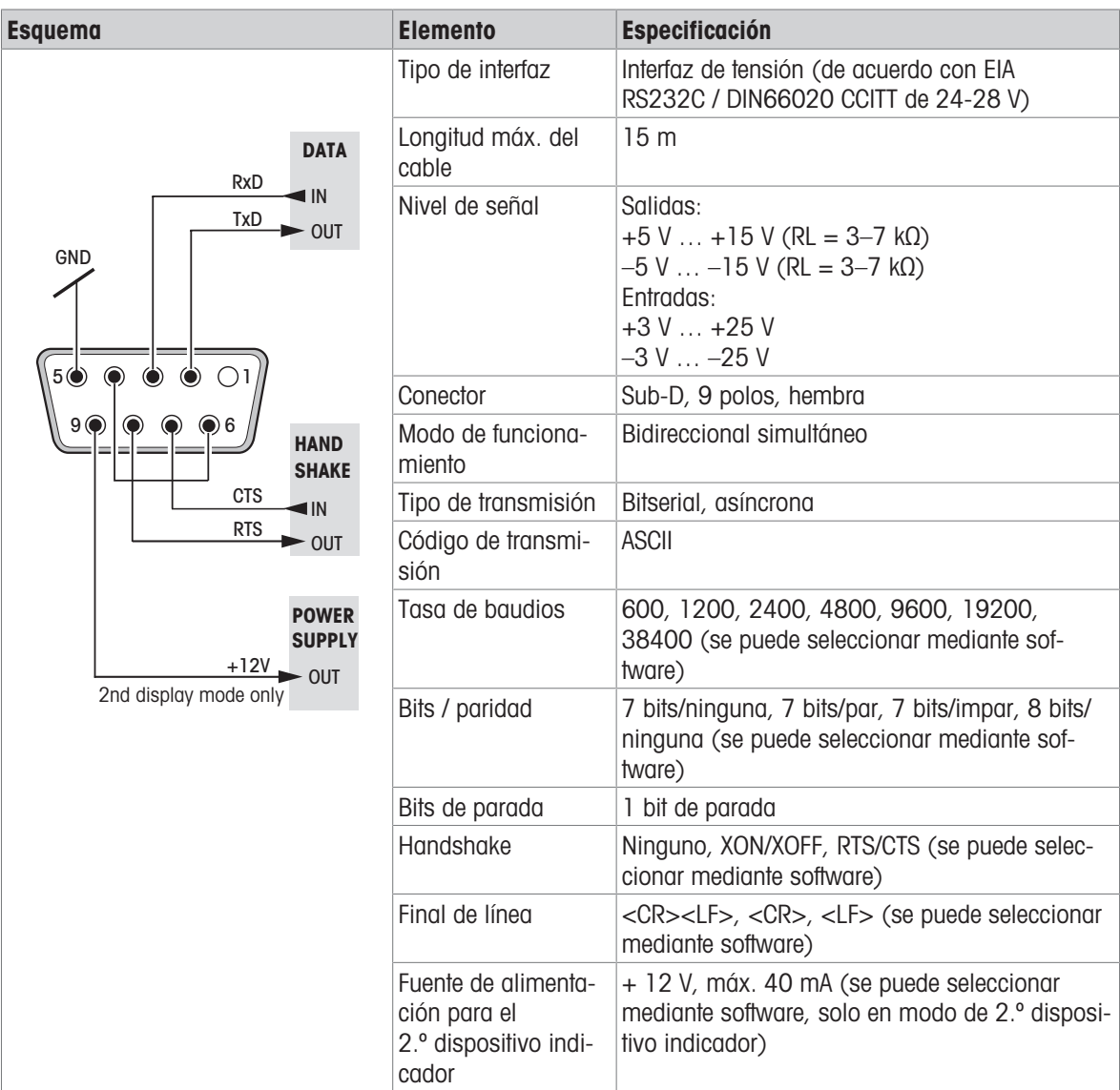

### 10.4.2 Dispositivo USB

<span id="page-91-0"></span>Cada balanza está equipada de serie con una interfaz de dispositivos USB para la conexión de un dispositivo periférico (p. ej., un ordenador).

#### 图 Nota

Esta interfaz no es apta para la comunicación con una impresora.

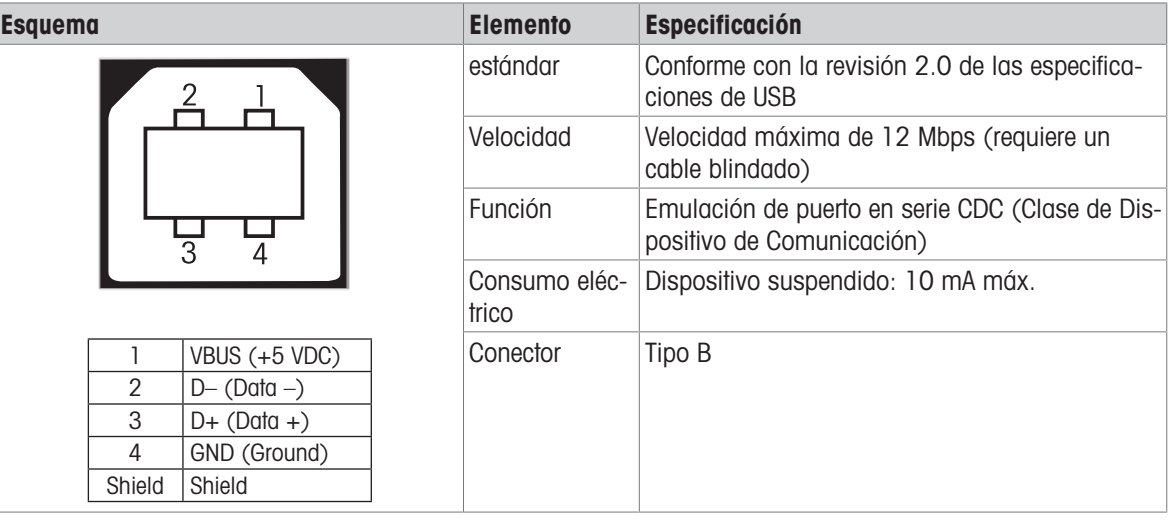

### 10.4.3 Comandos y funciones de la interfaz MT-SICS

Muchos de los equipos y de las balanzas utilizados deben poder integrarse en un sistema complejo de equipos informáticos o de recopilación de datos.

A fin de integrar la balanza en un sistema de una manera sencilla y así aprovechar su capacidad al máximo, la mayoría de las funciones de las balanzas se ofrecen también como comandos apropiados por medio de la interfaz de datos.

Todas las nuevas METTLER TOLEDO balanzas puestas en el mercado son compatibles con "METTLER TOLEDO Standard Interface Command Set" (MT-SICS). El número de comandos disponibles depende de la funcionalidad de la balanza.

Para obtener más información, póngase en contacto con su METTLER TOLEDO representante.

<span id="page-91-1"></span>Consulte el manual de referencia de MT-SICS.

[www.mt.com/library](http://www.mt.com/library)

# 11 Accesorios y piezas de recambio

### 11.1 Accesorios

<span id="page-92-0"></span>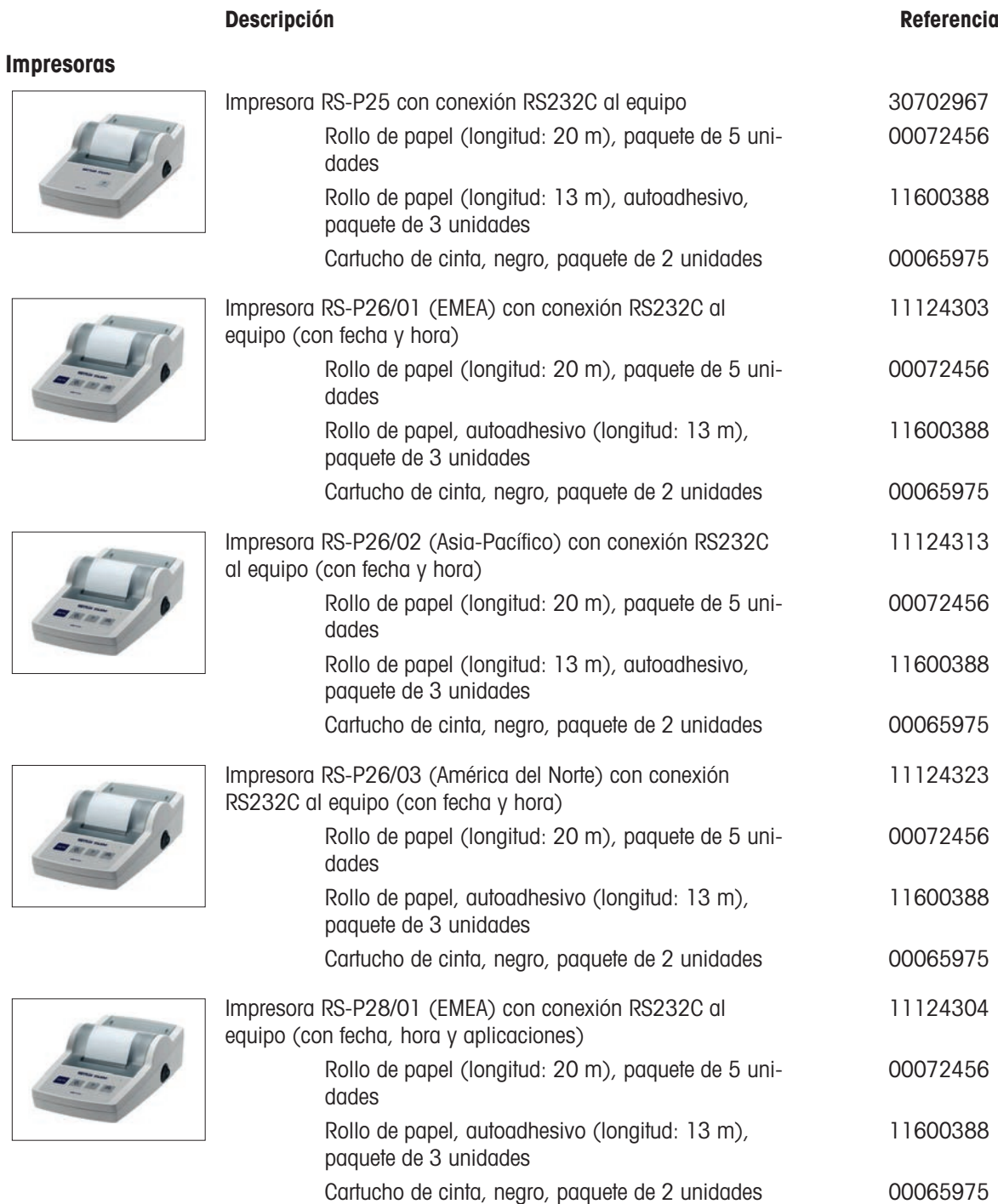

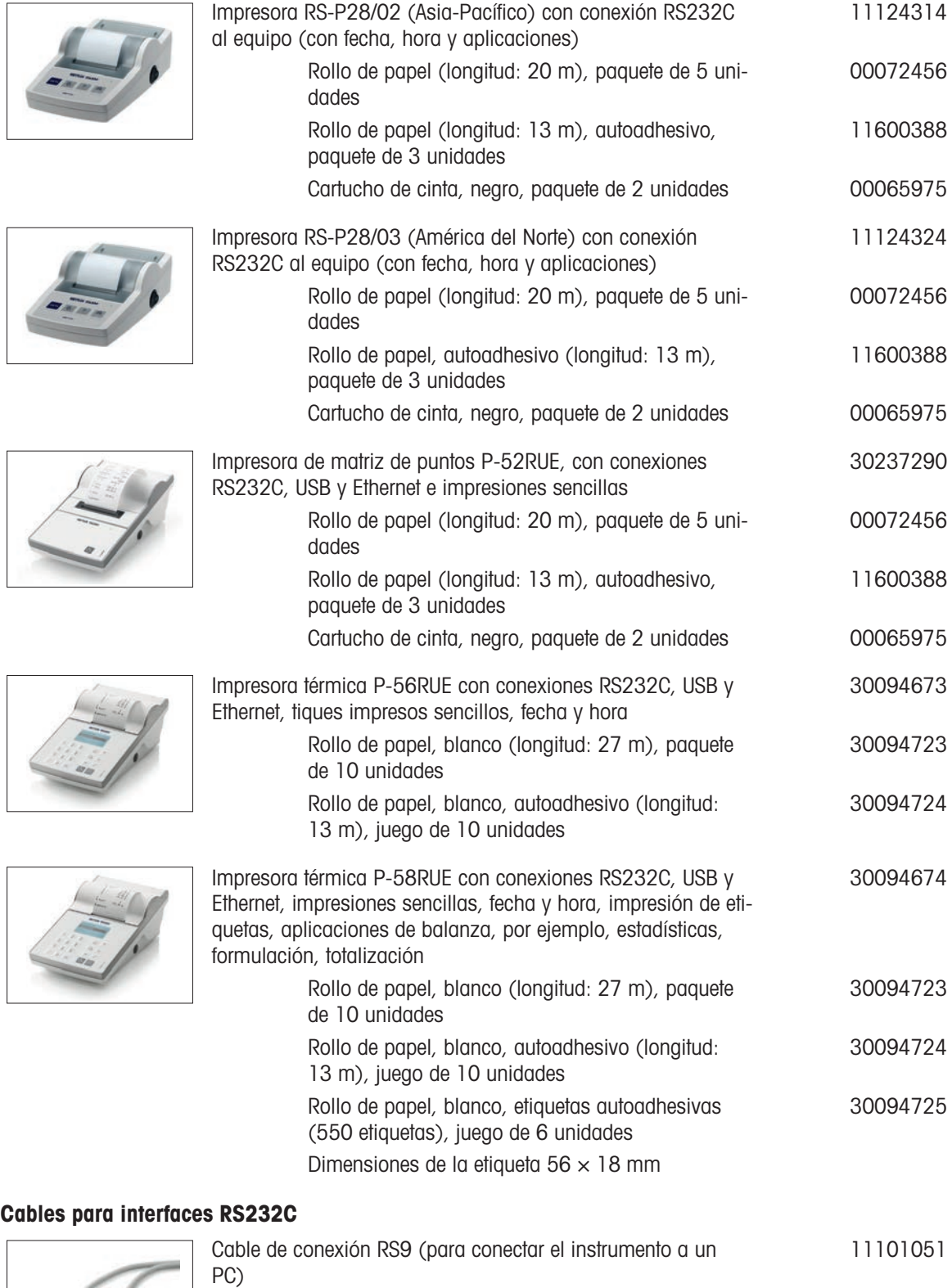

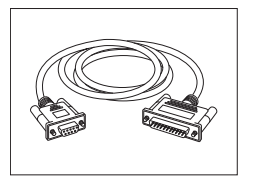

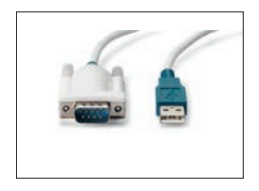

Cable USB-RS232 (para conectar el instrumento vía RS232C a un puerto USB) 64088427

#### Cables para la interfaz USB

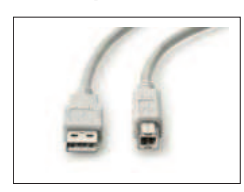

## Cable de conexión USB (A -B), longitud = 1 m 30241476

#### Interfaces inalámbricas

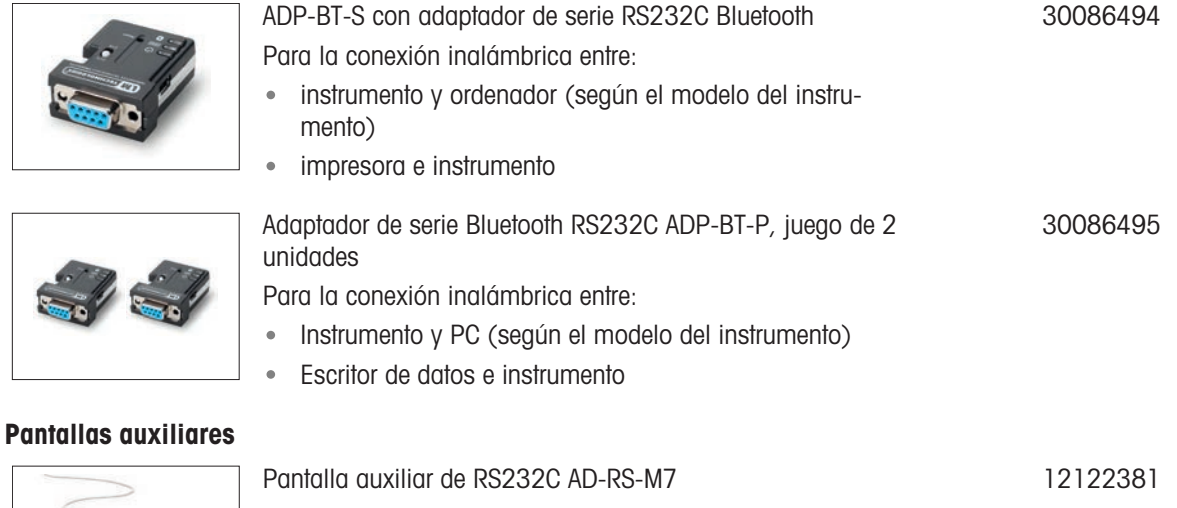

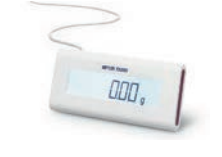

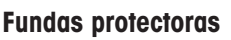

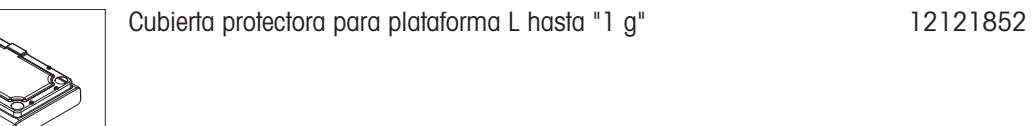

#### Dispositivos antirrobo

Cable antirrobo con cierre 11600361

11107909

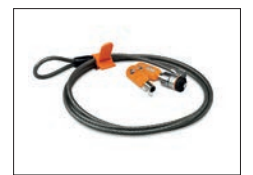

#### **Software**

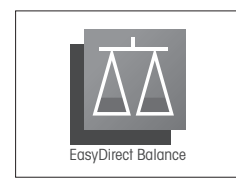

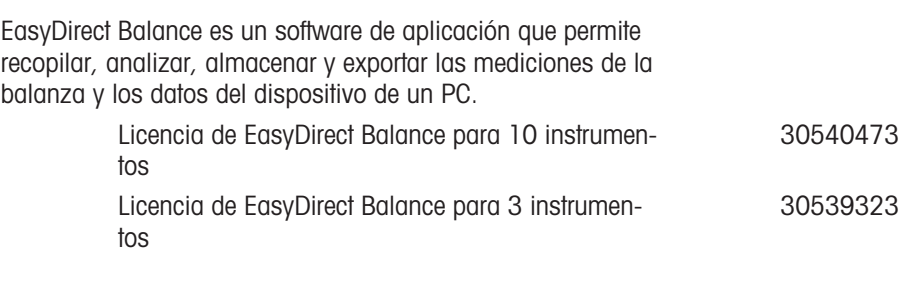

#### Varios

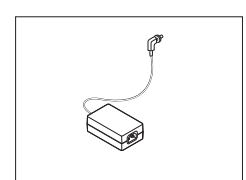

# • Salida: 12 V CC, 2,5 A

Adaptador de CA/CC (sin cable de alimentación) Entrada: 100-240 V CA, 50/60 Hz, 0,8 A

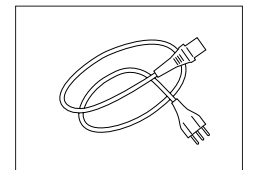

#### Cable de alimentación de 3 clavijas con equipo de toma de tierra específico del país.

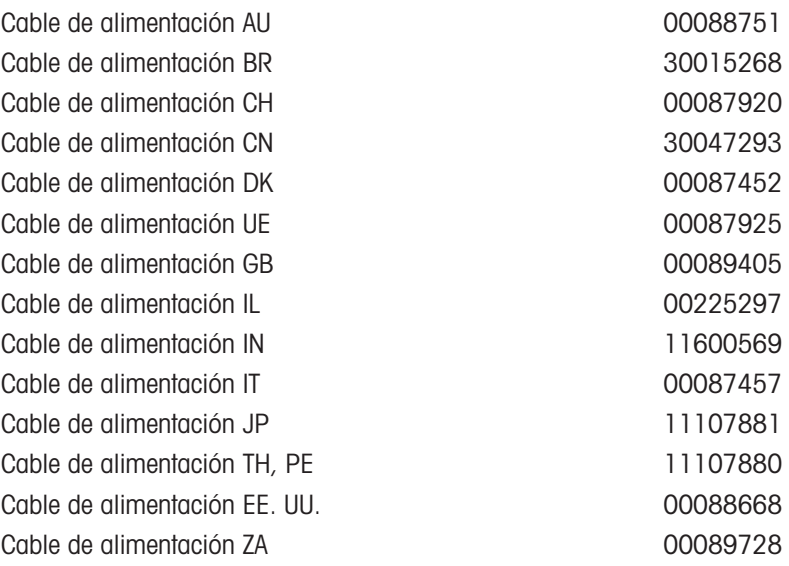

#### Pesaje debajo de la balanza

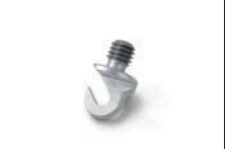

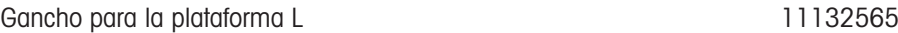

### Pesas de ajuste

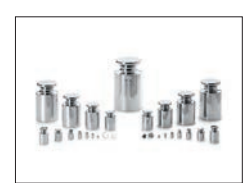

Pesas OIML / ASTM (con certificado de calibración) consulte [www.mt.com/weights](http://www.mt.com/weights)

# 11.2 Piezas de repuesto

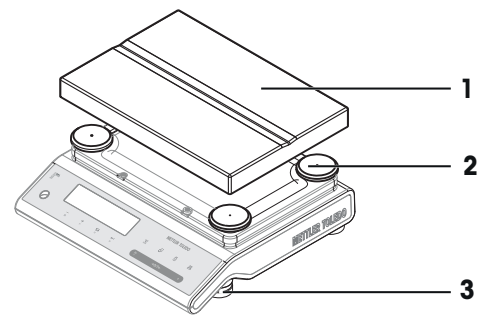

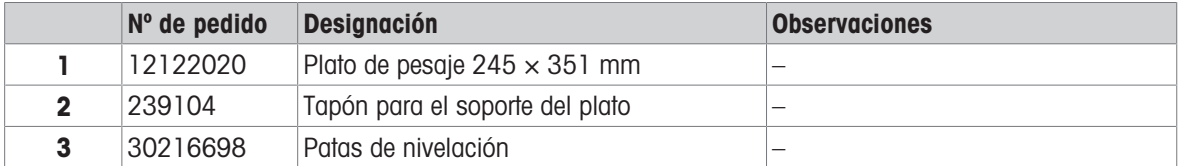

# 12 Eliminación de residuos

Conforme a las exigencias de la Directiva 2012/19/UE sobre residuos de aparatos eléctricos y electrónicos (RAEE), esta unidad no debe eliminarse con la basura doméstica. Esta prohibición es asimismo válida para los países que no pertenecen a la UE cuyas normativas nacionales en vigor así lo reflejan.

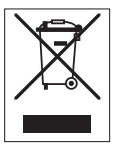

<span id="page-98-0"></span>Elimine este producto, según las disposiciones locales, mediante el sistema de recogida selectiva de aparatos eléctricos y electrónicos. Si tiene alguna pregunta al respecto, diríjase a las autoridades responsables o al distribuidor que le proporcionó el equipo. En caso de que este dispositivo se transfiera a terceros, deberá transmitirse también el contenido de esta normativa.

# Índice

# A

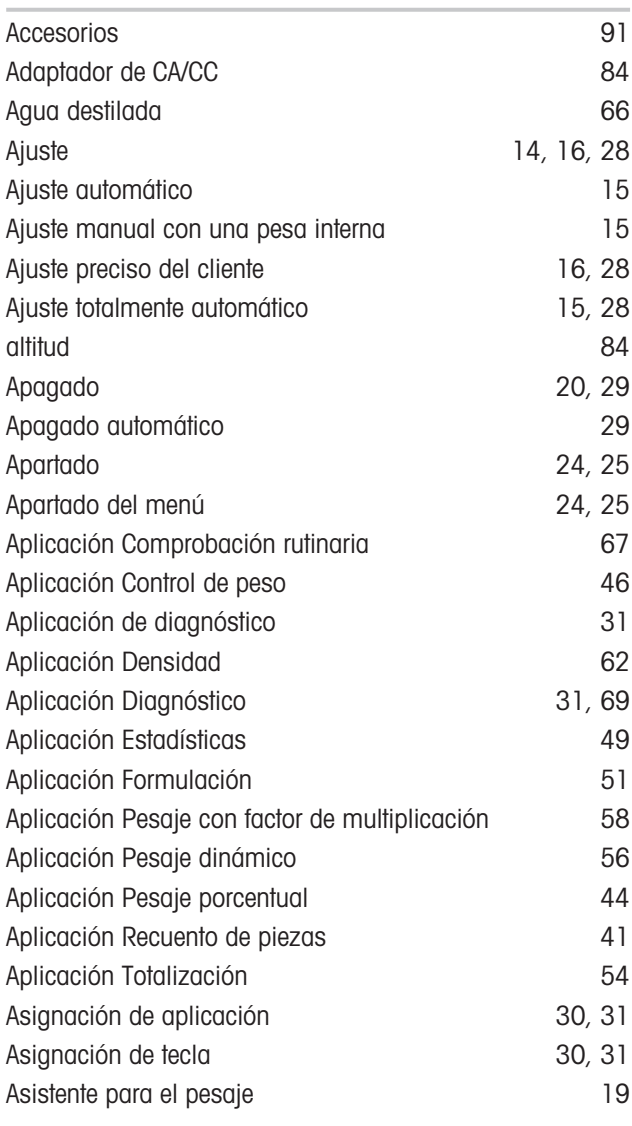

# B

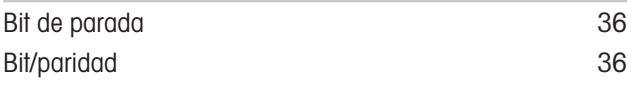

# C

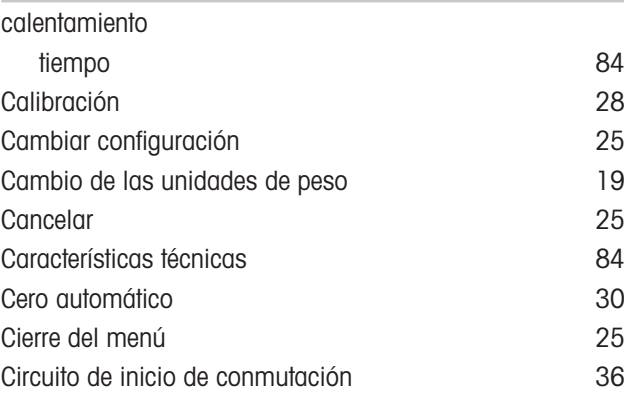

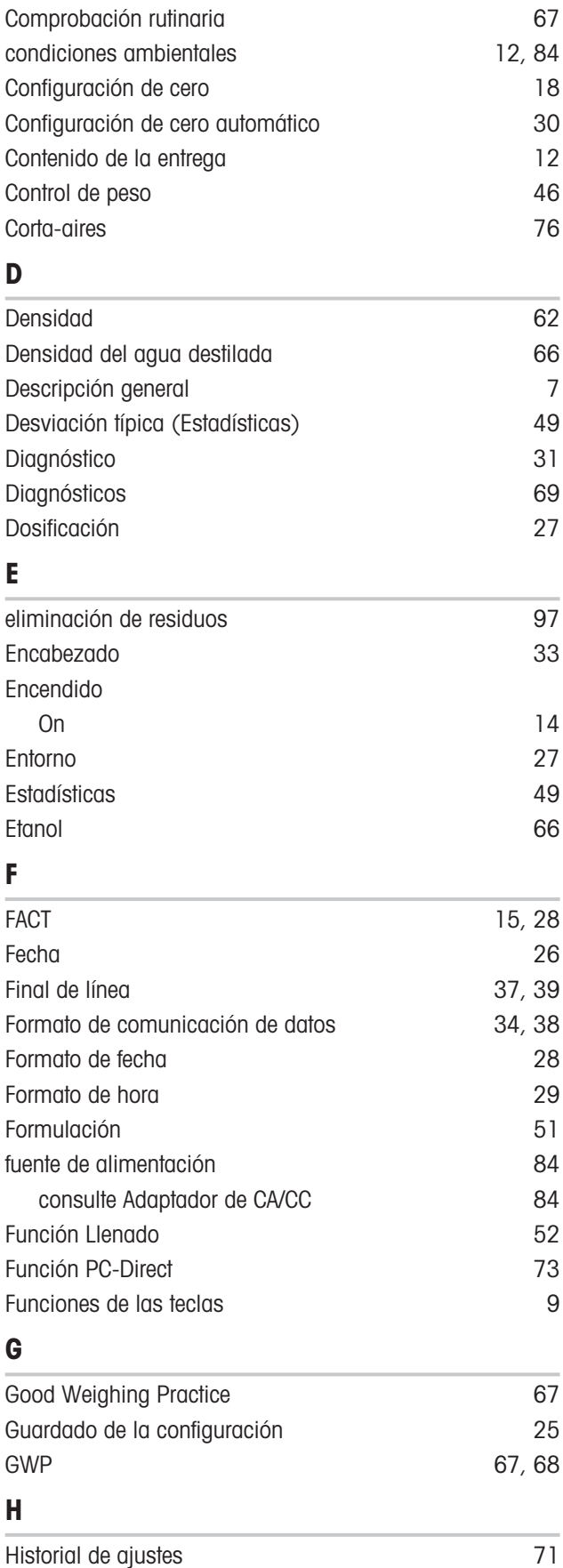

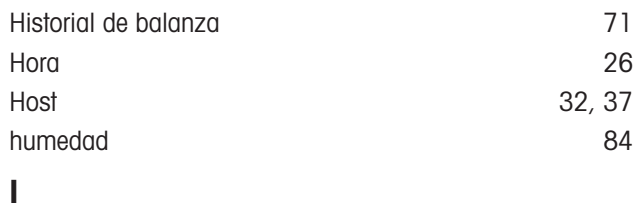

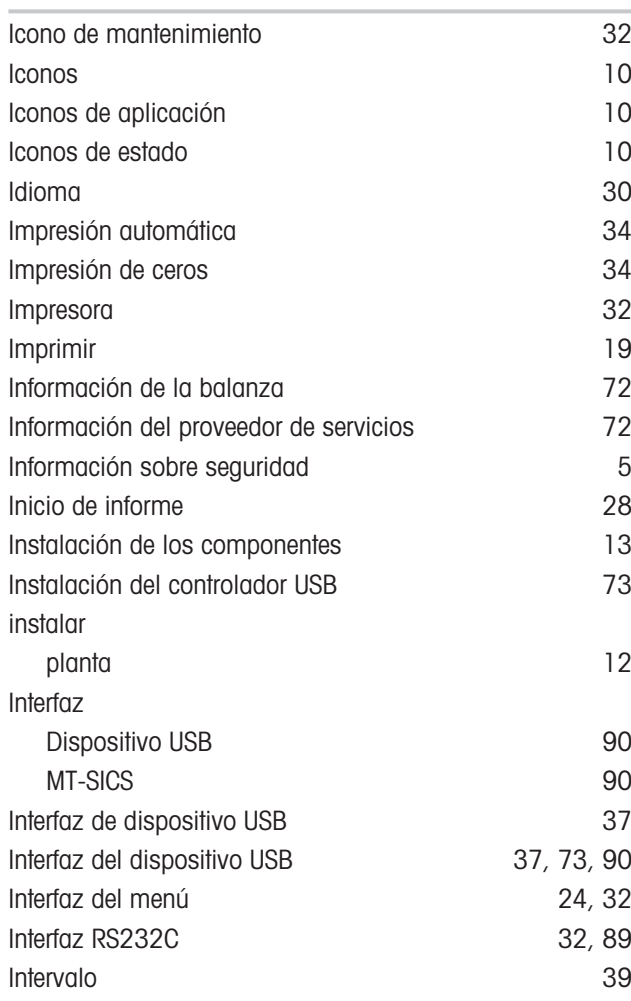

# J

Juego de caracteres [37](#page-38-3)[, 39](#page-40-2)

# L

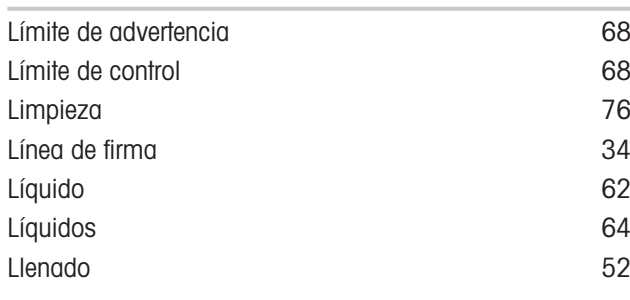

# M

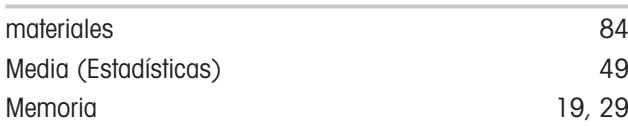

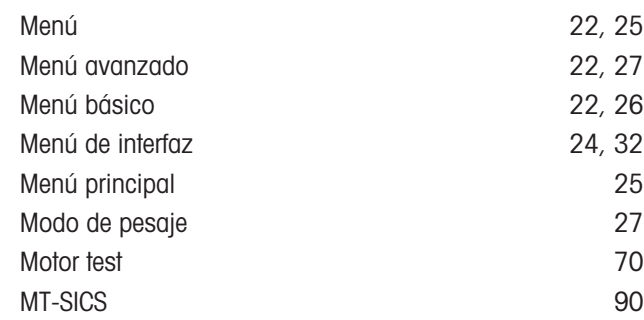

# N

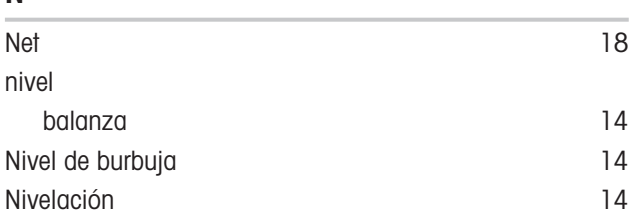

# P

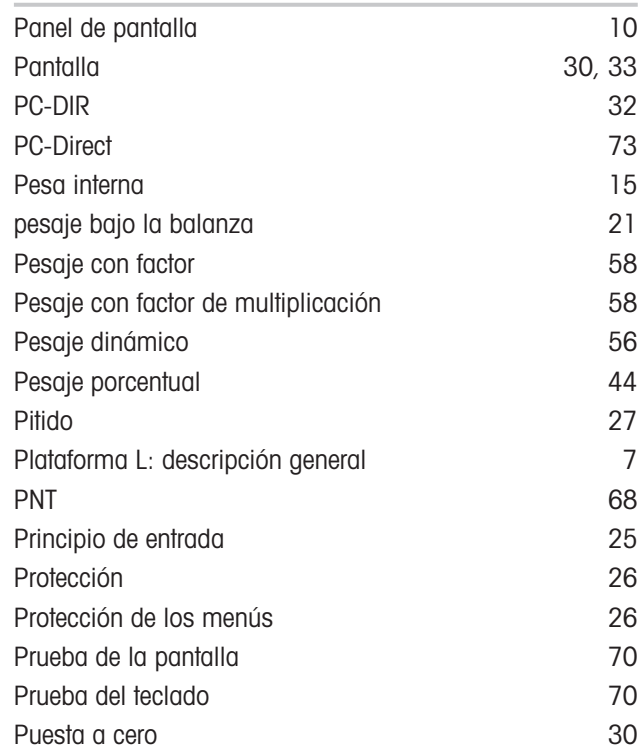

# R

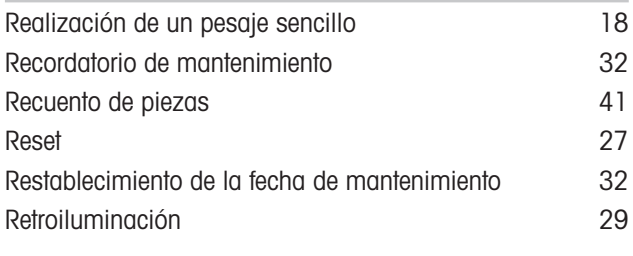

# S

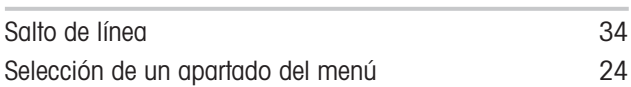

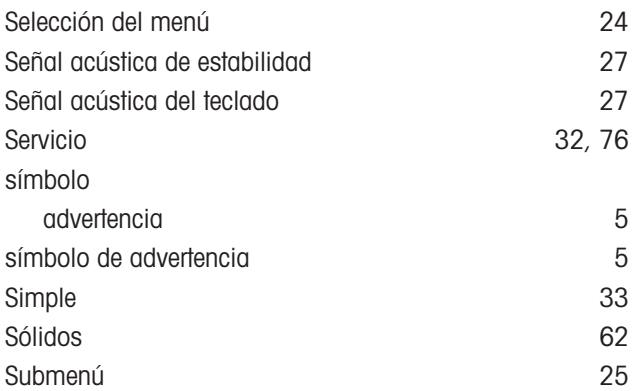

# T

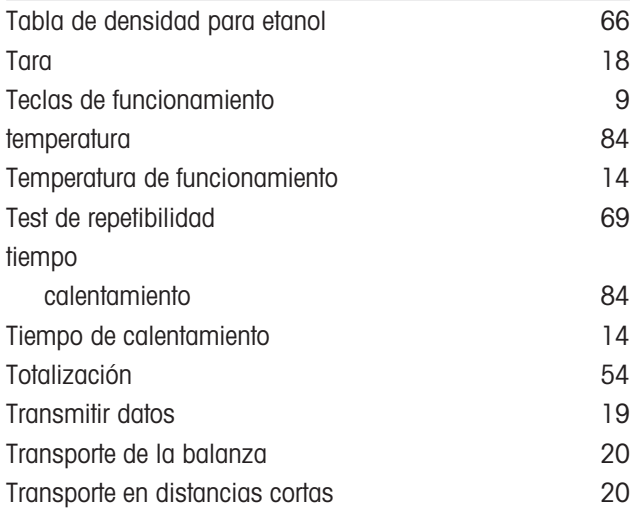

# U

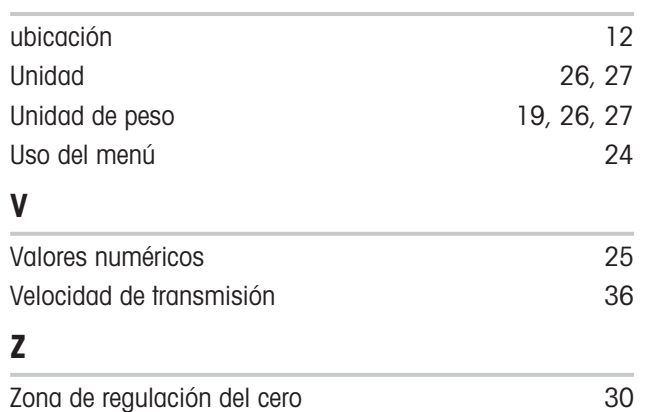

GWP® es el estándar global de pesaje, que garantiza una exactitud uniforme de los procesos de pesaje y es aplicable a los equipos de todos los fabricantes. Le ayudará a realizar lo siguiente:

- · Seleccionar la balanza o la báscula adecuadas
- Calibrar y usar el equipo de pesaje con seguridad
- · Cumplir los estándares de calidad y de conformidad en el laboratorio y la fabricación

www.mt.com/GWP

www.mt.com/msl-precision

Para más información

Mettler-Toledo GmbH Im Langacher 44 8606 Greifensee, Switzerland www.mt.com/contact

Reservadas las modificaciones técnicas. © Mettler-Toledo GmbH 04/2022 30348446D es

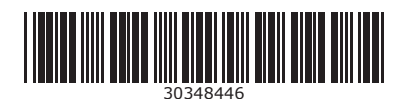